Käyttöopas

© Copyright 2013, 2014 Hewlett-Packard Development Company, L.P.

Bluetooth on omistajansa tavaramerkki, jota Hewlett-Packard Company käyttää lisenssillä. Microsoft, Windows ja Windows 7 ovat Microsoft-konsernin Yhdysvalloissa rekisteröimiä tavaramerkkejä.

Tässä olevat tiedot voivat muuttua ilman ennakkoilmoitusta. Ainoat HP:n tuotteita ja palveluja koskevat takuut mainitaan erikseen kyseisten tuotteiden ja palveluiden mukana toimitettavissa takuuehdoissa. Tässä aineistossa olevat tiedot eivät oikeuta lisätakuisiin. HP ei vastaa tässä esiintyvistä mahdollisista teknisistä tai toimituksellisista virheistä tai puutteista.

Toinen painos: helmikuu 2014

Ensimmäinen painos: joulukuu 2013

Oppaan osanumero: 752217-352

#### Tuotetta koskeva ilmoitus

Tässä oppaassa on tietoja ominaisuuksista, jotka ovat yhteisiä useimmille malleille. Omassa tietokoneessasi ei välttämättä ole kaikkia näitä ominaisuuksia.

Tähän tietokoneeseen on ehkä päivitettävä ja/tai hankittava erikseen joitakin laitteistoja ja/tai DVD-asema, jotta voit asentaa Windows 7® -ohjelmiston ja hyödyntää Windows 7:n ominaisuuksia parhaalla mahdollisella tavalla. Katso lisätietoja osoitteesta

[http://windows.microsoft.com/en-us/](http://windows.microsoft.com/en-us/windows7/get-know-windows-7) [windows7/get-know-windows-7](http://windows.microsoft.com/en-us/windows7/get-know-windows-7).

Saat tämän oppaan viimeisimmät tiedot ottamalla yhteyttä tukeen. Yhdysvalloissa tukea saat osoitteesta

<http://www.hp.com/go/contactHP>. Jos tarvitset kansainvälistä tukea, siirry osoitteeseen [http://welcome.hp.com/](http://welcome.hp.com/country/us/en/wwcontact_us.html) [country/us/en/wwcontact\\_us.html](http://welcome.hp.com/country/us/en/wwcontact_us.html).

#### Ohjelmiston käyttöehdot

Asentamalla, kopioimalla, lataamalla tai muuten käyttämällä mitä tahansa tähän tietokoneeseen esiasennettua ohjelmistoa sitoudut noudattamaan HP:n käyttöoikeussopimuksen (EULA) ehtoja. Jos et hyväksy näitä käyttöoikeusehtoja, ainoa vaihtoehtosi on palauttaa käyttämätön tuote kokonaisuudessaan (sekä laitteisto että ohjelmisto) 14 päivän kuluessa, jolloin saat hyvityksen ostopaikan noudattaman hyvityskäytännön mukaan.

Lisätietoja tai täyden hyvityksen tietokoneesta voi pyytää ottamalla yhteyttä paikalliseen myyntipisteeseen (myyjään).

### **Turvallisuusohjeet**

VAROITUS! Älä pidä tietokonetta suoraan sylissä tai tuki tietokoneen jäähdytysaukkoja. Näin voit vähentää lämmön aiheuttamien vammojen sekä tietokoneen ylikuumenemisen riskiä. Käytä tietokonetta vain kovalla ja tasaisella alustalla. Älä peitä tietokoneen ilmanvaihtoa asettamalla tietokoneen viereen (valinnaista) tulostinta tai muuta vastaavaa kovaa esinettä tai tyynyä, mattoa, vaatetta tai muuta vastaavaa pehmeää esinettä. Älä päästä verkkovirtalaitetta kosketukseen ihon tai tyynyn, maton, vaatteen tai muun vastaavan pehmeän pinnan kanssa käytön aikana. Tämä tietokone ja verkkovirtalaite täyttävät kansainvälisessä informaatioteknologian laitteiden turvallisuutta koskevassa IEC 60950 -standardissa määritetyt käyttäjälle soveltuvien pintalämpötilarajojen määräykset.

# Sisällysluettelo

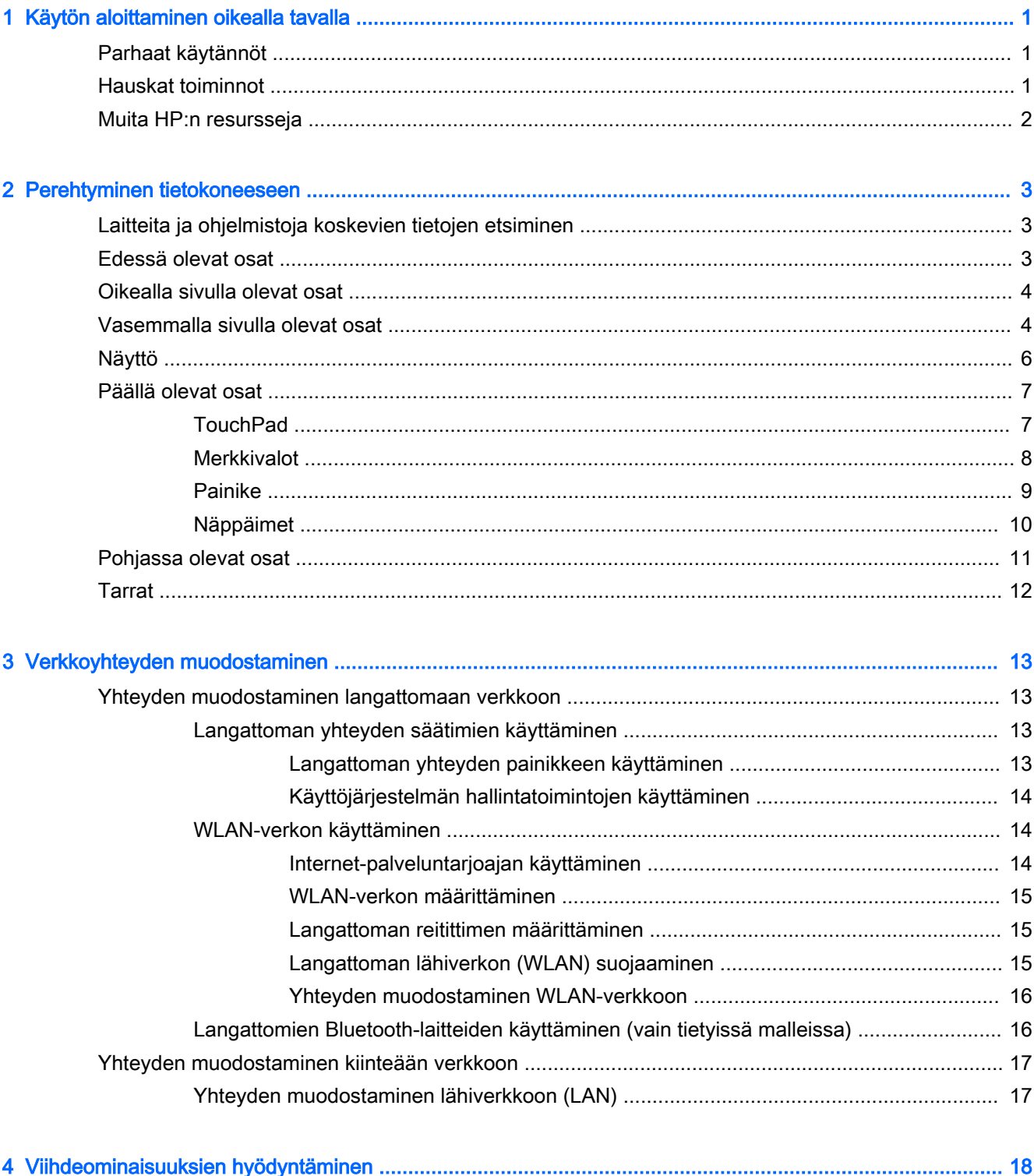

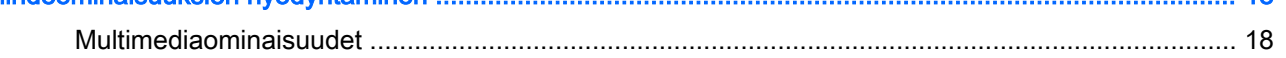

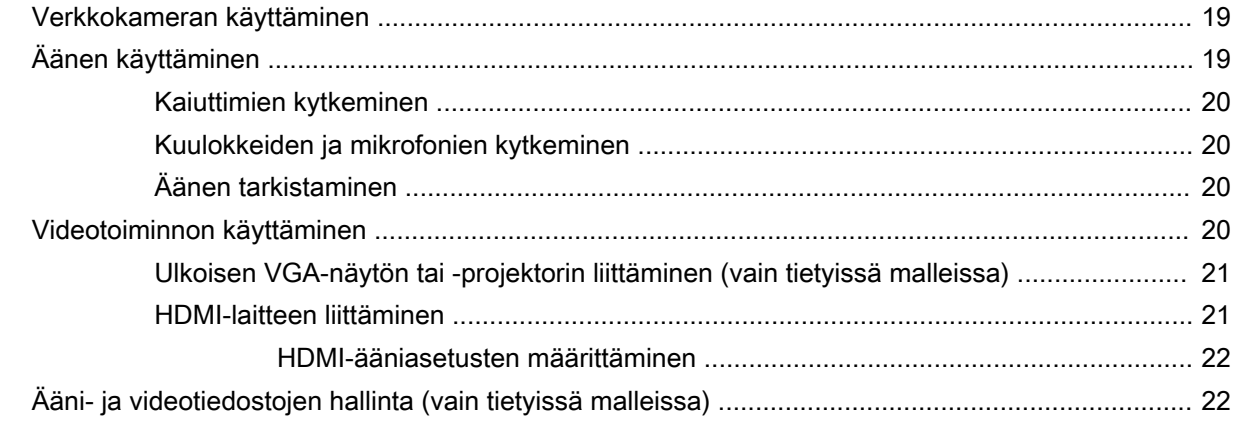

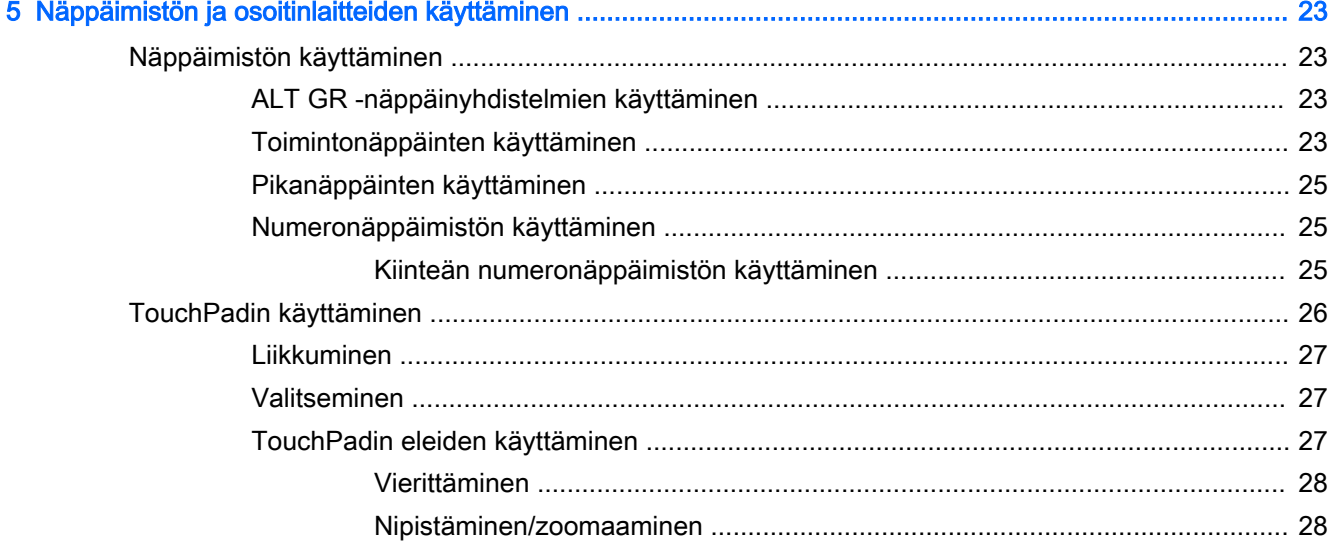

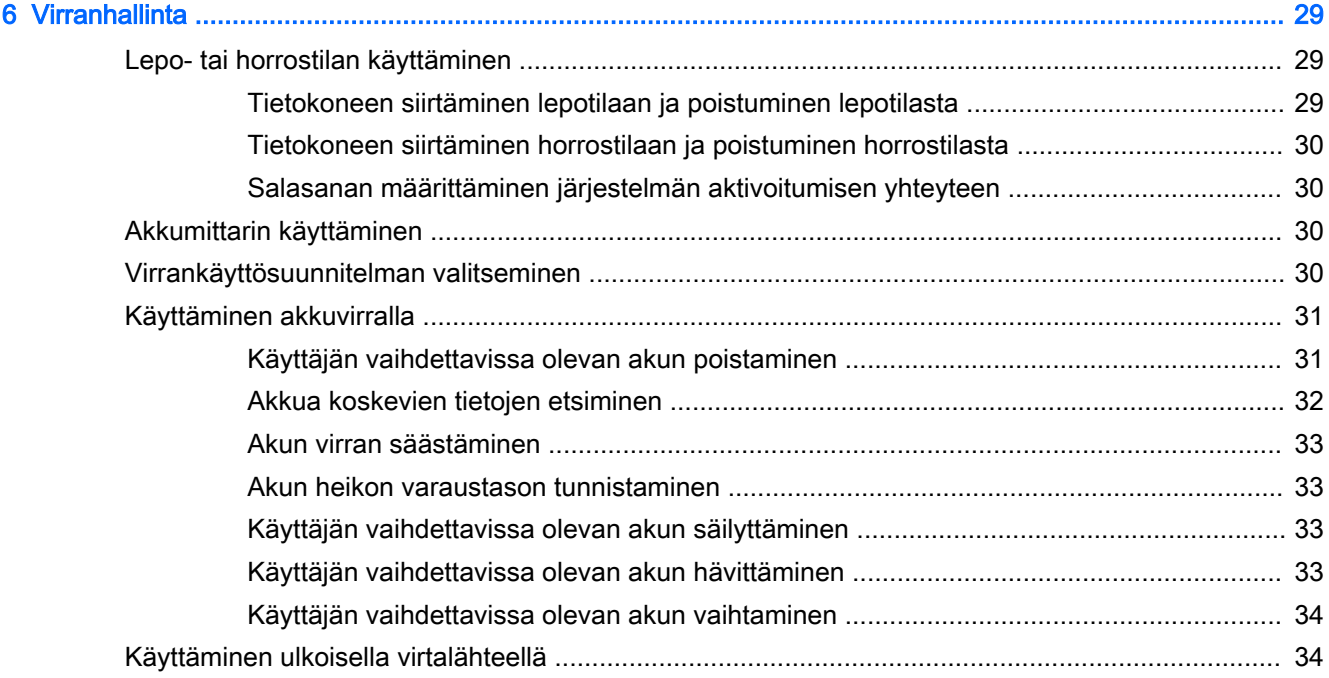

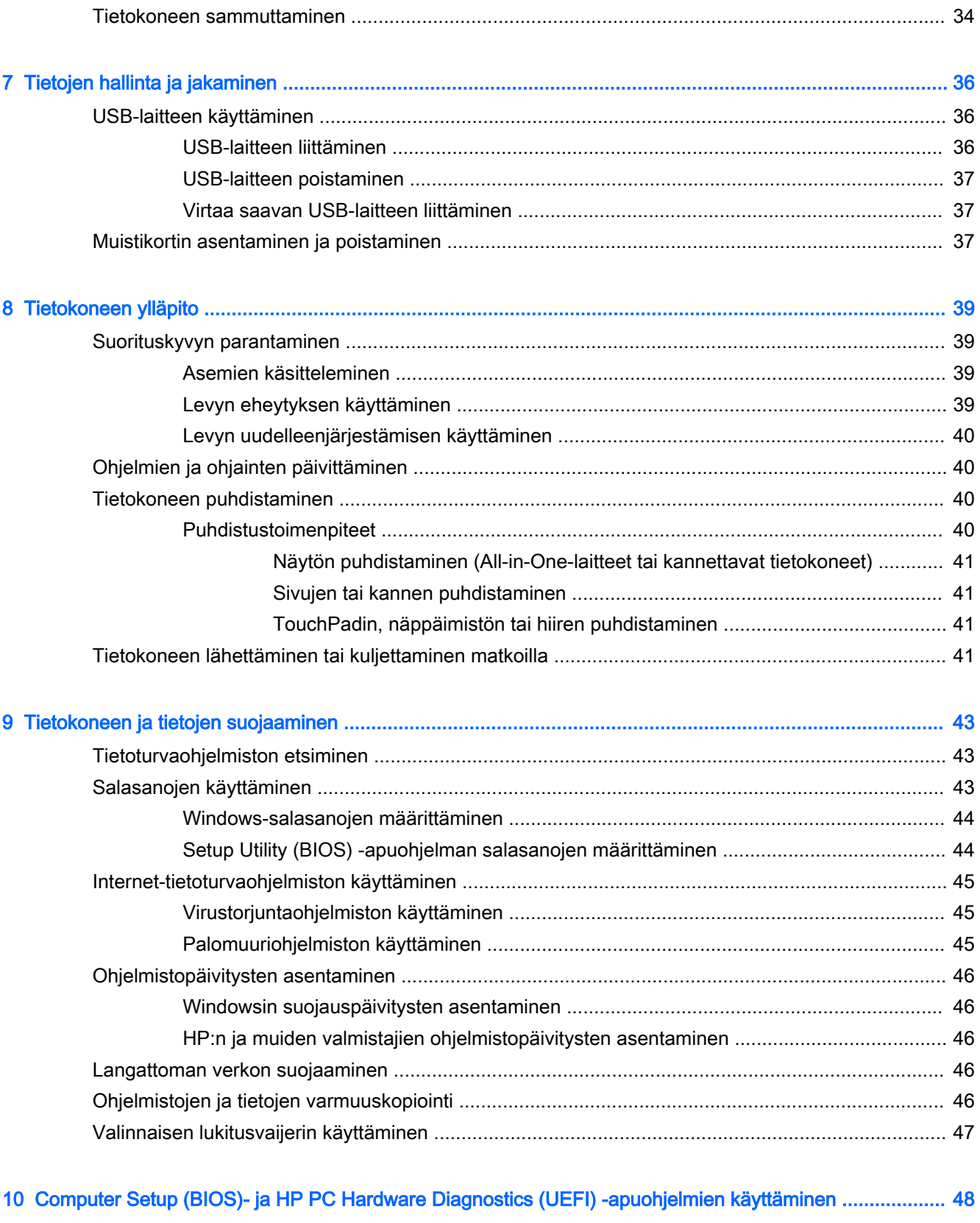

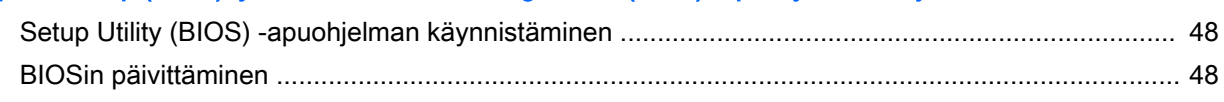

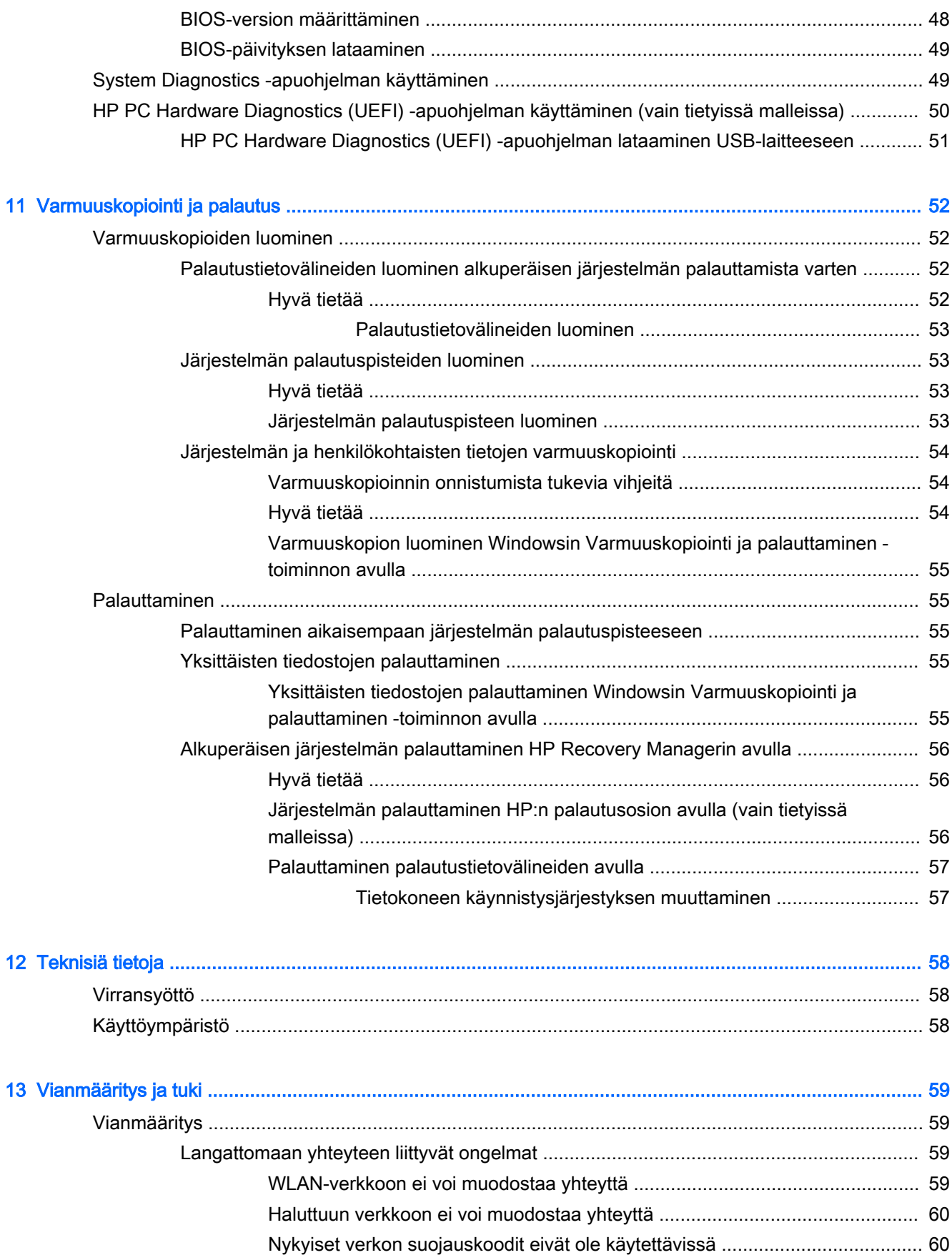

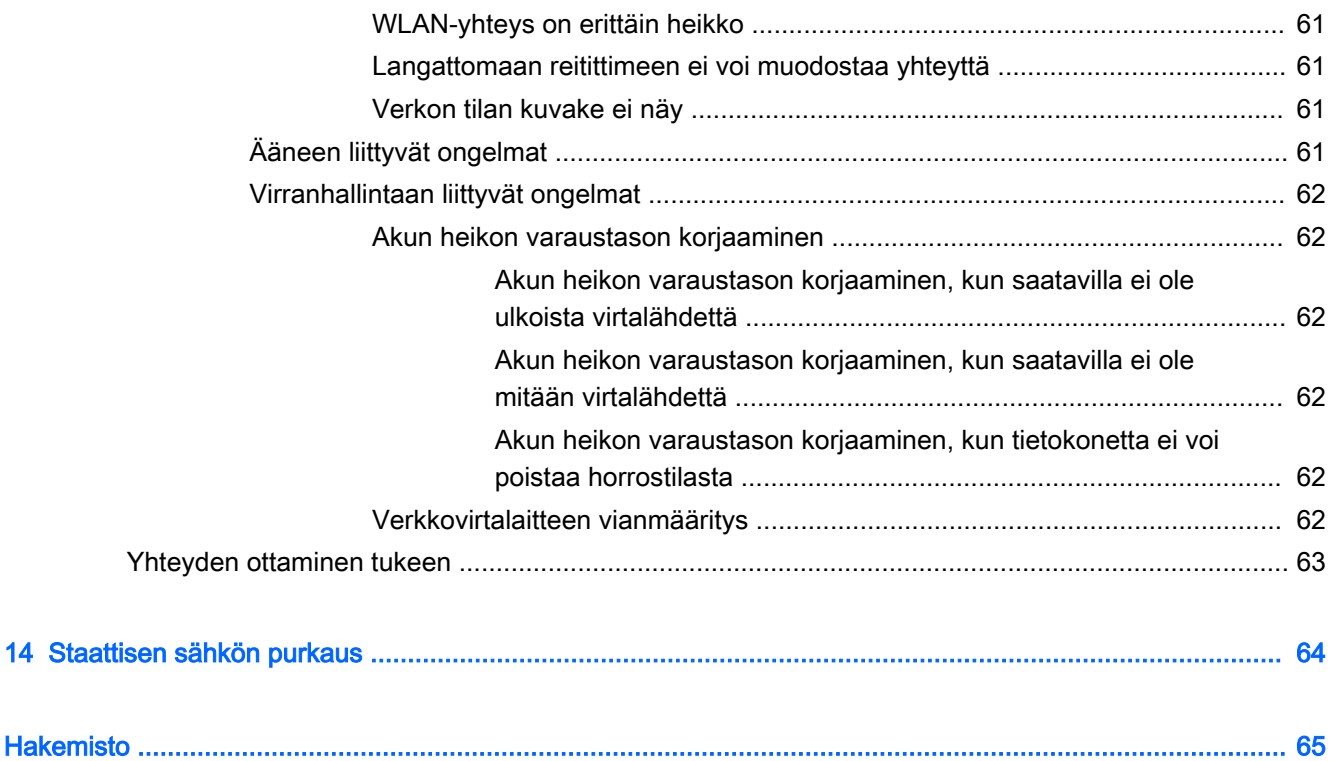

# <span id="page-10-0"></span>1 Käytön aloittaminen oikealla tavalla

Tämä tietokone on tehokas työkalu, joka on suunniteltu työ- ja viihdekäytön parantamista ajatellen. Lue tämä luku ja perehdy asennuksen jälkeisiin parhaisiin käytäntöihin, tietokoneen hauskoihin käyttömahdollisuuksiin ja muiden HP-resurssien saatavuuteen.

## Parhaat käytännöt

Suojaa fiksua sijoitustasi suorittamalla seuraavat toimenpiteet tietokoneen käyttöönoton ja rekisteröinnin jälkeen:

- Jos et ole vielä tehnyt niin, yhdistä tietokone lankaverkkoon tai langattomaan verkkoon. Lisätietoja on kohdassa [Verkkoyhteyden muodostaminen sivulla 13](#page-22-0).
- Tutustu tietokoneen laitteisiin ja ohjelmistoihin. Lisätietoja on kohdissa [Perehtyminen](#page-12-0) [tietokoneeseen sivulla 3](#page-12-0) ja [Viihdeominaisuuksien hyödyntäminen sivulla 18.](#page-27-0)
- Päivitä tai osta virustorjuntaohjelmisto. Lue lisää kohdasta [Virustorjuntaohjelmiston käyttäminen](#page-54-0) [sivulla 45.](#page-54-0)
- Varmuuskopioi kiintolevysi luomalla palautuslevyt tai palautusmuistitikku. Katso kohta [Varmuuskopiointi ja palautus sivulla 52](#page-61-0).

## Hauskat toiminnot

- Tiesit varmasti, että voit katsoa tietokoneella YouTube-videon. Mutta tiesitkö myös sen, että voit kytkeä tietokoneen televisioon ja katsoa videon televisiosta? Lisätietoja on kohdassa [HDMI](#page-30-0)[laitteen liittäminen sivulla 21.](#page-30-0)
- Tiesit varmasti, että voit kuunnella tietokoneella musiikkia. Mutta tiesitkö myös sen, että voit virtauttaa suoria radiolähetyksiä tietokoneeseen ja kuunnella musiikki- tai puheohjelmia ympäri maailmaa? Katso kohta [Äänen käyttäminen sivulla 19](#page-28-0).
- Tiesit varmasti, että voit luoda vaikuttavia esityksiä Microsoft®-sovellusten avulla. Mutta tiesitkö myös sen, että voit kytkeä tietokoneen projektoriin ja jakaa ajatuksesi ryhmän kanssa? Katso kohta [Ulkoisen VGA-näytön tai -projektorin liittäminen \(vain tietyissä malleissa\) sivulla 21](#page-30-0).

## <span id="page-11-0"></span>Muita HP:n resursseja

Olet jo käynnistänyt tietokoneen ja etsinyt tämän oppaan Asennusohjeiden avulla. Tästä taulukosta löydät muun muassa tuotetietoja ja toimintaohjeita erilaisia tilanteita varten.

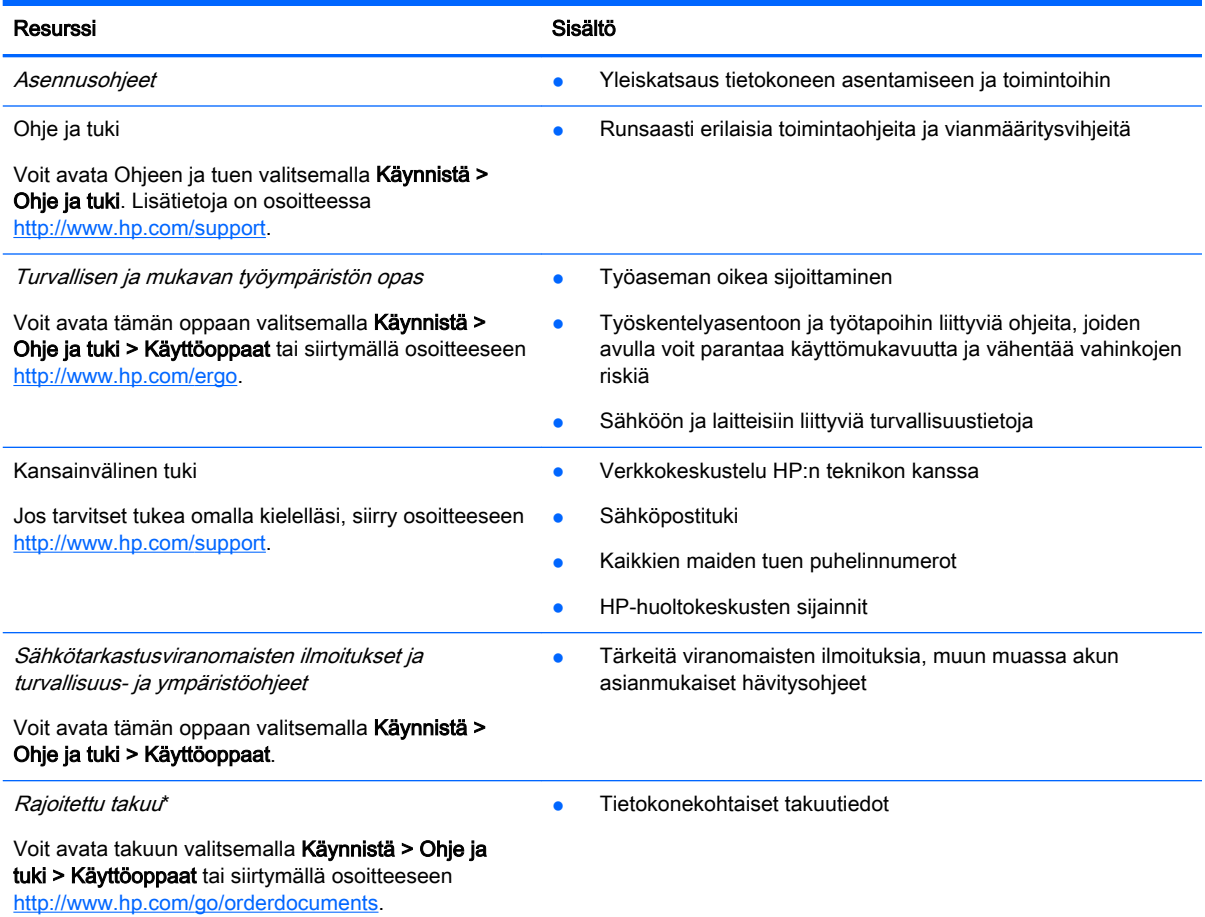

\*Löydät tuotetta koskevan HP:n rajoitetun takuun tietokoneessa olevien käyttöoppaiden joukosta ja/tai pakkauksessa olevalta CD- tai DVD-levyltä. Joissakin maissa tai joillakin alueilla HP voi toimittaa HP:n rajoitetun takuun tuotteen mukana myös painetussa muodossa. Jos takuuta ei omassa maassasi tai alueellasi toimiteta painettuna, voit pyytää painetun kopion osoitteesta <http://www.hp.com/go/orderdocuments>tai kirjoittamalla seuraavaan osoitteeseen:

- Pohjois-Amerikka: Hewlett-Packard, MS POD, 11311 Chinden Blvd, Boise, ID 83714, USA
- Eurooppa, Lähi-itä ja Afrikka: Hewlett-Packard, POD, Via G. Di Vittorio, 9, 20063, Cernusco s/Naviglio (MI), Italy
- Aasia ja Tyynenmeren alue: Hewlett-Packard, POD, P.O. Box 200, Alexandra Post Office, Singapore 911507

Kun pyydät takuusta painetun kopion, ilmoita tuotenumero, takuuaika (löytyy huoltotarrasta), nimesi ja postiosoitteesi.

TÄRKEÄÄ: ÄLÄ palauta HP-tuotetta yllä mainittuihin osoitteisiin. Yhdysvalloissa tukea saat osoitteesta <http://www.hp.com/go/contactHP>. Jos tarvitset kansainvälistä tukea, siirry osoitteeseen [http://welcome.hp.com/country/us/en/](http://welcome.hp.com/country/us/en/wwcontact_us.html) [wwcontact\\_us.html](http://welcome.hp.com/country/us/en/wwcontact_us.html).

# <span id="page-12-0"></span>2 Perehtyminen tietokoneeseen

## Laitteita ja ohjelmistoja koskevien tietojen etsiminen

#### **▲** Valitse Käynnistä > Tietokone.

Näyttöön tulee kaikkien tietokoneeseen asennettujen tallennusvälineiden luettelo, joka sisältää muun muassa optiset asemat, puolijohdelevyt (SSD) tai toissijaisen kiintolevyn.

Voit selvittää tietokoneeseen asennetut ohjelmistot valitsemalla Käynnistä > Kaikki ohjelmat.

## Edessä olevat osat

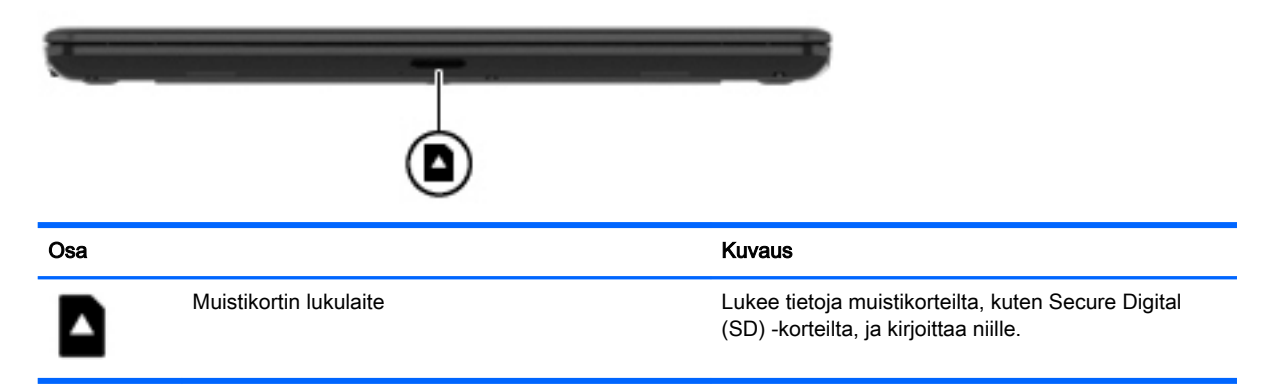

## <span id="page-13-0"></span>Oikealla sivulla olevat osat

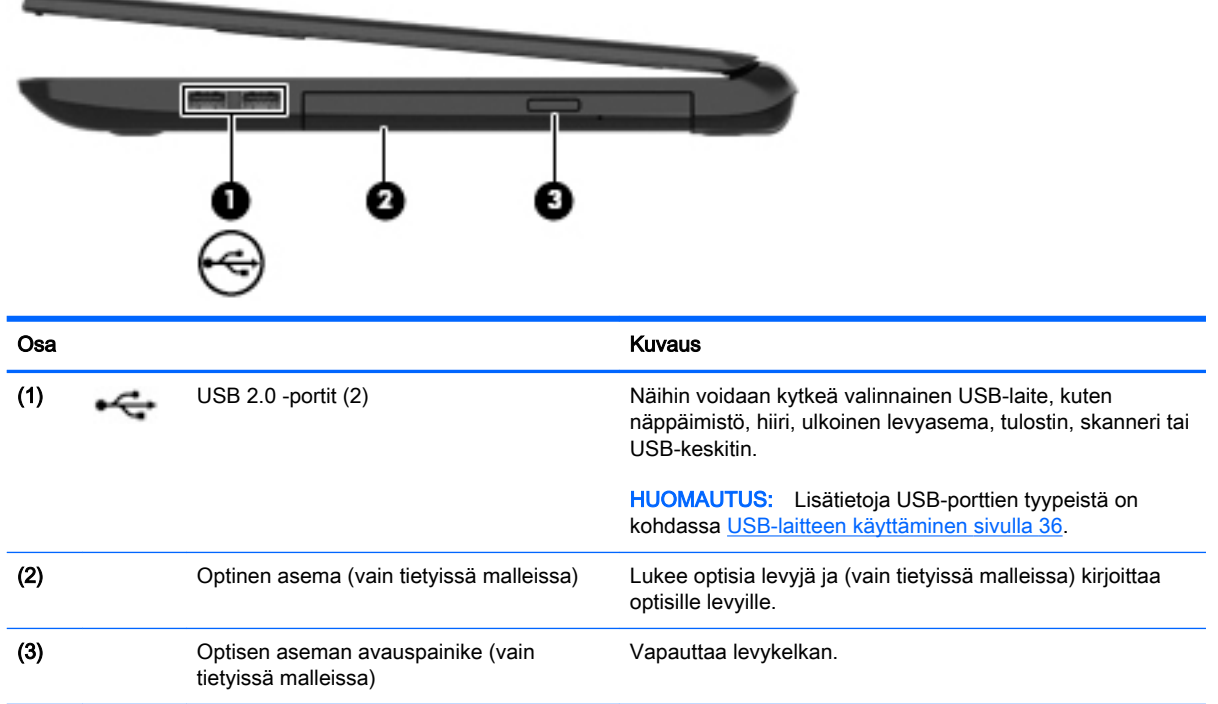

## Vasemmalla sivulla olevat osat

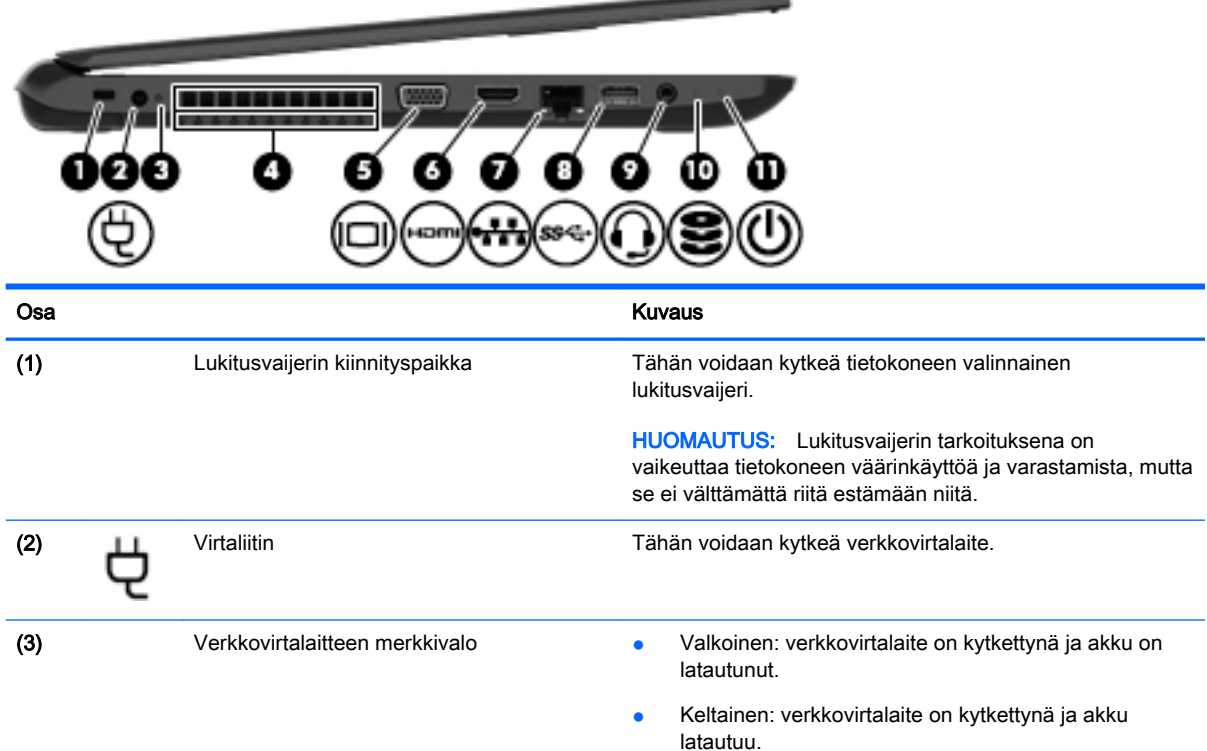

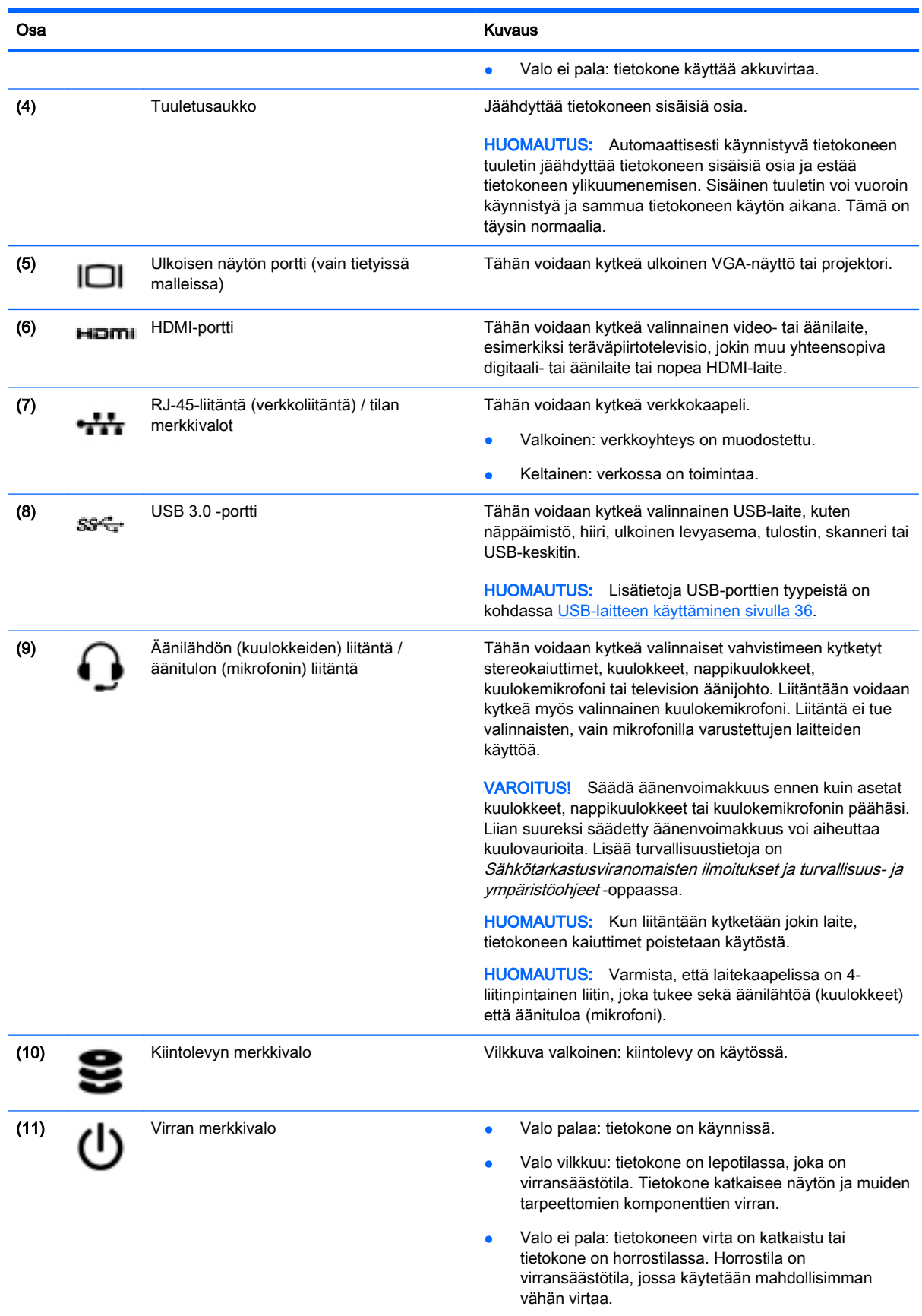

## <span id="page-15-0"></span>Näyttö

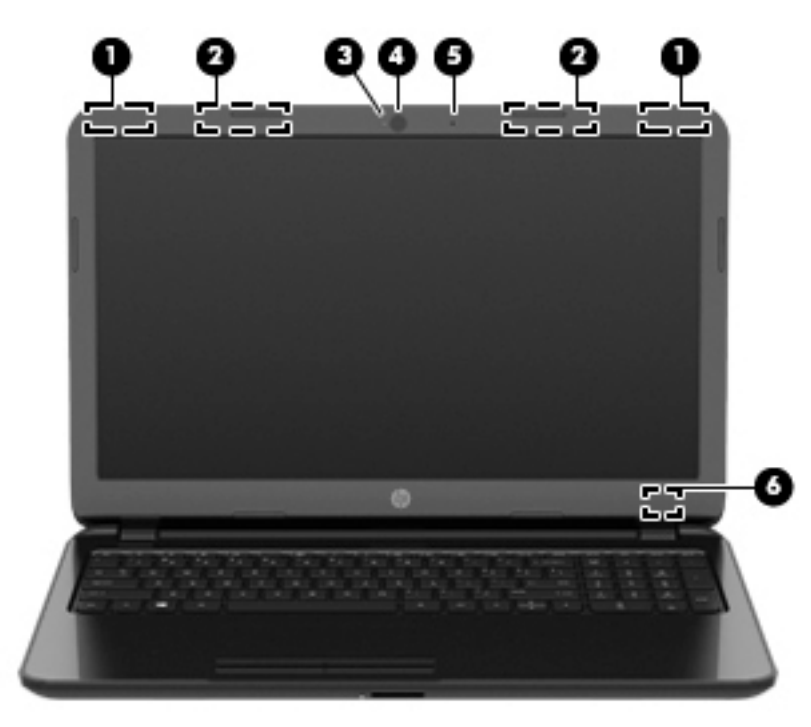

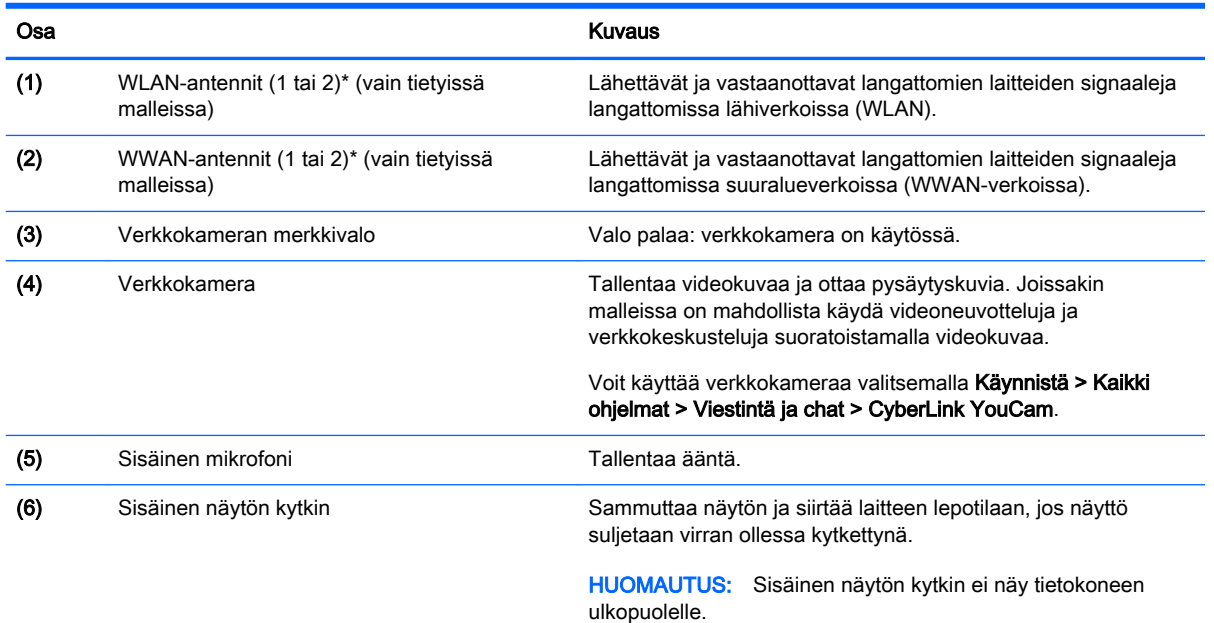

\*Antennit eivät näy tietokoneen ulkopuolelle. Jotta signaalitaso olisi paras mahdollinen, varmista, että antennien välittömässä läheisyydessä ei ole esteitä. Langattomia laitteita koskevat säädökset löydät Sähköviranomaisten ilmoitukset ja turvallisuusja ympäristöohjeet -oppaan omaa maatasi tai aluettasi koskevasta osasta. Nämä ohjeet ovat Ohjeessa ja tuessa.

## <span id="page-16-0"></span>Päällä olevat osat

### **TouchPad**

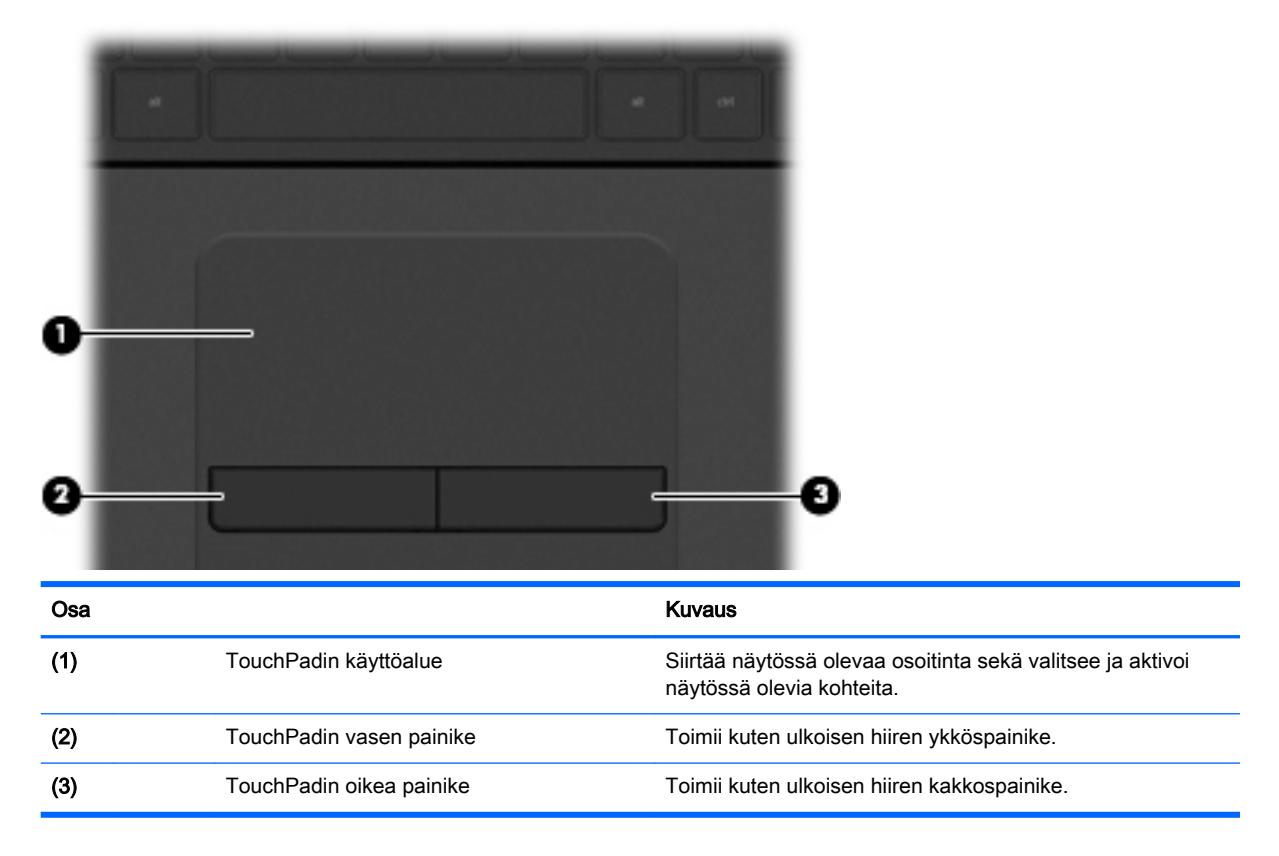

### <span id="page-17-0"></span>**Merkkivalot**

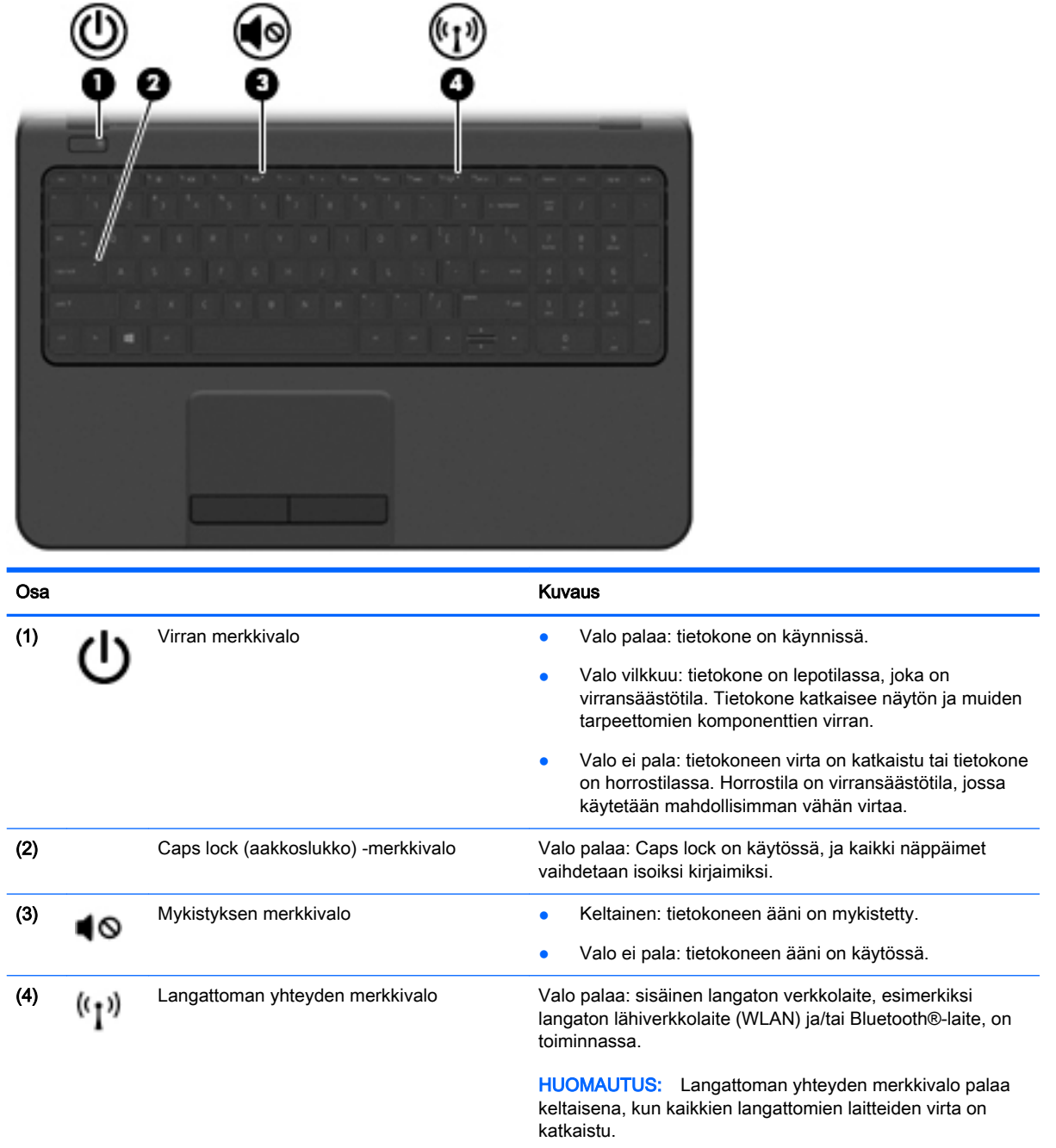

### <span id="page-18-0"></span>Painike

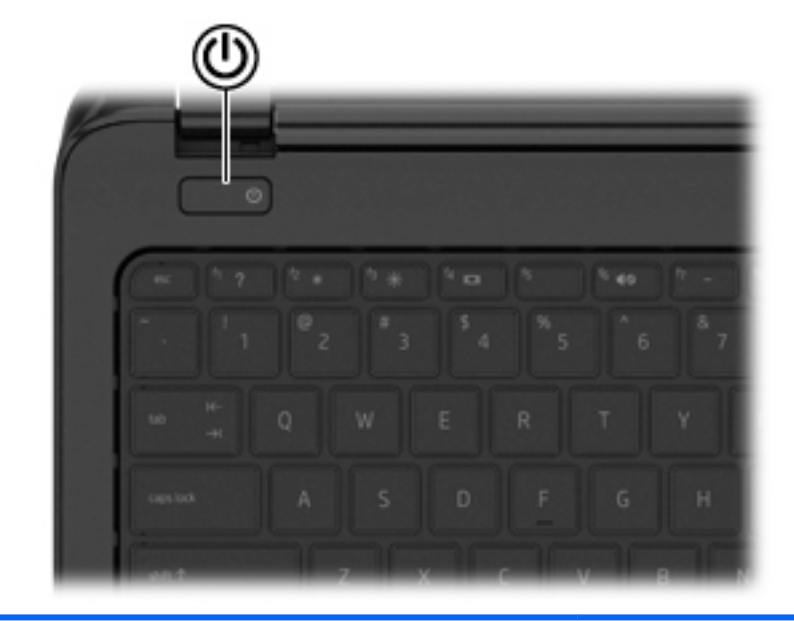

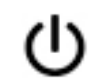

#### Osa Kuvaus

- Virtapainike **Australien ensimaliste varinna virtuseen kun** tietokone ei ole käynnissä, voit käynnistää sen painamalla virtapainiketta.
	- Kun tietokone on käynnissä, voit siirtää sen lepotilaan painamalla lyhyesti virtapainiketta.
	- Kun tietokone on lepotilassa, voit poistua lepotilasta painamalla lyhyesti virtapainiketta.
	- Kun tietokone on horrostilassa, voit poistua horrostilasta painamalla lyhyesti virtapainiketta.

HUOMIO: Virtapainiketta pitkään painettaessa tallentamattomat tiedot menetetään.

Jos tietokone ei vastaa komentoihin eikä Windowsin® virrankatkaisutoimintoja voi käyttää, katkaise tietokoneesta virta pitämällä virtapainiketta alhaalla vähintään viisi sekuntia.

Saat lisätietoja virta-asetuksista valitsemalla Käynnistä > Ohjauspaneeli > Järjestelmä ja suojaus > Virranhallintaasetukset tai siirtymällä kohtaan [Virranhallinta sivulla 29](#page-38-0).

### <span id="page-19-0"></span>Näppäimet

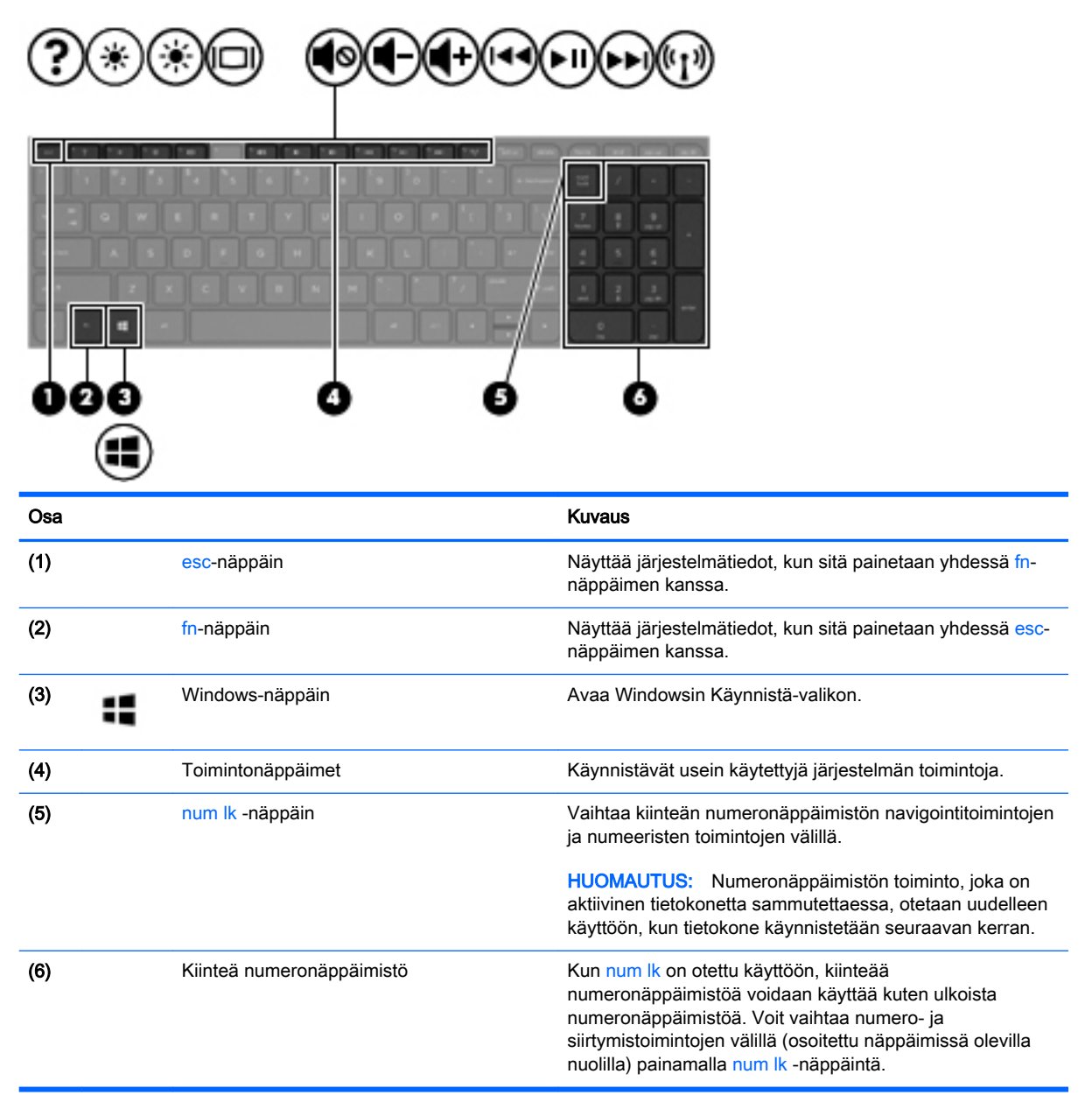

## <span id="page-20-0"></span>Pohjassa olevat osat

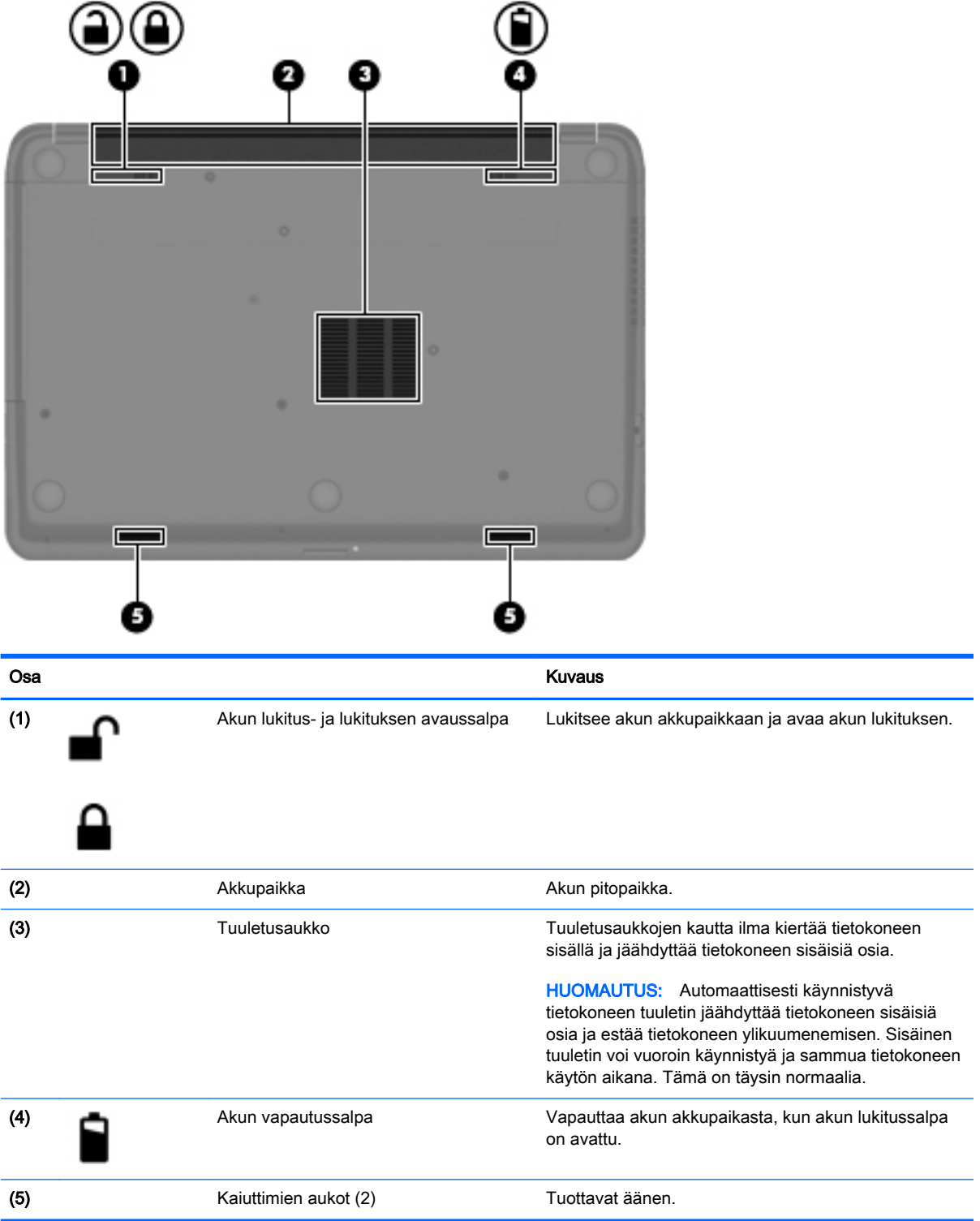

## <span id="page-21-0"></span>**Tarrat**

Tietokoneeseen kiinnitetyissä tarroissa on tietoja, joita voit tarvita vianmäärityksessä tai matkustaessasi ulkomaille tietokoneen kanssa.

TÄRKEÄÄ: Kaikki tässä kohdassa kuvatut tarrat ovat tietokoneesi mallin mukaan jossakin seuraavista kolmesta paikasta: kiinnitettynä tietokoneen pohjaan, akkupaikkaan tai huoltoluukun alle.

● Huoltotarra – Sisältää tärkeitä tietoja tietokoneen tunnistamiseksi. Kun otat yhteyttä tukeen, sinulta kysytään luultavasti sarjanumeroa ja mahdollisesti myös tuotenumeroa tai mallinumeroa. Etsi nämä numerot, ennen kuin otat yhteyttä asiakastukeen.

Huoltotarra näyttää joltakin alla kuvatuista esimerkeistä. Katso kuvaa, joka muistuttaa eniten tietokoneesi huoltotarraa.

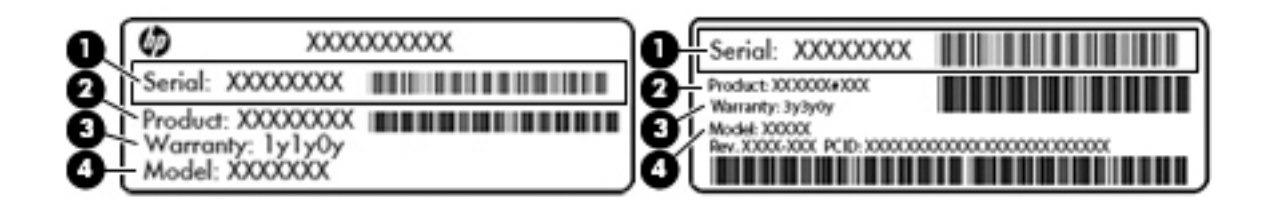

### Osa and the contract of the contract of the contract of the contract of the contract of the contract of the contract of the contract of the contract of the contract of the contract of the contract of the contract of the co (1) Sarjanumero (2) Tuotenumero (3) Takuuaika (4) Mallinumero (vain tietyissä malleissa)

- Microsoft Certificate of Authenticity -aitoustodistus: Tarrassa on Windows-tuotetunnus. Voit tarvita Product Key -tuotetunnusta käyttöjärjestelmän päivittämisen tai vianmäärityksen yhteydessä.
- Viranomaisten ilmoitukset -tarra(t): Tarrassa on tietokonetta koskevia viranomaisten tietoja.
- Langattoman laitteen hyväksyntätarra(t) Sisältää valinnaisiin langattomiin laitteisiin liittyviä tietoja, ja siihen on merkitty sellaisten maiden tai alueiden viranomaisten hyväksyntämerkinnät, joissa laitteiden käyttäminen on hyväksyttyä.

# <span id="page-22-0"></span>3 Verkkoyhteyden muodostaminen

Voit ottaa tietokoneen mukaasi kaikkialle. Tietokoneen ja lankayhteyden tai langattoman yhteyden välityksellä voit kuitenkin myös kotona käydä miljoonissa sivustoissa ympäri maailmaa. Tässä luvussa voit perehtyä yhteyden muodostamiseen.

## Yhteyden muodostaminen langattomaan verkkoon

Langattomassa tekniikassa tiedot siirtyvät johtojen sijasta radioaalloilla. Tietokoneeseen on voitu asentaa valmiiksi seuraavia langattomia laitteita:

- Langaton lähiverkkolaite (WLAN-laite): Liittää tietokoneen langattomiin lähiverkkoihin (joista käytetään nimityksiä Wi-Fi-verkot, langattomat LAN-verkot tai WLAN-verkot) toimistoissa, kotona ja julkisilla paikoilla, kuten lentokentillä, ravintoloissa, kahviloissa, hotelleissa ja yliopistoissa. Tietokoneen mobiilit langattomat laitteet kommunikoivat WLAN-verkossa langattoman reitittimen tai langattoman tukiaseman välityksellä.
- Bluetooth-laite (vain tietyissä malleissa): Luo PAN (Personal Area Network) -verkon, jolla saadaan yhteys muihin langatonta Bluetooth-yhteyttä käyttäviin laitteisiin, kuten tietokoneisiin, puhelimiin, tulostimiin, kuulokkeisiin, kaiuttimiin ja kameroihin. PAN-verkossa jokainen laite on suorassa yhteydessä toisiin laitteisiin ja laitteiden on oltava suhteellisen lähellä toisiaan, tavallisesti noin 10 metrin etäisyydellä toisistaan.

Lisätietoja langattomasta tekniikasta saat Ohjeen ja tuen tiedoista ja sivustolinkeistä.

### Langattoman yhteyden säätimien käyttäminen

Voit hallita tietokoneen langattomia laitteita seuraavien ominaisuuksien avulla:

- langattoman yhteyden painike, langattoman yhteyden kytkin tai langattoman yhteyden näppäin (tässä oppaassa käytetään nimitystä langattoman yhteyden painike)
- käyttöjärjestelmän hallintatoiminnot.

#### Langattoman yhteyden painikkeen käyttäminen

Tietokoneessa on langattoman yhteyden painike, mallin mukaan vähintään yksi langaton laite sekä yksi langattoman yhteyden merkkivalo. Tietokoneen kaikki langattomat laitteet on otettu oletusarvoisesti käyttöön, joten langattoman yhteyden merkkivalo (valkoinen) palaa, kun käynnistät tietokoneen.

Langattoman yhteyden merkkivalo ilmaisee yleisesti langattomien laitteiden virran päällä olon eikä yksittäisten laitteiden tilaa. Jos langattoman yhteyden merkkivalo on valkoinen, vähintään yksi langaton laite on toiminnassa. Jos langattoman yhteyden merkkivalo ei pala, kaikkien langattomien laitteiden virta on katkaistu.

**EX** HUOMAUTUS: Joissakin malleissa langattoman yhteyden merkkivalo on keltainen, kun kaikkien langattomien laitteiden virta on katkaistu.

Koska langattomat laitteet ovat oletusarvoisesti käytössä, painamalla langattoman yhteyden painiketta voit kytkeä virran samanaikaisesti kaikkiin langattomiin laitteisiin tai sammuttaa sen niistä.

#### <span id="page-23-0"></span>Käyttöjärjestelmän hallintatoimintojen käyttäminen

Verkko- ja jakamiskeskuksen avulla voit määrittää yhteyden tai verkon, muodostaa yhteyden verkkoon, hallita langattomia verkkoja ja tehdä verkko-ongelmien vianmäärityksen ja ratkaista ongelmia.

Voit käyttää käyttöjärjestelmän hallintatoimintoja valitsemalla Käynnistä > Ohjauspaneeli > Verkko ja Internet > Verkko- ja jakamiskeskus.

Lisätietoja saat valitsemalla Käynnistä > Ohje ja tuki.

### WLAN-verkon käyttäminen

WLAN-laitteella pääset langattomaan lähiverkkoon (WLAN), joka muodostuu toisiinsa langattoman reitittimen tai langattoman tukiaseman välityksellä yhteydessä olevista muista tietokoneista ja lisälaitteista.

**EX HUOMAUTUS:** Langattomalla reitittimellä ja langattomalla liityntäpisteellä tarkoitetaan usein samaa asiaa.

- Suurissa WLAN-verkoissa, kuten yritysten WLAN-verkoissa ja julkisissa WLAN-verkoissa, käytetään yleensä langattomia tukiasemia, joihin voi olla yhteydessä useita tietokoneita ja lisälaitteita ja jotka voivat jakaa keskenään erittäin tärkeitä verkkotoimintoja.
- Kotiin tai pieneen toimistoon rakennetussa WLAN-verkossa käytetään yleensä langatonta reititintä, jonka avulla useat langattomia ja langallisia yhteyksiä käyttävät tietokoneet voivat jakaa keskenään Internet-yhteyden, tulostimen ja tiedostoja siten, ettei järjestelmään tarvitse asentaa uusia laitteita tai ohjelmistoja.

Jotta voit käyttää WLAN-laitetta tietokoneessasi, sinun on liityttävä palveluntarjoajan, julkisen verkon tai yritysverkon WLAN-järjestelmään.

#### Internet-palveluntarjoajan käyttäminen

Kun muodostat kotiisi Internet-yhteyden, sinun on tilattava tili Internet-palveluntarjoajalta (ISP). Voit hankkia Internet-palvelun ja modeemin ottamalla yhteyttä paikalliseen Internet-palveluntarjoajaan. Internet-palveluntarjoaja voi auttaa modeemin asetusten määrittämisessä ja verkkokaapelin asentamisessa langattoman reitittimen ja modeemin välille sekä testata Internet-palvelun toiminnan.

**EX** HUOMAUTUS: Internet-palveluntarjoaja antaa sinulle Internetin käytössä tarvittavan käyttäjätunnuksen ja salasanan. Kirjoita nämä tiedot muistiin ja säilytä niitä turvallisessa paikassa.

#### <span id="page-24-0"></span>WLAN-verkon määrittäminen

Tarvitset WLAN-verkon määrittämiseen ja Internet-yhteyden muodostamiseen seuraavat laitteet:

- laajakaistamodeemi (DSL- tai kaapelimodeemi) (1) ja nopea Internet-palvelu, joka on hankittu Internet-palveluntarjoajalta
- langaton reititin (2) (hankittava erikseen)
- langaton tietokone (3).
- **EX** HUOMAUTUS: Joissakin modeemeissa on sisäänrakennettu langaton reititin. Tarkista Internetpalveluntarjoajaltasi, minkä tyyppinen modeemi sinulla on.

Kuvassa on esimerkki langattomasta verkosta, josta on muodostettu Internet-yhteys.

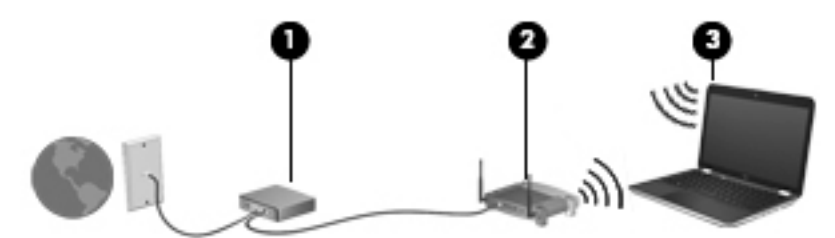

Kun laajennat verkkoa, voit liittää siihen muita langattomia ja langallisia yhteyksiä käyttäviä tietokoneita ja käyttää niissä Internet-yhteyttä.

WLAN-verkon määrittämistä koskevia ohjeita saat reitittimen valmistajalta tai Internetpalveluntarjoajalta.

#### Langattoman reitittimen määrittäminen

Langattoman reitittimen määrittämistä koskevia ohjeita saat reitittimen valmistajalta tai Internetpalveluntarjoajalta.

**EX** HUOMAUTUS: Langaton tietokone kannattaa kytkeä reitittimeen aluksi reitittimen mukana toimitetulla verkkokaapelilla. Kun tietokone muodostaa yhteyden Internetiin onnistuneesti, irrota kaapeli ja käytä sen jälkeen Internetiä langattomalla yhteydellä.

#### Langattoman lähiverkon (WLAN) suojaaminen

Kun määrität WLAN-yhteyden tai käytät nykyistä WLAN-yhteyttä, ota aina suojausominaisuudet käyttöön, jotta verkko on turvassa luvattomalta käytöltä. Julkisten alueiden, kuten kahviloiden ja lentokenttien, WLAN-verkot (kohdepisteet) eivät välttämättä ole millään tavalla suojattuja. Jos olet huolestunut kohdepistettä käyttävän tietokoneen suojauksesta, rajoita verkon käyttö vain muihin kuin luottamuksellisiin sähköpostiviesteihin ja Internetin peruskäyttöön.

Langattomat radiosignaalit kulkevat verkon ulkopuolella, joten muut WLAN-laitteet voivat vastaanottaa suojaamattomat signaalit. Suojaa WLAN-verkko seuraavasti:

Käytä palomuuria.

Palomuuri tarkistaa verkkoosi lähetetyt tiedot ja pyynnöt sekä estää kaikki epäilyttävät kohteet. Saatavilla on sekä ohjelmisto- että laitteistopohjaisia palomuureja. Joissakin verkoissa käytetään molempien tyyppien yhdistelmää.

Käytä langatonta salausta.

Langattomassa salauksessa käytetään suojausasetuksia verkon kautta lähetettyjen tietojen salaamiseen tai salauksen purkamiseen. Lisätietoja on Ohjeessa ja tuessa.

#### <span id="page-25-0"></span>Yhteyden muodostaminen WLAN-verkkoon

Voit muodostaa yhteyden WLAN-verkkoon seuraavasti:

- 1. Varmista, että WLAN-laitteen virta on kytkettynä. Jos laitteen virta on kytkettynä, langattoman yhteyden merkkivalo on valkoinen. Jos langattoman yhteyden merkkivalo ei pala, paina langattoman yhteyden painiketta.
- **EX** HUOMAUTUS: Langattoman yhteyden merkkivalo palaa keltaisena, kun kaikkien langattomien laitteiden virta on katkaistu.
- 2. Napsauta tehtäväpalkin oikeassa reunassa olevalla ilmaisinalueella olevaa verkon tilan kuvaketta.
- 3. Valitse WLAN-verkko luettelosta.
- 4. Valitse Yhdistä.

Jos WLAN-verkko on suojattu WLAN-verkko, sinua kehotetaan antamaan suojauskoodi. Kirjoita koodi ja viimeistele yhteys valitsemalla OK.

- **EX** HUOMAUTUS: Jos luettelossa ei ole yhtään WLAN-verkkoa, et ehkä ole langattoman reitittimen tai tukiaseman kantoalueella.
- HUOMAUTUS: Jos et näe WLAN-verkkoa, johon haluat muodostaa yhteyden, valitse Avaa verkko- ja jakamiskeskus ja valitse sitten Määritä uusi yhteys tai verkko. Näyttöön tulee erilaisia vaihtoehtoja, joiden avulla voit hakea verkkoja ja muodostaa niihin yhteyden manuaalisesti tai luoda uuden verkkoyhteyden.

Kun yhteys on muodostettu, siirrä hiiren osoitin tehtäväpalkin oikeassa reunassa olevalla ilmaisinalueella olevan verkon tilan kuvakkeen päälle yhteyden nimen ja tilan tarkistamista varten.

**EX** HUOMAUTUS: Eri WLAN-yhteyksien toiminta-alue (signaalien kulkema matka) vaihtelee WLANverkon kokoonpanon, reitittimen valmistajan sekä muiden elektroniikkalaitteiden ja rakenteellisten esteiden, kuten seinien ja lattioiden, aiheuttamien häiriöiden mukaan.

### Langattomien Bluetooth-laitteiden käyttäminen (vain tietyissä malleissa)

Bluetooth-laite mahdollistaa lyhyen etäisyyden langattoman yhteyden, joka korvaa fyysiset kaapeliyhteydet, jotka perinteisesti yhdistävät elektroniset laitteet, kuten

- tietokoneet (pöytätietokoneet, kannettavat tietokoneet, kämmentietokoneet)
- puhelimet (matkapuhelimet, langattomat puhelimet, älypuhelimet)
- kuvannuslaitteet (tulostimet, kamerat)
- audiolaitteet (kuulokemikrofonit, kaiuttimet)
- hiiren.

Bluetooth-laitteissa on vertaisverkko-ominaisuus, minkä ansiosta voit määrittää Bluetooth-laitteiden henkilökohtaisen lähiverkon (PAN). Lisätietoja Bluetooth-laitteiden asetusten määrittämisestä ja käytöstä saat Bluetooth-ohjelmiston ohjeesta.

## <span id="page-26-0"></span>Yhteyden muodostaminen kiinteään verkkoon

### Yhteyden muodostaminen lähiverkkoon (LAN)

Käytä lähiverkkoyhteyttä, jos haluat yhdistää tietokoneen suoraan kotisi reitittimeen (langattoman työskentelyn sijaan) tai haluat muodostaa yhteyden toimistosi olemassa olevaan verkkoon.

Lähiverkkoyhteyden muodostamiseen vaaditaan kahdeksannastainen RJ-45-verkkokaapeli.

Voit liittää verkkokaapelin seuraavasti:

- 1. Liitä verkkokaapeli tietokoneen verkkoliitäntään (1).
- 2. Liitä verkkojohdon toinen pää seinäverkkoliitäntään (2) tai reitittimeen.
- **EX** HUOMAUTUS: Jos verkkokaapelissa on häiriönpoistopiiri (3), joka estää TV- ja radiolähetysten häiriöitä, aseta tietokonetta kohti se kaapelin pää, jossa piiri on.

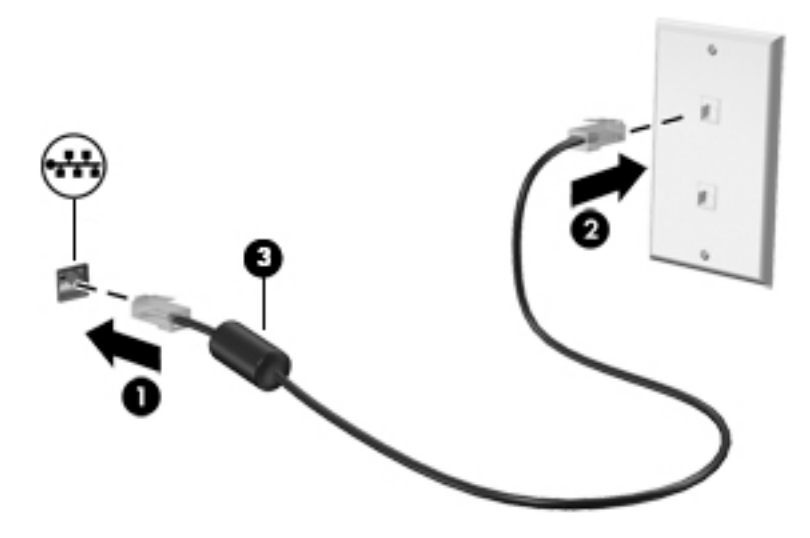

# <span id="page-27-0"></span>4 Viihdeominaisuuksien hyödyntäminen

Voit käyttää HP-tietokonetta viihdekeskuksena, jonka avulla voit pitää yhteyttä verkkokameran välityksellä, kuunnella ja hallita musiikkia sekä ladata ja katsella elokuvia. Voit myös lisätä tietokoneen monipuolisuutta lisäämällä siihen ulkoisia laitteita, muun muassa kaiuttimet, kuulokkeet, näytön, projektorin, television ja teräväpiirtolaitteita.

### Multimediaominaisuudet

Ð Osa Kuvaus

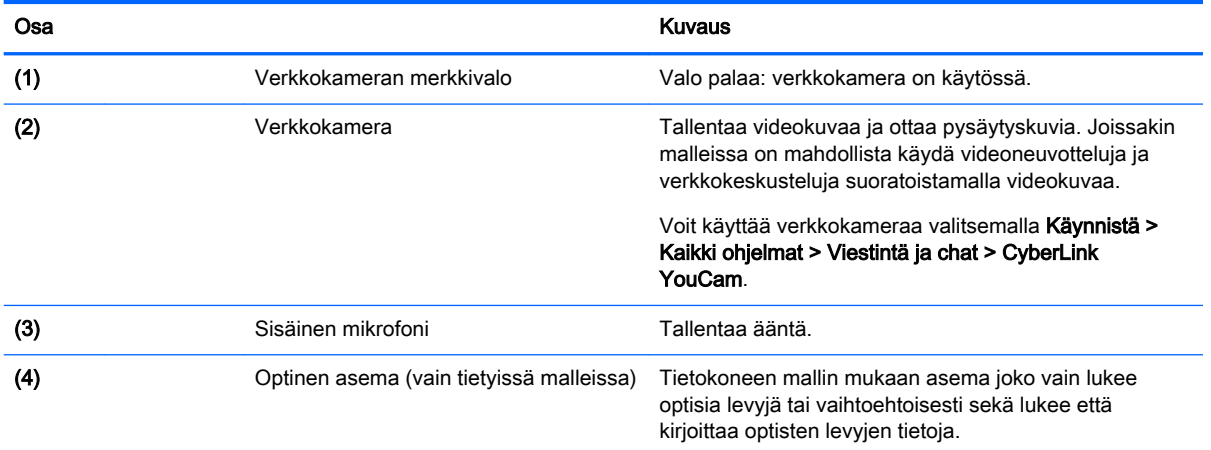

Tietokoneessa on useita multimediaominaisuuksia.

<span id="page-28-0"></span>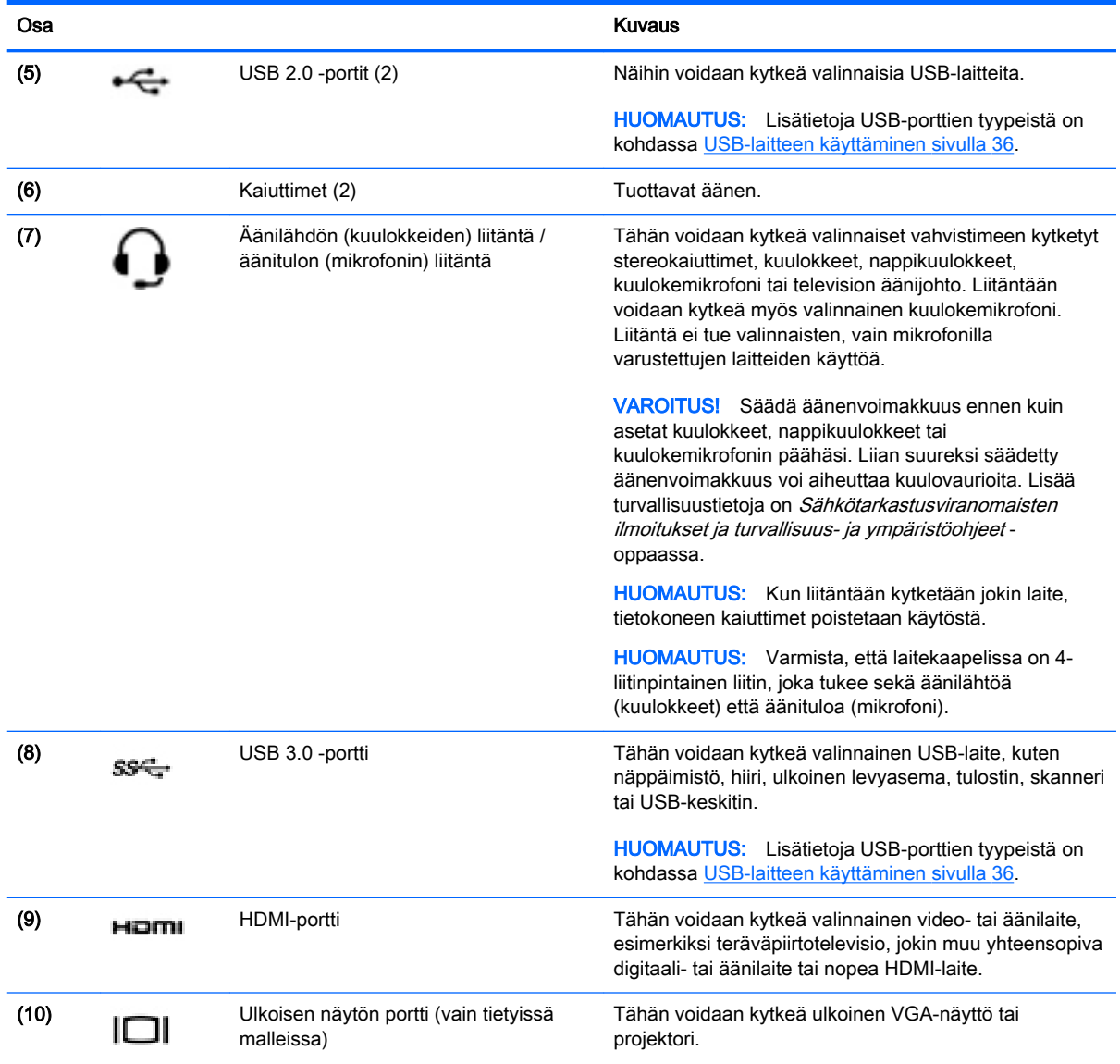

## Verkkokameran käyttäminen

Tietokoneessa on sisäinen verkkokamera, sosiaalista verkostoitumista tukeva tehokas työkalu, jonka avulla voit pitää yhteyttä niin naapurissa kuin toisella puolella maailmaa oleviin ystäviisi ja työtovereihisi. Verkkokameralla voit virtauttaa videokuvaa pikaviestiohjelmiston välityksellä, kuvata ja jakaa videoita sekä ottaa pysäytyskuvia.

Voit käynnistää verkkokameran valitsemalla Käynnistä > Kaikki ohjelmat > Viestintä ja chat > CyberLink YouCam.

Lisätietoja verkkokameran käyttämisestä saat valitsemalla Käynnistä > Ohje ja tuki.

## Äänen käyttäminen

HP-tietokoneella voit toistaa musiikki-CD-levyjä (ulkoinen optinen asema on hankittava erikseen), ladata ja kuunnella musiikkia, virtauttaa äänisisältöä (myös radiolähetyksiä) verkosta, tallentaa ääntä tai luoda multimediaesityksiä miksaamalla ääntä ja kuvaa. Voit parantaa äänielämystä entisestään kytkemällä tietokoneeseen ulkoisia äänilaitteita, kuten kaiuttimet tai kuulokkeet.

### <span id="page-29-0"></span>Kaiuttimien kytkeminen

Voit kytkeä tietokoneeseen langalliset kaiuttimet liittämällä ne joko tietokoneen tai telakointiaseman USB-porttiin tai äänilähtöliitäntään (kuulokeliitäntään) / äänituloliitäntään (mikrofoniliitäntään).

Kytke langattomat kaiuttimet tietokoneeseen toimimalla valmistajan ohjeiden mukaan. Laadukkaiden kaiuttimien kytkentätapa on esitetty kohdassa [HDMI-ääniasetusten määrittäminen sivulla 22.](#page-31-0) Ennen kuin liität kaiuttimet, laske äänenvoimakkuustasoa.

### Kuulokkeiden ja mikrofonien kytkeminen

Voit kytkeä langalliset kuulokkeet tai kuulokemikrofonit tietokoneen äänilähtöliitäntään (kuulokeliitäntään) / äänituloliitäntään (mikrofoniliitäntään). Saatavilla on integroidulla mikrofonilla varustettuja kuulokemikrofoneja. Parhaat tulokset tallennettaessa saat puhumalla suoraan mikrofoniin ja tallentamalla äänen ympäristössä, jossa ei ole taustamelua.

VAROITUS! Vähennä äänenvoimakkuutta, ennen kuin asetat kuulokkeet, nappikuulokkeet tai kuulokemikrofonin päähäsi. Lisää turvallisuusohjeita on Sähkötarkastusviranomaisten ilmoitukset ja turvallisuus- ja ympäristöohjeet -oppaassa.

### Äänen tarkistaminen

Voit tarkistaa tietokoneen äänitoiminnot seuraavasti:

- 1. Valitse Käynnistä > Ohjauspaneeli > Laitteisto ja äänet > Ääni.
- 2. Kun Ääni-ikkuna avautuu, valitse Äänet-välilehti. Valitse Ohjelmatapahtumat-kohdasta haluamasi äänitapahtuma, kuten äänimerkki tai hälytys, ja napsauta Testi-painiketta.

Kaiuttimista tai tietokoneeseen liitetyistä kuulokkeista pitäisi kuulua ääntä.

Voit tarkistaa tietokoneen tallennustoiminnot seuraavasti:

- 1. Valitse Käynnistä > Kaikki ohjelmat > Apuohjelmat > Ääninauhuri.
- 2. Valitse Aloita tallennus ja puhu mikrofoniin. Tallenna tiedosto työpöydälle.
- 3. Avaa multimediaohjelma ja toista tallenne.

Jos haluat vahvistaa tietokoneen ääniasetukset tai muuttaa niitä, valitse Käynnistä > Ohjauspaneeli > Laitteisto ja äänet > Ääni.

## Videotoiminnon käyttäminen

Tietokone on tehokas videolaite, jonka avulla voit katsella suosikkisivustoissasi olevia suoratoistovideoita. Voit myös ladata tietokoneeseen videoita ja elokuvia, jotta voit katsella niitä myöhemmin ilman verkkoyhteyttä.

Voit parantaa katseluelämystä entisestään lisäämällä tietokoneen videoporttiin ulkoisen näytön, projektorin tai television. Useimmissa tietokoneissa on Video Graphics Array (VGA) -portti, johon voi liittää analogisen videolaitteen. Joissakin tietokoneissa on myös High-Definition Multimedia Interface (HDMI) -portti, johon voi liittää teräväpiirtonäytön tai -television.

TÄRKEÄÄ: Varmista, että ulkoinen laite on kytketty oikealla kaapelilla oikeaan tietokoneen porttiin. Tarkista laitteen valmistajan ohjeet.

### <span id="page-30-0"></span>Ulkoisen VGA-näytön tai -projektorin liittäminen (vain tietyissä malleissa)

Jos haluat näyttää tietokoneen näyttökuvan ulkoisessa VGA-näytössä tai projisoida sen esitystä varten, liitä näyttö tai projektori tietokoneen VGA-porttiin.

Voit liittää näytön tai projektorin seuraavasti:

1. Liitä näytön tai projektorin VGA-kaapeli kuvassa näkyvällä tavalla tietokoneen VGA-porttiin.

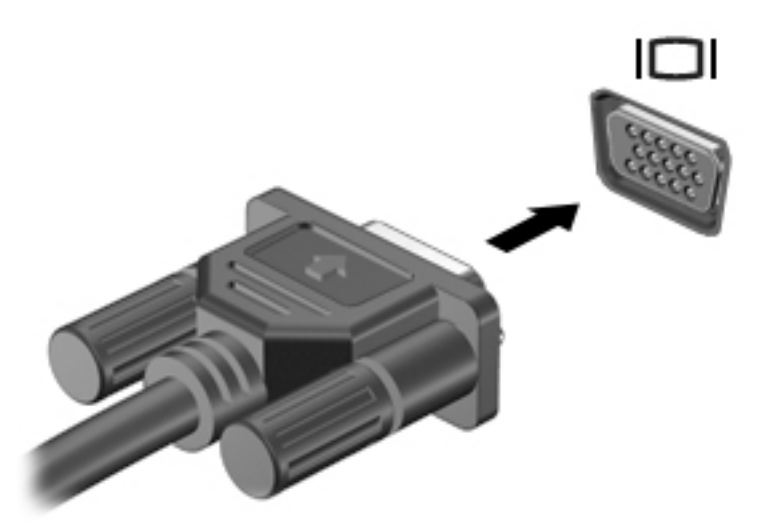

- 2. Painamalla f4-näppäintä voit vaihtaa näyttökuvaa neljän näyttötilan välillä:
	- Vain tietokoneen näyttö: näytä näyttökuva vain tietokoneella.
	- Kopio: Näytä näyttökuva samanaikaisesti tietokoneella *ja* ulkoisessa laitteessa.
	- Laajennus: Näytä laajennettu näyttökuva samanaikaisesti tietokoneella *ja* ulkoisessa laitteessa.
	- Vain toinen näyttö: näytä näyttökuva vain ulkoisessa laitteessa.

Näyttötila vaihtuu jokaisella f4-näppäimen painalluksella.

#### HDMI-laitteen liittäminen

Jos haluat näyttää tietokoneen näyttökuvan teräväpiirtotelevisiossa tai -näytössä, liitä teräväpiirtolaite seuraavien ohjeiden mukaan.

Jos haluat liittää HDMI-laitteen tietokoneeseen, tarvitset erikseen myytävän HDMI-kaapelin.

Liitä teräväpiirtotelevisio tai -näyttö tietokoneeseen seuraavasti:

1. Liitä HDMI-kaapelin yksi pää tietokoneen HDMI-porttiin.

<span id="page-31-0"></span>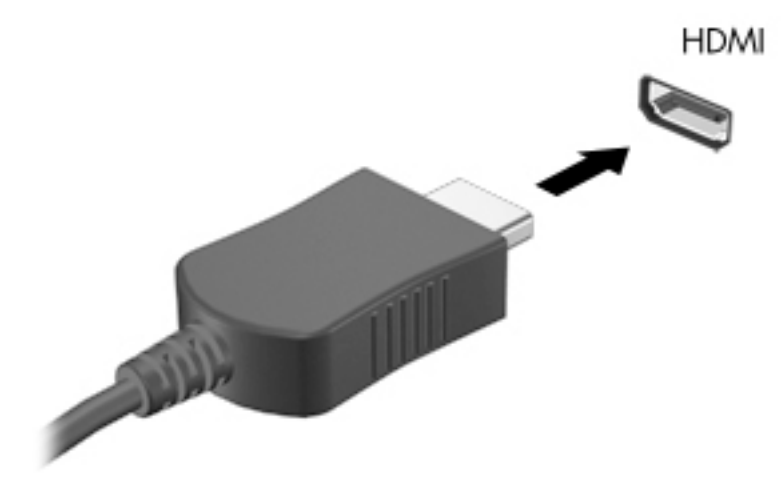

- 2. Liitä kaapelin toinen pää teräväpiirtotelevisioon tai -näyttöön.
- 3. Painamalla f4-näppäintä voit vaihtaa tietokoneen näyttökuvaa neljän näyttötilan välillä:
	- Vain tietokoneen näyttö: näytä näyttökuva vain tietokoneella.
	- Kopio: Näytä näyttökuva samanaikaisesti tietokoneella *ja* ulkoisessa laitteessa.
	- Laajennus: Näytä laajennettu näyttökuva samanaikaisesti tietokoneella ja ulkoisessa laitteessa.
	- Vain toinen näyttö: näytä näyttökuva vain ulkoisessa laitteessa.

Näyttötila vaihtuu jokaisella f4-näppäimen painalluksella.

#### HDMI-ääniasetusten määrittäminen

HDMI on ainoa videoliittymä, joka tukee teräväpiirtoista videokuvaa *ja ääntä*. Kun olet liittänyt HDMItelevision tietokoneeseen, voit ottaa HDMI-äänen käyttöön seuraavasti:

- 1. Napsauta hiiren kakkospainikkeella tehtäväpalkin oikeassa reunassa ilmaisinalueella olevaa Kaiuttimet-kuvaketta ja valitse sitten Toistolaitteet.
- 2. Valitse Toistaminen-välilehdestä Digitaalilähtölaite (HDMI).
- 3. Valitse Aseta oletus ja sitten OK.

Voit palauttaa äänen tietokoneen kaiuttimiin seuraavasti:

- 1. Napsauta hiiren kakkospainikkeella tehtäväpalkin oikeassa reunassa olevan ilmoitusalueen Kaiuttimet-kuvaketta ja valitse sitten Toistolaitteet.
- 2. Valitse Toistaminen-välilehdestä Kaiuttimet.
- 3. Valitse Aseta oletus ja sitten OK.

## Ääni- ja videotiedostojen hallinta (vain tietyissä malleissa)

CyberLink PowerDVD:n avulla voit hallita ja muokata valokuva- ja videokokoelmiasi.

**▲** Voit käynnistää CyberLink PowerDVD -ohjelmiston valitsemalla Käynnistä > Kaikki ohjelmat > Musiikki, kuvat ja videot ja sitten CyberLink PowerDVD.

Lisätietoja CyberLink PowerDVD:n käytöstä saat PowerDVD-ohjelmiston ohjeesta.

# <span id="page-32-0"></span>5 Näppäimistön ja osoitinlaitteiden käyttäminen

Liikkuminen tietokoneen näytössä sujuu helposti. Näppäimistön lisäksi tietokoneessa on TouchPadkosketusalusta, jonka avulla voit suorittaa näytössä erilaisia toimintoja. Joissakin malleissa on myös erityisiä toiminto- tai pikanäppäimiä, joiden avulla voit suorittaa rutiinitehtävät helposti.

Tietokoneeseen kuuluvien osoitinlaitteiden, kuten TouchPadin, lisäksi voit käyttää ulkoista USB-hiirtä (hankittava erikseen) liittämällä sen johonkin tietokoneen USB-porteista.

Jos haluat mukauttaa osoitinlaitteiden asetuksia, näppäinmäärityksiä, napsautuksen nopeutta ja osoitinasetuksia, valitse Käynnistä > Ohjauspaneeli ja kirjoita näytön oikeassa yläkulmassa olevaan hakuruutuun hiiri. Valitse Hiiri.

## Näppäimistön käyttäminen

Näppäimistöllä voit kirjoittaa, ja toiminto- ja pikanäppäinten avulla voit myös suorittaa tiettyjä toimintoja. Lisätietoja näppäimistön näppäimistä on kohdassa [Näppäimet sivulla 10](#page-19-0).

**EX** HUOMAUTUS: Näppäimistön näppäimet ja toiminnot voivat maa- tai aluekohtaisesti poiketa tässä osassa kuvatusta.

### ALT GR -näppäinyhdistelmien käyttäminen

Joissakin maissa näppäimistö sisältää ALT GR -näppäimen, jota käytetään tietyissä näppäinyhdistelmissä. Jos haluat kirjoittaa rupian symbolin näppäimistöllä, josta tällainen näppäin löytyy, käytä alt gr+4-näppäinyhdistelmää. Intian aluekohtaisilla näppäimistöillä rupian symboli voidaan kirjoittaa ctrl+vaihto+4-näppäimillä.

Jos tarvitset lisätietoja ALT GR -näppäinyhdistelmistä, siirry Microsoft Office -sivustoon osoitteeseen <http://www.office.microsoft.com> ja tee haku avainsanalla ALT GR.

### Toimintonäppäinten käyttäminen

Toimintonäppäimellä voit suorittaa sille määritetyn toiminnon. Näppäimissä f1–f4 ja f6–f12 olevat kuvakkeet osoittavat kyseisille näppäimille määritetyt toiminnot.

Voit suorittaa toimintonäppäimelle määritetyn toiminnon painamalla sitä vastaavaa painiketta ja pitämällä sitä painettuna.

Toimintonäppäinominaisuus on oletusarvoisesti käytössä. Voit poistaa tämän ominaisuuden käytöstä Setup Utility (BIOS) -apuohjelmassa. Katso Setup Utility (BIOS) -apuohjelman avausohjeet kohdasta [Computer Setup \(BIOS\)- ja HP PC Hardware Diagnostics \(UEFI\) -apuohjelmien käyttäminen](#page-57-0) [sivulla 48](#page-57-0) ja toimi näytön alareunaan tulevien ohjeiden mukaan.

Jos haluat ottaa määritetyn toiminnon käyttöön sen jälkeen, kun olet poistanut toimintonäppäintoiminnon käytöstä, sinun on painettava fn-näppäintä yhdessä vastaavan toimintonäppäimen kanssa.

A HUOMIO: Ole erittäin varovainen, kun muutat Setup Utility -apuohjelman asetuksia. Virheet voivat estää tietokoneen asianmukaisen toiminnan.

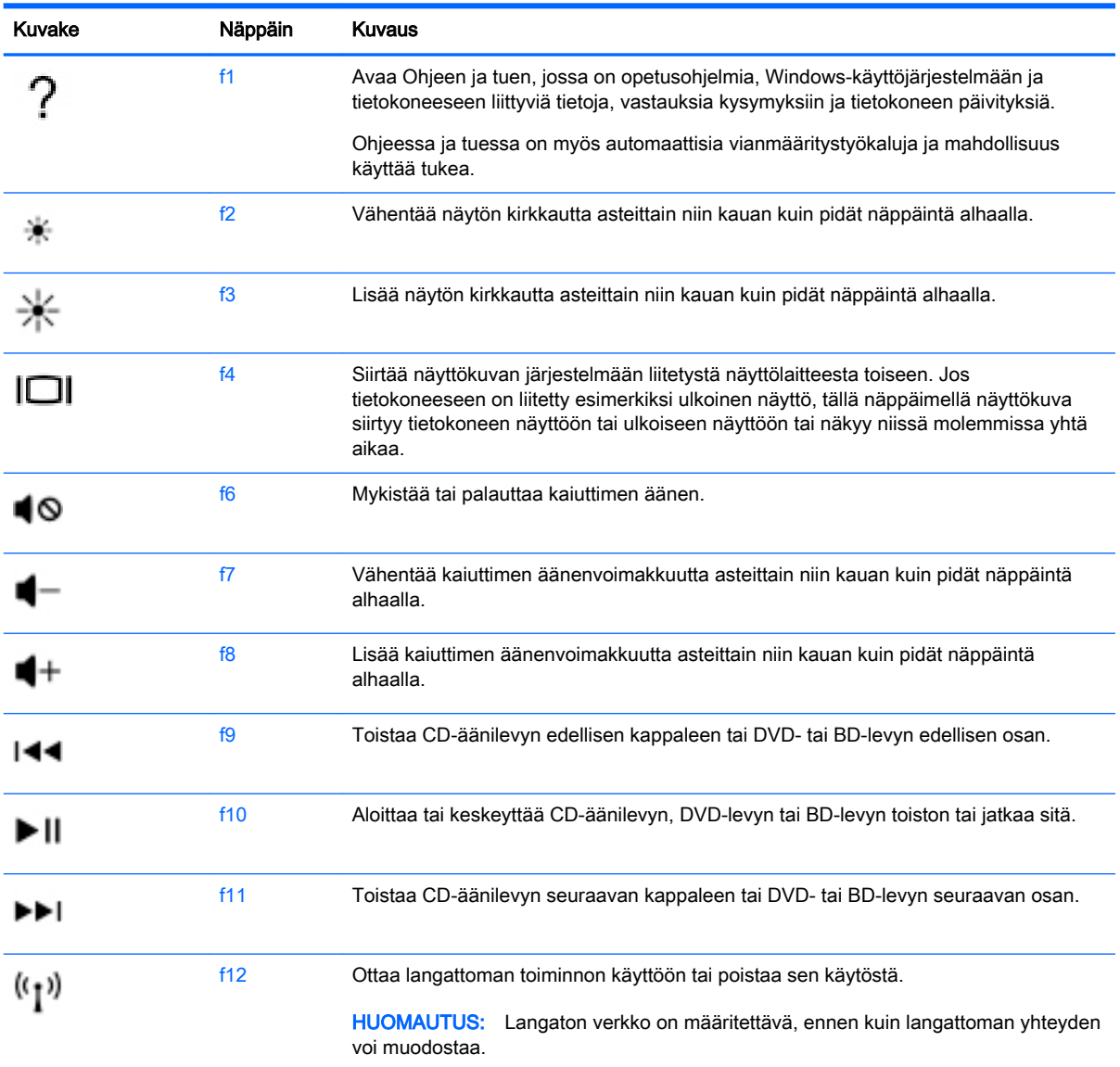

### <span id="page-34-0"></span>Pikanäppäinten käyttäminen

Pikanäppäin on fn-näppäimen ja joko esc-näppäimen tai jonkin toimintonäppäimen yhdistelmä.

Voit käyttää pikanäppäintä seuraavasti:

**▲** Paina lyhyesti fn-näppäintä ja paina sitten lyhyesti pikanäppäinyhdistelmän toista näppäintä.

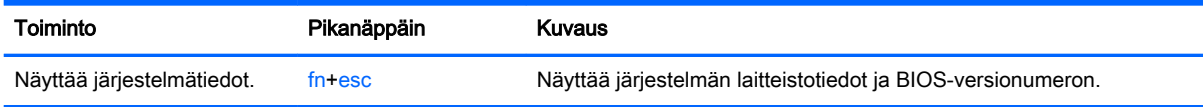

### Numeronäppäimistön käyttäminen

#### Kiinteän numeronäppäimistön käyttäminen

Tietokoneessa on kiinteä numeronäppäimistö, mutta tietokoneen kanssa voi käyttää myös valinnaista ulkoista numeronäppäimistöä tai ulkoista näppäimistöä, jossa on numeronäppäimistö. Lisätietoja kiinteästä numeronäppäimistöstä on kohdassa [Näppäimet sivulla 10](#page-19-0).

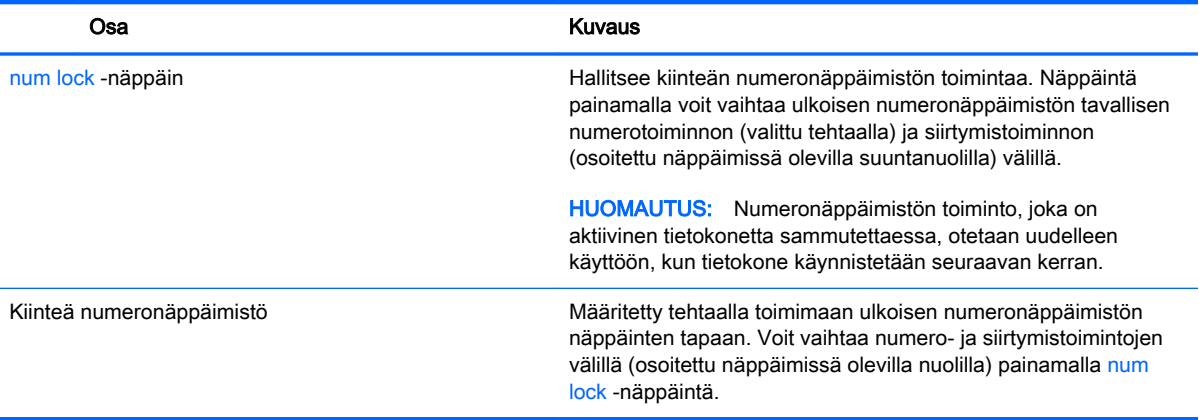

## <span id="page-35-0"></span>TouchPadin käyttäminen

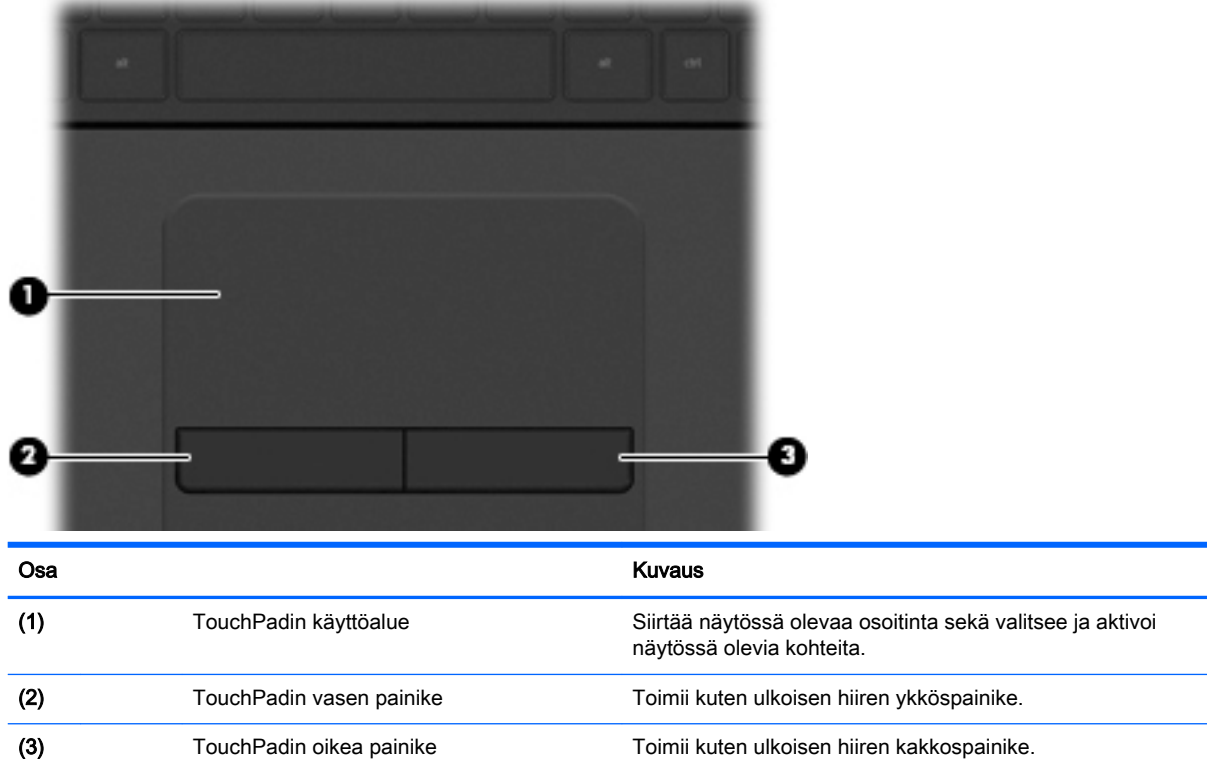

Siirrä osoitinta siirtämällä sormeasi TouchPadilla haluamaasi suuntaan. TouchPadin vasen ja oikea painike toimivat kuten ulkoisen hiiren painikkeet.
# Liikkuminen

Siirrä näytössä olevaa osoitinta siirtämällä sormeasi TouchPadilla haluamaasi suuntaan.

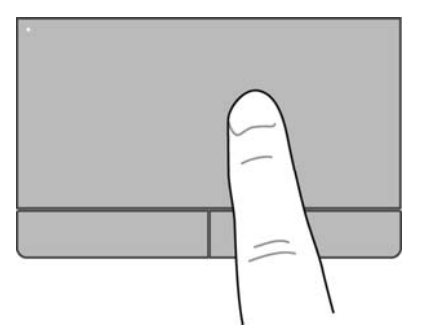

## Valitseminen

TouchPadin vasen ja oikea painike toimivat kuten ulkoisen hiiren vastaavat painikkeet.

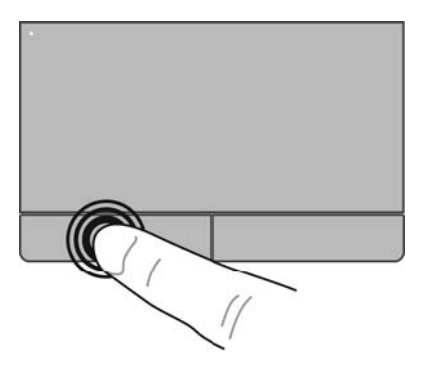

# TouchPadin eleiden käyttäminen

TouchPad tukee useita eleitä, joiden avulla voit käsitellä työpöydällä olevia kohteita pyyhkäisemällä, nipistämällä ja kiertämällä. Voit käyttää TouchPadin eleitä asettamalla kaksi sormeasi TouchPadille yhtä aikaa.

**EX HUOMAUTUS:** Kaikki ohjelmat eivät tue TouchPadin eleitä.

Voit katsoa eleen esittelyn seuraavasti:

- 1. Valitse Käynnistä > Ohjauspaneeli > Laitteisto ja äänet > Synaptics TouchPad.
- 2. Käynnistä esittely napsauttamalla elettä.

Voit ottaa eleet käyttöön ja poistaa ne käytöstä seuraavasti:

- 1. Valitse Käynnistä > Ohjauspaneeli > Laitteisto ja äänet > Synaptics TouchPad.
- 2. Valitse sen eleen vieressä oleva valintaruutu, jonka haluat ottaa käyttöön tai poistaa käytöstä.
- 3. Valitse Käytä ja sitten OK.

### Vierittäminen

Vierittämistä voidaan käyttää sivun tai kuvan liikuttamiseen ylöspäin, alaspäin tai sivulle. Kun haluat vierittää, aseta kaksi sormeasi hieman toisistaan erilleen TouchPadille ja vedä niitä sitten TouchPadin poikki ylöspäin, alaspäin, vasemmalle tai oikealle suuntautuvalla liikkeellä.

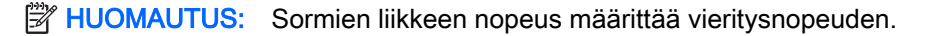

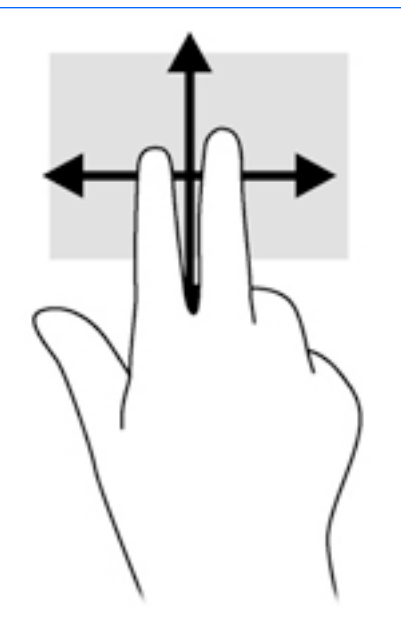

### Nipistäminen/zoomaaminen

Nipistämällä voit lähentää ja loitontaa kuvia tai tekstiä.

- Lähennä asettamalla kaksi sormeasi yhdessä TouchPadille ja siirtämällä niitä erilleen.
- Loitonna asettamalla kaksi sormeasi erilleen TouchPadille ja siirtämällä niitä yhteen.

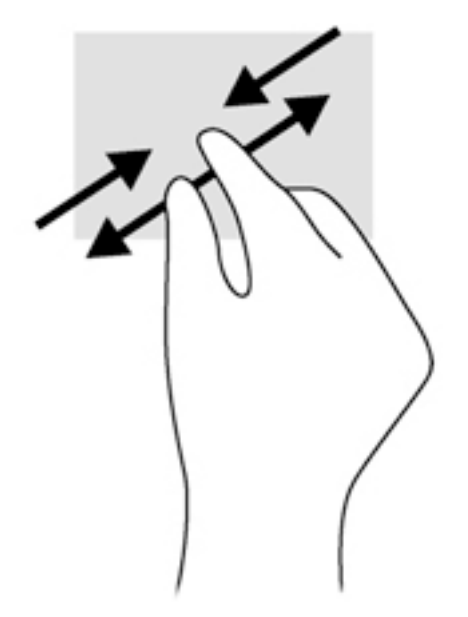

# 6 Virranhallinta

Tietokone toimii akkuvirralla tai ulkoisella virralla. Kun tietokone toimii vain akkuvirralla eikä verkkovirtalähdettä ole käytettävissä akun lataamista varten, on tärkeää valvoa akun varausta ja säästää virtaa. Tietokone tukee optimaalista virrankäyttösuunnitelmaa, jonka avulla voit määrittää, miten tietokone käyttää ja säästää virtaa, ja löytää ihanteellisen tasapainon tietokoneen suorituskyvyn ja virransäästön välillä.

# Lepo- tai horrostilan käyttäminen

Microsoft Windowsissa on kaksi virransäästötilaa: lepo- ja horrostila.

Kun lepotila otetaan käyttöön, näyttö tyhjenee ja työt tallentuvat muistiin, joten voit jatkaa työskentelyä nopeammin kuin horrostilasta poistuttaessa. Jos tietokone on lepotilassa pitkään tai akun varaus laskee lepotilan aikana kriittiselle tasolle, tietokone siirtyy horrostilaan.

Horrostilassa työtiedostot tallentuvat kiintolevyllä olevaan horrostilatiedostoon ja tietokoneen virta katkeaa.

A HUOMIO: Älä siirrä tietokonetta lepotilaan tai horrostilaan levyn tai ulkoisen muistikortin käytön aikana, koska äänen ja videokuvan laatu voi heiketä, ääni tai videokuva voi hävitä kokonaan tai tietoja voi hävitä.

<sup>2</sup> HUOMAUTUS: Kun tietokone on lepotilassa tai horrostilassa, et voi muodostaa verkkoyhteyttä tai käyttää tietokoneen toimintoja.

## Tietokoneen siirtäminen lepotilaan ja poistuminen lepotilasta

Järjestelmä on asetettu tehtaalla siirtymään lepotilaan, kun tietokone on ollut tietyn ajan käyttämättömänä, jos sitä käytetään akkuvirralla tai ulkoisella virralla.

Voit muuttaa virranhallinta-asetuksia ja niihin liittyviä aikakatkaisuaikoja Windowsin Ohjauspaneelin Virranhallinta-asetukset-ikkunassa.

Kun tietokone on käynnissä, voit siirtää sen lepotilaan jollakin seuraavista tavoista:

- Paina lyhyesti virtapainiketta.
- Sulje näyttö.
- Valitse Käynnistä, napsauta Sammuta-painikkeen vieressä olevaa nuolta ja valitse sitten Lepotila.

Voit poistua lepotilasta seuraavilla tavoilla:

- Paina lyhyesti virtapainiketta.
- Jos näyttö on suljettuna, avaa se.
- Paina jotakin näppäimistön näppäintä.
- Napauta tai pyyhkäise TouchPadia.

Kun tietokone poistuu lepotilasta, virran merkkivalot syttyvät ja näyttöön palaa työ, joka oli kesken, kun lopetit työskentelyn.

<span id="page-39-0"></span>**EX HUOMAUTUS:** Jos olet määrittänyt, että aktivointiin tarvitaan salasana, sinun on kirjoitettava Windows-salasanasi, ennen kuin tietokone näyttää työsi uudelleen.

## Tietokoneen siirtäminen horrostilaan ja poistuminen horrostilasta

Järjestelmä on asetettu tehtaalla siirtymään horrostilaan, kun tietokone on ollut tietyn ajan käyttämättömänä, jos sitä käytetään akkuvirralla tai ulkoisella virralla, tai kun akun varaustila saavuttaa kriittisen tason.

Voit muuttaa virranhallinta-asetuksia ja niihin liittyviä aikakatkaisuaikoja Windowsin Ohjauspaneelissa.

Voit siirtää tietokoneen horrostilaan valitsemalla Käynnistä, napsauttamalla Sammuta-painikkeen vieressä olevaa nuolta ja valitsemalla sitten Horrostila.

Voit poistua horrostilasta painamalla lyhyesti virtapainiketta.

Virran merkkivalot syttyvät ja näyttöön palaa työ, joka oli kesken, kun lopetit työskentelyn.

**EX** HUOMAUTUS: Jos olet määrittänyt, että aktivointiin tarvitaan salasana, sinun on kirjoitettava Windows-salasanasi, jotta työsi palaa näyttöön.

## Salasanan määrittäminen järjestelmän aktivoitumisen yhteyteen

Voit asettaa tietokoneen kysymään salasanaa lepo- tai horrostilasta poistumista varten seuraavasti:

- 1. Valitse Käynnistä > Ohjauspaneeli > Järjestelmä ja suojaus > Virranhallinta-asetukset.
- 2. Valitse vasemmasta ruudusta Kysy salasana järjestelmän aktivoituessa.
- 3. Valitse Ei käytettävissä olevien asetusten muuttaminen.
- 4. Valitse Vaadi salasana (suositus).

**E** HUOMAUTUS: Jos sinun on luotava käyttäjätilin salasana tai muutettava nykyisen käyttäjätilisi salasanaa, valitse Luo tai vaihda käyttäjätilin salasana ja toimi näyttöön tulevien ohjeiden mukaan.

5. Valitse Tallenna muutokset.

# Akkumittarin käyttäminen

Akkumittarin avulla voit avata virranhallinta-asetukset nopeasti ja tarkistaa akun jäljellä olevan varaustason.

- Tarkista akun jäljellä oleva varaustaso prosentteina ja käytössä oleva virrankäyttösuunnitelma siirtämällä osoitin tehtäväpalkin oikeassa reunassa olevan akkumittarin kuvakkeen päälle.
- Voit avata virranhallinta-asetukset tai muuttaa virrankäyttösuunnitelmaa napauttamalla Akkumittari-kuvaketta ja valitsemalla sitten haluamasi kohteen luettelosta.

Akkumittarin kuvake muuttuu sen mukaan, toimiiko tietokone akkuvirralla vai ulkoisella verkkovirralla. Akun kuvake näyttää myös sanoman, jos akku saavuttaa alhaisen tai kriittisen varaustason.

# Virrankäyttösuunnitelman valitseminen

Virrankäyttösuunnitelma määrittää, miten tietokone käyttää virtaa. Sen avulla voit säästää virtaa ja maksimoida tietokoneen suorituskyvyn.

<span id="page-40-0"></span>Käytettävissä ovat seuraavat virrankäyttösuunnitelmat:

- **HP:n suositus**. Etsii automaattisesti tasapainon suorituskyvyn ja energiansäästön välillä.
- Virransäästö. Säästää virtaa vähentämällä järjestelmän suorituskykyä ja näytön kirkkautta.
- Paras suoritusteho. Painottaa suorituskykyä, mutta voi käyttää enemmän energiaa.

Voit luoda myös oman virrankäyttösuunnitelman ja mukauttaa sitä omien tarpeidesi mukaan.

Voit valita tai luoda oman virrankäyttösuunnitelman HP Power Manager -apuohjelmassa (vain tietyissä malleissa) tai Windowsin Ohjauspaneelissa.

Voit käynnistää HP Power Managerin valitsemalla Käynnistä > Ohjauspaneeli > Laitteisto ja äänet > HP Power Manager.

Voit avata Ohjauspaneelin Virranhallinta-asetukset valitsemalla Käynnistä > Ohjauspaneeli > Järjestelmä ja suojaus > Virranhallinta-asetukset ja sen jälkeen valita luettelosta virrankäyttösuunnitelman.

# Käyttäminen akkuvirralla

Kun tietokoneessa on ladattu akku eikä tietokonetta ole liitetty ulkoiseen virtalähteeseen, tietokone toimii akkuvirralla ja näytön kirkkautta vähennetään akkuvirran säästämiseksi. Tietokoneessa oleva akku purkautuu vähitellen, jos tietokoneen virta on katkaistuna eikä tietokonetta ole liitetty ulkoiseen virtalähteeseen.

Tietokoneen akun käyttöikä vaihtelee virranhallinta-asetusten, tietokoneessa käytettävien ohjelmien, näytön kirkkauden, tietokoneeseen liitettyjen ulkoisten laitteiden ja muiden tekijöiden mukaan.

## Käyttäjän vaihdettavissa olevan akun poistaminen

- $\triangle$  VAROITUS! Tietokoneen käyttöturvallisuus on parhaimmillaan, kun käytät vain tietokoneen mukana toimitettua, käyttäjän vaihdettavissa olevaa akkua, HP:n vaihtoakkua tai yhteensopivaa akkua, jonka voi hankkia HP:ltä lisävarusteena.
- A HUOMIO: Jos akku on tietokoneen ainoa virtalähde, sen poistaminen voi aiheuttaa tietojen häviämisen. Tallenna työt tai sammuta tietokone Windowsin virrankatkaisutoiminnolla ennen akun irrottamista, jotta et menetä tietoja.
	- 1. Vapauta akku työntämällä ensin akun lukitussalpaa (1) ja sitten akun vapautussalpaa (2).

2. Irrota akku (3) tietokoneesta.

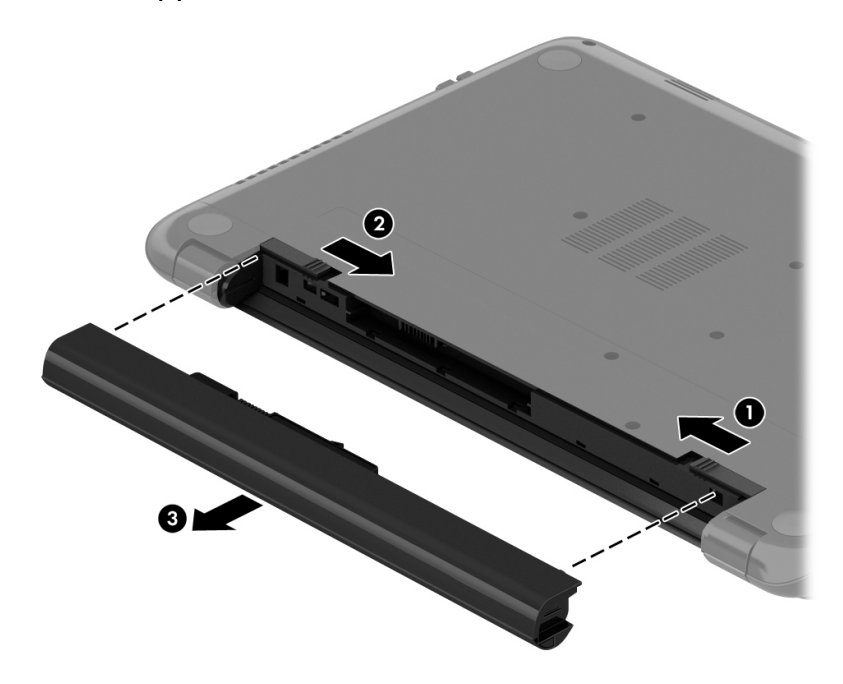

Aseta akku paikalleen seuraavasti:

A HUOMIO: Älä kallista akkua, kun asetat sen paikoilleen.

- 1. Aseta akku keskelle tietokonetta ja liu'uta akkua sitten (1) suoraan kohti tietokonetta, kunnes akun vapautussalpa lukitsee sen paikalleen.
- 2. Palauta akun lukitussalpa (2) lukitusasentoon.

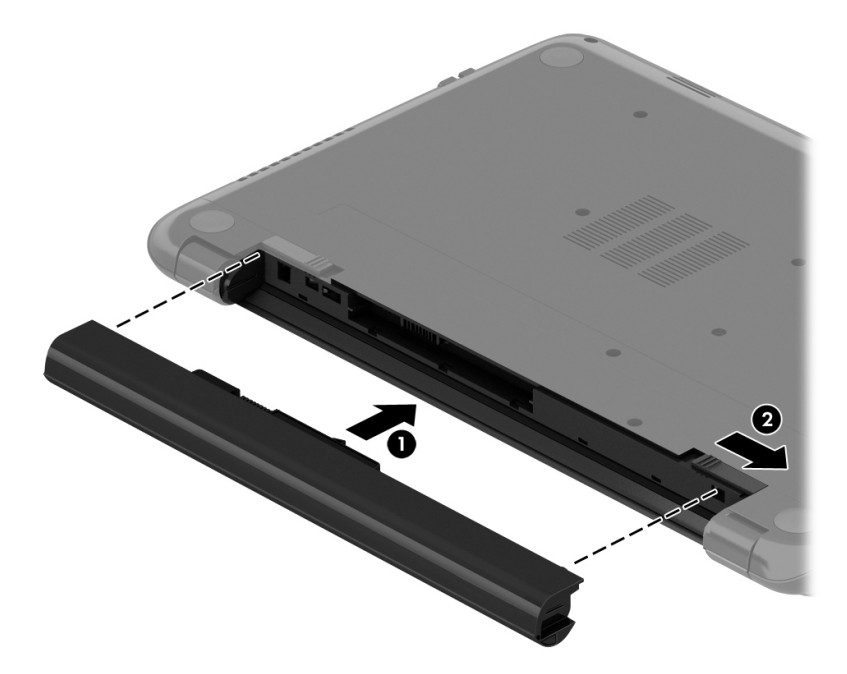

# Akkua koskevien tietojen etsiminen

Ohje ja tuki sisältää seuraavat akkuun liittyvät työkalut ja tiedot:

- akun suorituskyvyn testaaminen Ohjeessa ja tuessa olevan Akun tarkistus -toiminnon avulla
- tietoja kalibroinnista ja virranhallinnasta sekä asianmukaisesta hoidosta ja varastoinnista akun käyttöiän pidentämiseksi
- tietoja akkutyypeistä, tekniikasta, käyttöiästä ja kapasiteetista.

Voit tarkastella akkua koskevia tietoja valitsemalla Käynnistä > Ohje ja tuki > Opi > Virrankäyttösuunnitelmat: Usein kysytyt kysymykset.

### Akun virran säästäminen

Toimi seuraavien akun virran säästämiseen ja käyttöajan pidentämiseen liittyvien vihjeiden mukaan:

- Vähennä näytön kirkkautta.
- Valitse Virransäästö-asetus kohdasta Virranhallinta-asetukset.
- Poista akku tietokoneesta, kun sitä ei käytetä tai ladata.
- Poista langattomat laitteet käytöstä, kun et käytä niitä.
- Irrota käyttämättömät ulkoiset laitteet, joita ei ole kytketty ulkoiseen virtalähteeseen, kuten USBporttiin kytketty ulkoinen kiintolevy.
- Pysäytä, poista käytöstä tai poista ulkoiset muistikortit, jos et käytä niitä.
- Kun lopetat työskentelyn, siirrä tietokone lepotilaan tai horrostilaan tai sammuta tietokone.

## Akun heikon varaustason tunnistaminen

Kun akku on tietokoneen ainoa virtalähde ja sen varaustaso laskee alhaiseksi tai kriittiseksi, ilmaisinalueella oleva akkumittarin kuvake näyttää akun heikon tai kriittisen varaustason ilmoituksen.

**EX** HUOMAUTUS: Lisätietoja akkumittarista on kohdassa [Akkumittarin käyttäminen sivulla 30](#page-39-0).

Kun akun varaustaso laskee kriittisen alhaiseksi, tietokone toimii seuraavasti:

- Jos horrostila on otettu käyttöön ja tietokone on käynnissä tai lepotilassa, tietokone siirtyy horrostilaan.
- Jos horrostila ei ole käytössä ja tietokone on käynnissä tai lepotilassa, tietokone pysyy hetken lepotilassa ja sen virta katkeaa sitten itsestään. Tällöin menetetään kaikki tallentamattomat tiedot.

## Käyttäjän vaihdettavissa olevan akun säilyttäminen

A HUOMIO: Älä säilytä akkua korkeassa lämpötilassa pitkiä aikoja, jotta se ei vahingoitu.

Jos tietokonetta ei käytetä yli kahteen viikkoon ja se irrotetaan ulkoisesta virtalähteestä, irrota akku ja säilytä sitä viileässä ja kuivassa paikassa tietokoneesta erillään, jotta akun varaus säilyy pidempään.

Akku on hyvä tarkistaa kuuden kuukauden välein. Lataa akku uudelleen, jos sen kapasiteetti on alle 50 prosenttia.

## Käyttäjän vaihdettavissa olevan akun hävittäminen

A VAROITUS! Älä pura, murskaa tai lävistä akkua, sillä siitä voi olla seurauksena tulipalo tai syöpymisvaurioita. Älä oikosulje akun ulkoisia liittimiä. Älä altista akkua tulelle tai vedelle.

Lisätietoja akkujen asianmukaisesta hävittämisestä on Sähkötarkastusviranomaisten ilmoitukset ja turvallisuus- ja ympäristöohjeet -oppaassa. Voit avata tämän oppaan valitsemalla Käynnistä > Ohje ja tuki > Käyttöoppaat.

## Käyttäjän vaihdettavissa olevan akun vaihtaminen

Ohjeen ja tuen Akun tarkistus -toiminto pyytää vaihtamaan akun, kun jokin sen sisäisistä kennoista ei lataudu kunnolla tai kun akun tallennuskapasiteetti on laskenut heikolle tasolle. Jos akku kuuluu HP:n takuun piiriin, ohjeissa annetaan myös takuutunnus. Viestissä sinua kehotetaan siirtymään HP:n sivustoon, jossa on lisätietoja vaihtoakun tilaamisesta.

# Käyttäminen ulkoisella virtalähteellä

Lisätietoja verkkovirtalähteeseen kytkemisestä on tietokoneen pakkauksen mukana toimitettavissa Asennusohjeissa.

Tietokone ei käytä akkuvirtaa, kun se kytketään hyväksytyn verkkovirtalaitteen tai valinnaisen telakointi- tai laajennuslaitteen avulla ulkoiseen virtalähteeseen.

VAROITUS! Tietokoneen käyttöturvallisuus on parhaimmillaan käytettäessä vain tietokoneen mukana tullutta verkkovirtalaitetta, HP:n varaosana toimittamaa verkkovirtalaitetta tai yhteensopivaa, HP:ltä hankittua verkkovirtalaitetta.

Liitä tietokone ulkoiseen virtalähteeseen seuraavissa tilanteissa:

- VAROITUS! Älä lataa tietokoneen akkua lentokoneessa.
	- kun lataat tai kalibroit akkua
	- kun asennat tai muokkaat järjestelmän ohjelmistoa
	- kun kirjoitat tietoja levylle (vain tietyissä malleissa)
	- kun suoritat Levyn eheytys -toiminnon sisäisillä kiintolevyillä varustetuissa tietokoneissa
	- kun suoritat varmuuskopiointia tai palautusta.

Kun liität tietokoneen ulkoiseen virtalähteeseen,

- akku alkaa latautua
- näytön kirkkaus lisääntyy
- ilmaisinalueella oleva Akkumittari-kuvake muuttuu.

Kun irrotat ulkoisen virtalähteen,

- tietokone siirtyy käyttämään akkuvirtaa
- näytön kirkkaus vähenee automaattisesti akun virran säästämistä varten
- ilmaisinalueella oleva Akkumittari-kuvake muuttuu.

# Tietokoneen sammuttaminen

A HUOMIO: Kun tietokone sammuu, menetät tallentamattomat tiedot.

Sammuta-komento sulkee kaikki käynnissä olevat ohjelmat sekä käyttöjärjestelmän. Tämän jälkeen komento sammuttaa näytön ja tietokoneen.

Sammuta tietokone, kun

- sinun on vaihdettava akku tai päästävä käsiksi tietokoneen sisäosiin
- liität laitteeseen ulkoisen laitteen, jota ei liitetä USB- tai videoporttiin
- tietokonetta ei käytetä pitkään aikaan ja se irrotetaan ulkoisesta virtalähteestä pitkäksi ajaksi.

Vaikka voit sammuttaa tietokoneen virtapainikkeella, suosittelemme Windowsin Sammuta-komennon käyttämistä.

**EX** HUOMAUTUS: Jos tietokone on lepo- tai horrostilassa, se on aktivoitava lepo- tai horrostilasta ennen sammuttamista.

1. Tallenna työtiedostot ja sulje kaikki avoimet ohjelmat.

#### 2. Valitse Käynnistä > Sammuta.

Jos tietokone ei vastaa komentoihin etkä voi sammuttaa tietokonetta edellä mainittujen ohjeiden mukaisesti, kokeile seuraavia sammutustapoja annetussa järjestyksessä:

- Paina näppäinyhdistelmää ctrl+alt+delete ja napsauta sitten näytössä olevaa Sammutakuvaketta.
- Paina virtapainiketta ja pidä sitä alhaalla vähintään 5 sekuntia.
- Irrota tietokone ulkoisesta virtalähteestä.
- Irrota akku.

# 7 Tietojen hallinta ja jakaminen

Asemat ovat digitaalisia tallennuslaitteita, jotka helpottavat tietojen tallennusta, hallintaa, jakamista ja käyttöä. Tietokoneessa on tietokoneen ohjelmistot ja käyttöjärjestelmän sisältävä sisäinen kiintolevy, jossa on tilaa myös kaikkien henkilökohtaisten tiedostojesi tallennusta varten.

Voit lisätä tallennuskapasiteettia tai toiminnallisuutta kytkemällä tietokoneeseen ulkoisen aseman (hankittava erikseen), kuten optisen aseman tai kiintolevyn, tai asettamalla tietokoneeseen muistikortin, jolle voit tuoda tietoja suoraan puhelimesta tai kamerasta. Tietokoneen Universal Serial Bus (USB) -porttiin liitetty muistitikku mahdollistaa myös nopean tiedonsiirron. Jotkin laitteet toimivat tietokoneesta saatavalla virralla, muilla on omat virtalähteensä. Joidenkin laitteiden mukana toimitetaan ohjelmisto, joka on asennettava.

- **EX** HUOMAUTUS: Lisätietoja ulkoisten langattomien laitteiden yhdistämisestä on kohdassa [Verkkoyhteyden muodostaminen sivulla 13](#page-22-0).
- **EX HUOMAUTUS:** Lisätietoja tarvittavista ohjelmistoista ja ohjaimista sekä käytettävistä porteista on valmistajan ohjeissa.

# USB-laitteen käyttäminen

Useimmissa tietokoneissa on useampi kuin yksi USB-portti, sillä tämän monipuolisen liitännän avulla järjestelmään voidaan liittää erityyppisiä ulkoisia laitteita, kuten USB-näppäimistö, hiiri, ulkoinen asema, tulostin, skanneri tai USB-keskitin.

Tietokoneessa on erityyppisiä USB-portteja. Tässä tietokoneessa olevien USB-porttien tyypit on esitetty kohdassa [Perehtyminen tietokoneeseen sivulla 3](#page-12-0). Varmista, että ostamasi laitteet ovat yhteensopivia tietokoneen kanssa.

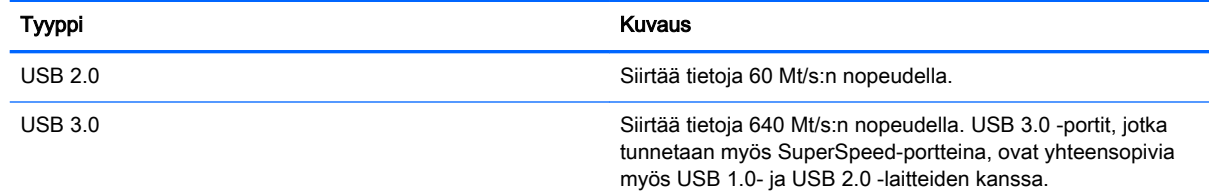

## USB-laitteen liittäminen

HUOMIO: Käytä mahdollisimman vähän voimaa laitteen liittämisessä, jotta USB-liitin ei vahingoitu.

**▲** Kytke laitteen USB-kaapeli USB-porttiin.

**W HUOMAUTUS:** Oman tietokoneesi USB-portti saattaa näyttää hieman erilaiselta kuin tämän luvun kuvissa.

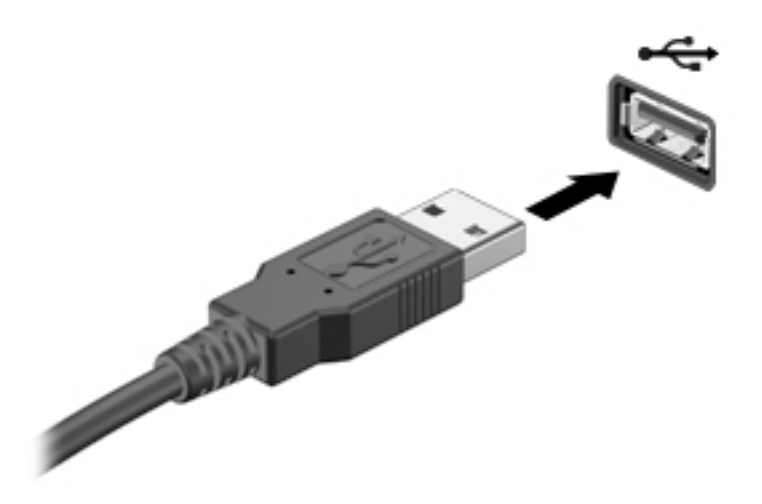

Laitteen havaitsemisesta ilmoitetaan äänimerkillä.

**EX HUOMAUTUS:** Kun USB-laite liitetään ensimmäistä kertaa, ilmaisinalueella näkyy viesti, jossa kerrotaan, että tietokone on tunnistanut laitteen.

## USB-laitteen poistaminen

HUOMIO: Älä irrota USB-laitetta tietokoneesta laitteen kaapelista vetämällä. Muutoin USB-portin liitin voi vahingoittua.

HUOMIO: Poista USB-laite seuraavien ohjeiden mukaisesti, jotta et menetä tietoja ja jotta järjestelmä ei lukitu.

1. Tallenna tiedot ja sulje kaikki laitteen kanssa käytettävät ohjelmat ennen USB-laitteen poistamista.

2. Napsauta tehtäväpalkin oikeassa reunassa olevalla ilmaisinalueella sijaitsevaa laitteen poistamiskuvaketta ja noudata sitten näyttöön tulevia ohjeita.

3. Poista laite.

## Virtaa saavan USB-laitteen liittäminen

 $\bigwedge$  HUOMIO: Varmista, että laite on sammutettu ja sen virtajohto on irrotettu pistorasiasta, jotta laite ei vahingoitu, kun siihen liitetään verkkovirtaa käyttävä laite.

- 1. Liitä laite tietokoneeseen.
- 2. Kytke laitteen virtajohto maadoitettuun pistorasiaan.
- 3. Käynnistä laite.

Jos haluat irrottaa laitteen, joka ei käytä verkkovirtaa, pysäytä se ja irrota se tietokoneesta. Irrota verkkovirtaa käyttävä ulkoinen laite sähköverkosta sammuttamalla se, irrottamalla se tietokoneesta ja irrottamalla sen jälkeen virtajohto pistorasiasta.

# Muistikortin asentaminen ja poistaminen

Aseta muistikortti paikalleen seuraavasti:

A HUOMIO: Käytä mahdollisimman vähän voimaa, kun asetat muistikortin paikalleen, jotta sen liittimet eivät vahingoitu.

- 1. Pidä korttia nimiöpuoli ylöspäin niin, että kortin liittimet ovat tietokonetta kohti.
- 2. Aseta kortti muistikortin lukulaitteeseen ja paina kortti laitteen sisään niin, että se on tukevasti paikallaan.

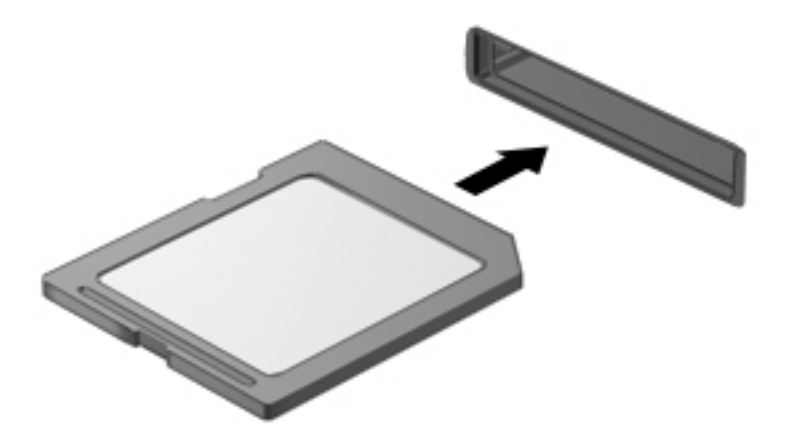

Kuulet laitteen havaitsemisen jälkeen äänen, ja näyttöön ilmestyy käytettävissä olevien vaihtoehtojen valikko.

Poista muistikortti seuraavasti:

A HUOMIO: Poista digitaalinen kortti turvallisesti seuraavien ohjeiden mukaan, jotta et menetä tietoja ja järjestelmä ei lukitu.

- 1. Tallenna tiedot ja sulje kaikki muistikorttia käyttävät ohjelmat.
- 2. Napsauta tehtäväpalkin oikeassa reunassa olevalla ilmaisinalueella sijaitsevaa laitteen poistamiskuvaketta. Toimi sitten näyttöön tulevien ohjeiden mukaan.
- 3. Vedä kortti ulos korttipaikasta.

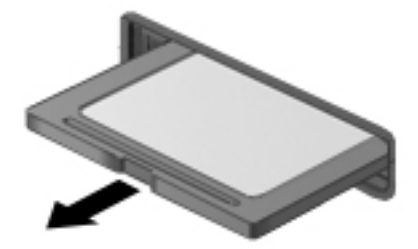

# 8 Tietokoneen ylläpito

Jotta tietokoneesi toimii parhaalla mahdollisella tavalla, on tärkeää, että huolehdit sen säännöllisestä ylläpidosta. Tässä luvussa on tietoja tietokoneen suorituskyvyn parantamisesta esimerkiksi levyn eheytys- ja uudelleenjärjestämistoimintojen, kiintolevyn vaihtamisen tai muistin lisäämisen avulla. Luku sisältää myös ohjelmien ja ohjainten päivittämiseen liittyviä tietoja, tietokoneen puhdistamista koskevia ohjeita ja tietokoneen kuljettamista helpottavia vihjeitä.

# Suorituskyvyn parantaminen

Jokainen varmasti toivoisi tietokoneensa toimivan nopeasti. Esimerkiksi levyn eheytys- ja uudelleenjärjestämistoimintojen avulla suoritettavien säännöllisten ylläpitotoimien avulla voit merkittävästi parantaa tietokoneesi suorituskykyä. Tietokoneen vanhetessa voit harkita entistä suurempien asemien asentamista ja muistin lisäämistä.

## Asemien käsitteleminen

Noudata asemia käsitellessäsi seuraavia varotoimenpiteitä:

- Kun akku on tietokoneen ainoa virtalähde, varmista ennen tallennusvälineelle kirjoittamista, että akussa on riittävästi virtaa.
- Älä siirrä optista asemaa, kun se kirjoittaa tietoja levylle. Muutoin tärinä voi häiritä tietojen tallennusta.
- Ennen kuin siirrät ulkoiseen kiintolevyyn liitettyä tietokonetta, siirrä tietokone lepotilaan ja anna näytön tyhjentyä tai irrota ulkoinen kiintolevy asianmukaisesti.

## Levyn eheytyksen käyttäminen

Kun tietokonetta käytetään, kiintolevyllä olevat tiedostot pirstoutuvat. Pirstoutuneessa asemassa tiedot eivät ole peräkkäin, joten kiintolevy joutuu etsimään tiedostoja pidempään, mikä hidastaa tietokonetta. Levyn eheytys yhdistää kiintolevyn pirstoutuneet tiedostot ja kansiot (järjestää ne fyysisesti uudelleen) ja tehostaa siten järjestelmän toimintaa.

**W** HUOMAUTUS: Levyn eheytystä ei tarvitse suorittaa puolijohdeasemille.

Käynnistyksen jälkeen levyn eheytys toimii ilman valvontaa. Levyn eheytyksen kesto riippuu kuitenkin kiintolevyn koosta ja pirstoutuneiden tiedostojen määrästä, ja joskus levyn eheytys voi kestää yli tunnin.

HP suosittelee kiintolevyn eheytystä ainakin kerran kuukaudessa. Voit ajoittaa levyn eheytyksen suoritettavaksi kerran kuukaudessa, mutta voit eheyttää tietokoneen myös manuaalisesti milloin tahansa.

Levyn eheytys käynnistetään seuraavasti:

- 1. Liitä tietokone verkkovirtaan.
- 2. Valitse Käynnistä > Kaikki ohjelmat > Apuohjelmat > Järjestelmätyökalut > Levyn eheytys.
- 3. Toimi näyttöön tulevien ohjeiden mukaan.

Lisätietoja on Levyn eheytys -ohjelmiston ohjeessa.

# <span id="page-49-0"></span>Levyn uudelleenjärjestämisen käyttäminen

Kun levy järjestetään uudelleen, levyn uudelleenjärjestämistoiminto etsii kiintolevyltä tarpeettomat tiedostot, jotka poistamalla voit vapauttaa levytilaa ja tehostaa tietokoneen toimintaa.

Levyn uudelleenjärjestäminen käynnistetään seuraavasti:

- 1. Valitse Käynnistä > Kaikki ohjelmat > Apuohjelmat > Järjestelmätyökalut > Levyn uudelleenjärjestäminen.
- 2. Toimi näyttöön tulevien ohjeiden mukaan.

# Ohjelmien ja ohjainten päivittäminen

HP suosittelee, että päivität ohjelmistot ja ohjaimet säännöllisesti uusimpaan versioon. Päivityksillä voit ratkaista ongelmat sekä lisätä tietokoneeseen uusia ominaisuuksia ja toimintoja. Teknologia kehittyy jatkuvasti, ja päivittämällä ohjelmat ja ohjaimet voit varmistaa, että tietokoneessasi käytetään aina uusinta teknologiaa.

Lataa HP:n ohjelmien ja ohjainten uusimmat versiot osoitteesta <http://www.hp.com/support>. Tilaa myös automaattiset ilmoitukset saatavilla olevista päivityksistä.

# Tietokoneen puhdistaminen

Käytä tietokoneen turvalliseen puhdistamiseen seuraavia tuotteita:

- dimetyylibentsyyli-ammoniumkloridia enintään 0,3 prosentin pitoisuutena (esimerkiksi kertakäyttöpyyhkeitä, joita valmistetaan useilla eri tuotenimillä)
- alkoholitonta ikkunanpuhdistusainetta
- laimeaa vesi-saippualiuosta
- kuivaa mikrokuituliinaa tai säämiskää (antistaattista, öljytöntä liinaa)
- antistaattisia pyyhkeitä.

HUOMIO: Vältä voimakkaita pesuaineita, jotka voivat aiheuttaa tietokoneellesi pysyvää vahinkoa. Jos et ole varma, onko jotakin tiettyä puhdistusainetta turvallista käyttää tietokoneesi puhdistamiseen, tarkista tuoteselosteesta, ettei se sisällä alkoholia, asetonia, ammoniumkloridia, metyleenikloridia tai hiilivetyjä.

Kuitupitoiset materiaalit, kuten paperipyyhkeet, voivat naarmuttaa tietokonetta. Ajan kuluessa likahiukkaset ja puhdistusaineet voivat kiinnittyä naarmuihin.

## Puhdistustoimenpiteet

Noudata tietokoneen turvallisessa puhdistamisessa seuraavia ohjeita:

A VAROITUS! Älä yritä puhdistaa tietokonetta, kun sen virta on kytkettynä. Näin vältät sähköiskun ja laitteen osien vahingoittumisen.

Katkaise tietokoneen virta.

Irrota tietokone verkkovirrasta.

Irrota kaikki virtaa saavat ulkoiset laitteet.

**A HUOMIO:** Älä suihkuta puhdistusaineita tai -nesteitä suoraan tietokoneen pinnalle, etteivät laitteen sisällä olevat osat vahingoitu. Pinnalle joutuvat nesteet voivat vahingoittaa pysyvästi laitteen sisällä olevia osia.

#### Näytön puhdistaminen (All-in-One-laitteet tai kannettavat tietokoneet)

Pyyhi näyttö varovasti pehmeällä ja nukkaamattomalla liinalla, joka on kostutettu *alkoholittomalla* lasinpuhdistusaineella. Varmista ennen näytön kannen sulkemista, että näyttö on kuiva.

#### Sivujen tai kannen puhdistaminen

Käytä sivujen tai kannen puhdistamiseen pehmeää mikrokuituliinaa tai säämiskää, joka on kostutettu jollakin aiemmin luetellulla puhdistusnesteellä, tai käytä tarkoitukseen soveltuvaa kertakäyttöpyyhettä.

**EX** HUOMAUTUS: Käytä tietokoneen kantta puhdistaessasi ympyränmuotoista liikettä, jotta lika irtoaa helpommin.

#### TouchPadin, näppäimistön tai hiiren puhdistaminen

VAROITUS! Älä käytä pölynimuria näppäimistön puhdistamiseen. Näppäimistön puhdistaminen pölynimurilla saattaa aiheuttaa sähköiskun tai vaurioittaa sisäisiä komponentteja. Pölynimurista voi irrota roskia näppäimistön päälle.

A HUOMIO: Älä anna nesteiden valua näppäimistön väleihin, etteivät sen sisällä olevat osat vahingoitu.

- Käytä TouchPadin, näppäimistön tai hiiren puhdistamiseen pehmeää mikrokuituliinaa tai säämiskää, joka on kostutettu jollakin aiemmin luetellulla puhdistusnesteellä, tai käytä tarkoitukseen soveltuvaa kertakäyttöpyyhettä.
- Suihkuta näppäimistöön paineilmaa pillin kautta. Tällä voit estää näppäinten jumiutumisen sekä poistaa näppäimistöön joutuneen lian, nukan ja pölyn.

# Tietokoneen lähettäminen tai kuljettaminen matkoilla

Jos haluat lähettää tietokoneen tai kuljettaa sitä matkoilla, tässä on muutamia vihjeitä, joiden avulla voit suojata laitetta.

- Toimi seuraavasti ennen tietokoneen kuljettamista tai lähettämistä:
	- Varmuuskopioi tiedot ulkoiseen asemaan.
	- Poista tietokoneesta kaikki levyt ja ulkoiset muistit, kuten muistikortit.
	- Poista ulkoisista laitteista kaikki tallennusvälineet, ennen kuin irrotat ulkoiset laitteet tietokoneesta.
		- HUOMIO: Suorita tämä toimenpide ennen aseman lähettämistä ja varastointia tai matkustamista aseman kanssa. Näin voit pienentää tietokoneen tai aseman vahingoittumisen ja henkilökohtaisten tai muiden tärkeiden tietojen menettämisen riskiä.
	- Sammuta ja irrota kaikki ulkoiset laitteet.
	- Sammuta tietokone.
- Ota tekemäsi tietojen varmuuskopiot mukaan. Säilytä varmuuskopiot erillään tietokoneesta.
- Kun matkustat lentäen, kuljeta tietokonetta käsimatkatavarana äläkä jätä sitä kuljetettavaksi lentokoneen ruumassa.
- HUOMIO: Älä altista levyasemaa magneettikentille. Esimerkiksi lentokentillä käytetyt metallinpaljastimet synnyttävät magneettikenttiä. Lentokenttien liukuhihnat ja muut käsimatkatavaroiden tutkimiseen käytettävät turvalaitteet toimivat magneettikenttien sijasta röntgensäteillä, joista ei ole haittaa kiintolevyille.
- Jos aiot käyttää tietokonetta lennon aikana, odota, kunnes kuulet ilmoituksen, että saat käyttää tietokonetta. Kukin lentoyhtiö määrittää omat tietokoneen lennonaikaista käyttöä koskevat käytäntönsä.
- Jos tietokone tai asema on lähetettävä postitse tai muun kuljetuspalvelun välityksellä, pakkaa se soveltuvaan suojapakkaukseen ja merkitse pakkaus helposti särkyvän lähetyksen tunnuksella.
- Jos tietokone sisältää langattoman laitteen, sen käyttöä on tietyissä paikoissa voitu rajoittaa. Tällaiset rajoitukset saattavat olla voimassa esimerkiksi lentokoneissa, sairaaloissa, räjähdysaineiden läheisyydessä ja tietyissä vaarallisissa toimintaympäristöissä. Jos et ole varma laitteiden käyttöä koskevista paikallisista määräyksistä, pyydä lupa tietokoneen käyttöön ennen sen käynnistämistä.
- Jos matkustat ulkomaille, noudata seuraavia ohjeita:
	- Tarkista jokaisen matkakohteesi tietokoneita koskevat tullimääräykset.
	- Selvitä tietokoneen matkan aikaisten käyttöpaikkojen virtajohto- ja verkkovirtalaitevaatimukset. Jännite, taajuus ja pistokkeet vaihtelevat.

A VAROITUS! Älä käytä tietokoneen kanssa yleisesti sähkölaitteille myytäviä jännitemuuntimia. Muutoin tietokone saattaa altistua sähköiskuille, tulipaloille tai laitteistovaurioille.

# 9 Tietokoneen ja tietojen suojaaminen

Tietokoneessa olevat tiedot on suojattava niiden luottamuksellisuuden, eheyden ja käytettävyyden varmistamiseksi. Windows-käyttöjärjestelmän vakiotoimintojen, HP-sovellusten, Windowsiin kuulumattoman Setup Utility (BIOS) -apuohjelman ja muiden valmistajien ohjelmistojen avulla voit suojata tietokonetta erilaisilta riskeiltä, kuten viruksilta, madoilta ja muilta haitallisilta koodeilta.

TÄRKEÄÄ: Oma tietokoneesi ei välttämättä sisällä kaikkia tässä luvussa mainittuja ominaisuuksia.

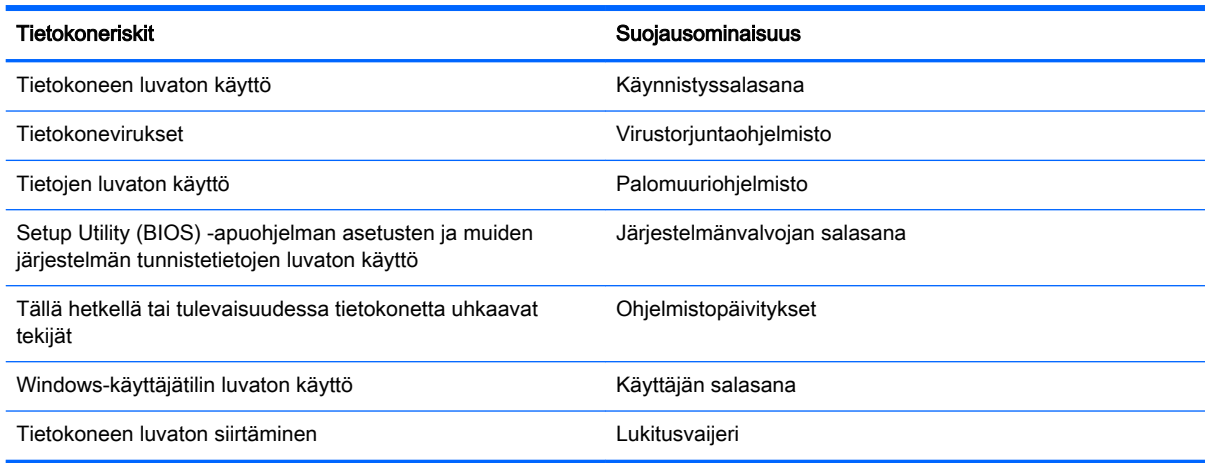

# Tietoturvaohjelmiston etsiminen

HP Security Assistantin (vain tietyissä malleissa) avulla voit nopeasti käyttää erilaisia tietoturvaohjelmistoja, jotka on järjestetty tehtävien mukaan. Sinun ei enää tarvitse hakea jokaista sovellusta Käynnistä-valikosta ja Ohjauspaneelista, sillä HP Security Assistantin avulla voit käyttää useita eri sovelluksia suojaustehtävien suorittamiseen. Niiden avulla voit

- määrittää Internetin ja virusten vastaisen suojauksen asetukset
- varmuuskopioida ja palauttaa tiedostoja
- hallita salasanoja, käyttäjätilejä ja käytönvalvonta-asetuksia
- ylläpitää tietokonetta ja asentaa siihen uusimmat HP- ja Windows-päivitykset.

Voit avata HP Security Assistantin valitsemalla Käynnistät > Kaikki ohjelmat > Tietoturva ja suojaus > HP Security Assistant.

# Salasanojen käyttäminen

Salasana on merkkiryhmä, joka valitaan tietojen suojaamista ja verkkotapahtumien turvallisuuden varmistamista varten. Voit määrittää erilaisia salasanoja. Kun esimerkiksi otat tietokoneen käyttöön ensimmäisen kerran, sinua kehotetaan luomaan käyttäjän salasana tietokoneen suojaamista varten. Muita salasanoja voidaan asettaa Windowsissa tai tietokoneelle valmiiksi asennetussa Setup Utility (BIOS) -apuohjelmassa.

Setup Utility (BIOS) -apuohjelman ja Windowsin suojaustoiminnoissa voi olla hyödyllistä käyttää samaa salasanaa.

Vihjeitä salasanojen luomista ja tallentamista varten:

- Merkitse jokainen salasana muistiin ja säilytä sitä turvallisessa paikassa. Tällä voit vähentää tietokoneen lukittumisen riskiä. Älä säilytä salasanoja tietokoneella olevassa tiedostossa.
- Salasanoja luotaessa kannattaa noudattaa ohjelman määrittämiä vaatimuksia.
- Vaihda salasanat vähintään kerran kolmessa kuukaudessa.
- Ihanteellinen salasana on pitkä, ja siinä on kirjaimia, välimerkkejä, symboleita ja numeroita.
- Varmuuskopioi ja poista kaikki luottamukselliset tiedostot ja poista kaikki salasana-asetukset ennen tietokoneen lähettämistä huoltoon.

Lisätietoja Windowsin salasanoista, kuten näytönsäästäjän salasanoista, saat valitsemalla Käynnistä > Ohje ja tuki.

## Windows-salasanojen määrittäminen

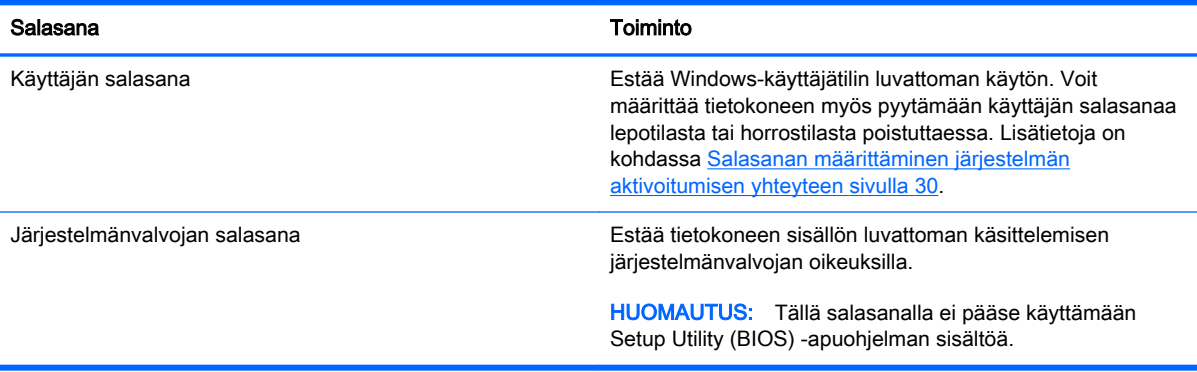

# Setup Utility (BIOS) -apuohjelman salasanojen määrittäminen

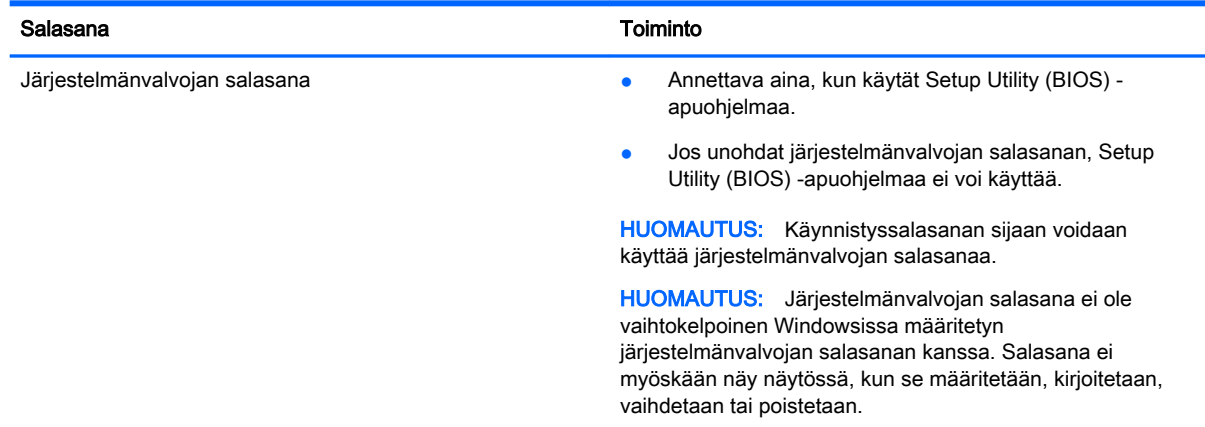

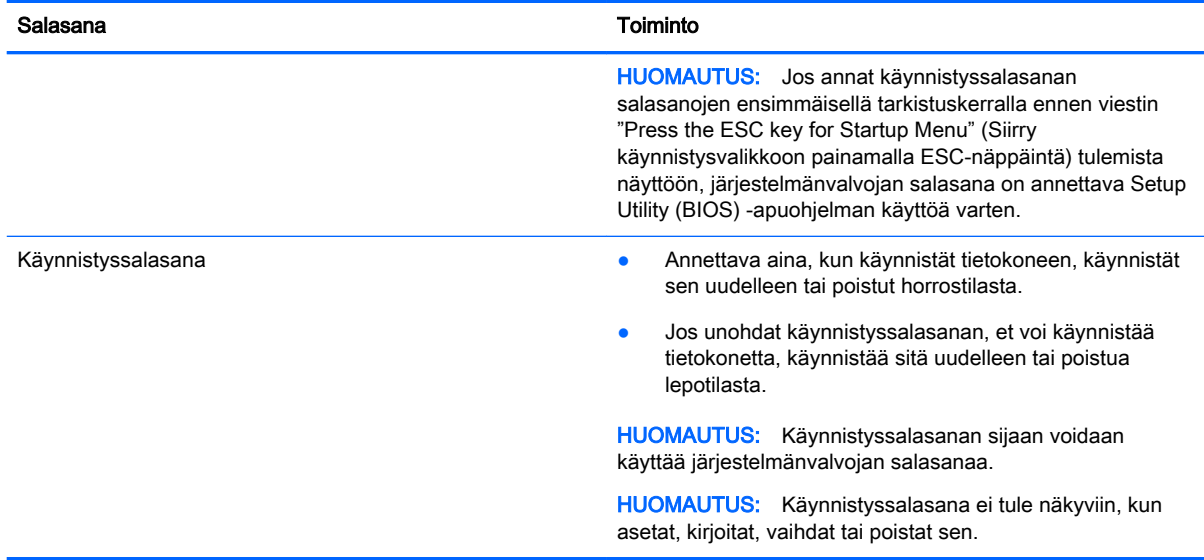

Voit määrittää, muuttaa tai poistaa järjestelmänvalvojan salasanan tai käynnistyssalasanan Setup Utility (BIOS) -apuohjelmassa seuraavasti:

- 1. Avaa Setup Utility (BIOS) -apuohjelma käynnistämällä tietokone tai käynnistämällä se uudelleen. Kun näytön vasemmassa alakulmassa näkyy viesti "Press the ESC key for Startup Menu" (Siirry käynnistysvalikkoon painamalla ESC-näppäintä), paina esc-näppäintä.
- 2. Käytä nuolinäppäimiä ja toimi näyttöön tulevien ohjeiden mukaan. Kun näyttöön tulee Käynnistävalikko, paina f10-näppäintä.
- 3. Valitse nuolinäppäimillä Suojaus ja toimi näyttöön tulevien ohjeiden mukaan.

Määritetyt muutokset tulevat voimaan, kun tietokone käynnistetään uudelleen.

# Internet-tietoturvaohjelmiston käyttäminen

Kun käytät tietokoneen avulla sähköpostia, verkkoa tai Internetiä, mahdollisesti altistat tietokoneen tietokoneviruksille, vakoiluohjelmille ja muille verkossa piileville uhille. Tietokoneen suojaamisen helpottamiseksi tietokoneeseen on voitu asentaa valmiiksi virustorjunta- ja palomuuritoimintoja sisältävän Internet-tietoturvaohjelmiston kokeiluversio. Jotta suojaus olisi voimassa myös uusia viruksia ja muita tietoturvauhkia vastaan, virustorjuntaohjelmisto on pidettävä ajan tasalla. Kehotamme sinua päivittämään tietoturvaohjelmiston kokeiluversion tai hankkimaan haluamasi ohjelmiston, jotta tietokoneesi on täysin suojattu.

## Virustorjuntaohjelmiston käyttäminen

Tietokonevirukset voivat tehdä ohjelmat, apuohjelmat tai käyttöjärjestelmän toimintakyvyttömiksi tai saada ne toimimaan epänormaalisti. Virustorjuntaohjelmistot tunnistavat useimmat virukset ja poistavat ne tietokoneesta. Yleensä ohjelmistot osaavat myös korjata viruksen aiheuttamat vahingot.

Lisätietoja tietokoneviruksista saat kirjoittamalla Ohjeen ja tuen hakukenttään hakusanan virukset.

## Palomuuriohjelmiston käyttäminen

Palomuurien tarkoituksena on estää järjestelmän tai verkon luvaton käyttö. Palomuuri voi olla tietokoneeseen ja/tai verkkoon asennettava ohjelmisto tai laitteiston ja ohjelmiston yhdistelmä. Palomuureja on kahta tyyppiä:

- Asiakasohjelmistopohjaiset palomuurit Ohjelmisto suojaa vain sitä tietokonetta, johon se on asennettu.
- Verkkopohjaiset palomuurit Asennetaan DSL- tai kaapelimodeemin ja kotiverkon väliin, suojaavat kaikkia verkossa olevia tietokoneita.

Kun järjestelmään asennetaan palomuuri, se valvoo kaikkia järjestelmään lähetettyjä ja järjestelmästä lähteviä tietoja sekä vertailee niitä käyttäjän määrittämien suojausehtojen perusteella. Ehtojen vastaiset tiedot torjutaan.

# Ohjelmistopäivitysten asentaminen

Tietokoneeseen asennetut HP:n, Microsoft Windowsin ja muiden valmistajien ohjelmistot on päivitettävä säännöllisesti, jotta ne pystyvät korjaamaan tietoturvaongelmat ja parantamaan ohjelmistojen suorituskykyä. Lisätietoja on kohdassa [Ohjelmien ja ohjainten päivittäminen sivulla 40.](#page-49-0)

## Windowsin suojauspäivitysten asentaminen

Käyttöjärjestelmän ja muiden ohjelmistojen päivityksiä on voitu julkaista sen jälkeen, kun tietokone on lähtenyt tehtaalta. Microsoft lähettää ilmoituksia tärkeistä päivityksistä. Voit suojata tietokoneen tietoturvarikkomuksilta ja tietokoneviruksilta asentamalla kaikki kriittiset päivitykset heti, kun saat niistä ilmoituksen Microsoftilta.

Jos haluat varmistaa, että tietokoneeseen on asennettu kaikki saatavana olevat päivitykset, toimi seuraavasti:

- Suorita Windows Update mahdollisimman pian sen jälkeen, kun olet asentanut tietokoneesi ja ottanut sen käyttöön. Valitse Käynnistä > Kaikki ohjelmat > Windows Update.
- Suorita Windows Update tämän jälkeen kerran kuukaudessa.
- Hanki tulevat Windows-päivitykset tai Microsoft-ohjelmien päivitykset heti, kun ne on julkaistu, joko lataamalla ne Microsoftin verkkosivustosta tai käyttämällä Ohjeen ja tuen päivityslinkkejä.

## HP:n ja muiden valmistajien ohjelmistopäivitysten asentaminen

HP suosittelee, että päivität tietokoneeseen alun perin asennetut ohjelmistot ja ohjaimet säännöllisesti. Voit ladata uusimmat versiot osoitteesta [http://www.hp.com/support.](http://www.hp.com/support) Täällä voit myös rekisteröityä vastaanottamaan automaattisen päivitystiedotteen, kun uusia ohjaimia tai ohjelmistoja on saatavana.

Jos olet asentanut muiden valmistajien ohjelmistoja hankittuasi tietokoneen, päivitä ne säännöllisesti. Ohjelmistovalmistajilta on saatavilla tietoturvaongelmien korjaamiseen ja ohjelmiston toiminnallisuuden parantamiseen tarkoitettuja ohjelmistopäivityksiä.

# Langattoman verkon suojaaminen

Kun määrität langattoman verkon, ota aina suojaustoiminnot käyttöön. Lisätietoja on kohdassa [Langattoman lähiverkon \(WLAN\) suojaaminen sivulla 15](#page-24-0).

# Ohjelmistojen ja tietojen varmuuskopiointi

Varmuuskopioi ohjelmistot ja tiedot säännöllisesti. Tällä voit estää niitä katoamasta tai vahingoittumasta virushyökkäyksen tai ohjelmiston tai laitteiston vioittumisen vuoksi. Lisätietoja on kohdassa [Varmuuskopiointi ja palautus sivulla 52.](#page-61-0)

# Valinnaisen lukitusvaijerin käyttäminen

Lukitusvaijerin tarkoituksena on vaikeuttaa tietokoneen väärinkäyttöä ja varastamista, mutta se ei välttämättä riitä estämään niitä. Lukitusvaijereita kehotetaan käyttämään vain osana varkauksien vastaista kokonaisvaltaista tietoturvaratkaisua.

Oman tietokoneesi lukitusvaijerin kiinnityspaikka saattaa näyttää hieman erilaiselta kuin tämän luvun kuvassa. Oman tietokoneesi lukitusvaijerin kiinnityspaikan sijainnin näet kohdasta [Perehtyminen](#page-12-0) [tietokoneeseen sivulla 3.](#page-12-0)

- 1. Kierrä lukitusvaijeri jonkin kiinteästi asennetun esineen ympärille.
- 2. Aseta avain (1) vaijerilukkoon (2).
- 3. Aseta lukitusvaijerin pää tietokoneessa olevaan lukitusvaijerin kiinnityspaikkaan (3) ja lukitse lukko sitten avaimella.

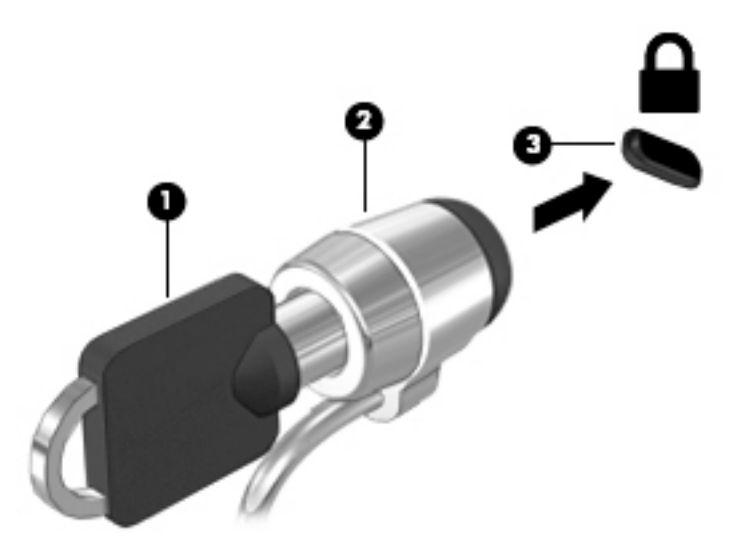

4. Poista avain ja säilytä sitä turvallisessa paikassa.

# 10 Computer Setup (BIOS)- ja HP PC Hardware Diagnostics (UEFI) apuohjelmien käyttäminen

Setup Utility -apuohjelma eli BIOS-järjestelmä (Basic Input/Output System) hallitsee kaikkien järjestelmän syöttö- ja lähtölaitteiden (esimerkiksi levyasemien, näytön, näppäimistön, hiiren ja tulostimen) välistä tiedonsiirtoa. Setup Utility (BIOS) -apuohjelma sisältää asennettujen laitetyyppien asetukset, tietokoneen käynnistysjärjestyksen, järjestelmämuistin ja laajennetun muistin.

# Setup Utility (BIOS) -apuohjelman käynnistäminen

Voit käynnistää Setup Utility (BIOS) -apuohjelman seuraavasti:

- 1. Käynnistä tietokone tai käynnistä se uudelleen ja paina sitten esc-näppäintä, kun näytön alaosassa näkyy viesti "Press the ESC key for Startup Menu" (Siirry käynnistysvalikkoon painamalla ESC-näppäintä).
- 2. Avaa Setup Utility (BIOS) -apuohjelma painamalla f10-näppäintä.

Setup Utility (BIOS) -apuohjelmassa liikkumiseen liittyvät tiedot näkyvät näytön alareunassa.

**EX** HUOMAUTUS: Ole erittäin varovainen, kun muutat Setup Utility (BIOS) -apuohjelman asetuksia. Virheet voivat estää tietokoneen asianmukaisen toiminnan.

# BIOSin päivittäminen

Päivitettyjä BIOS-versioita voi olla saatavissa HP:n sivustosta.

Useimmat HP:n sivustossa olevat BIOS-päivitykset on pakattu SoftPaq-tiedostoiksi.

Jotkin päivitystiedostot sisältävät Readme.txt-tiedoston, joka sisältää tietoja päivitystiedoston asentamisesta ja vianmäärityksestä.

#### BIOS-version määrittäminen

Jos haluat tietää, sisältävätkö BIOS-päivitykset tietokoneeseen asennettua BIOS-muistia uudemmat versiot, tarkista tietokoneessa oleva järjestelmän BIOS-muistin versio.

BIOS-versiotiedot (jotka tunnetaan myös nimillä ROM date ja System BIOS) voidaan näyttää painamalla näppäinyhdistelmää fn+esc (jos olet jo Windowsissa) tai käyttämällä Setup Utility (BIOS) apuohjelmaa.

- 1. Käynnistä Setup Utility (BIOS) -apuohjelma.
- 2. Valitse nuolinäppäimillä Päävalikko.
- 3. Voit sulkea Setup Utility (BIOS) -apuohjelman asetuksia tallentamatta valitsemalla nuolinäppäimillä Lopeta > Hylkää muutokset ja lopeta ja painamalla sitten enter-näppäintä.

# BIOS-päivityksen lataaminen

A HUOMIO: Lataa ja asenna BIOS-päivitys vain, kun tietokone on liitetty verkkovirtalaitteella luotettavaan ulkoiseen virtalähteeseen. Tällä voit vähentää tietokoneen vahingoittumisen ja asennuksen epäonnistumisen riskiä. Älä lataa tai asenna järjestelmän BIOS-päivitystä tietokoneeseen, jos se toimii akkuvirralla tai jos se on telakoitu lisävarusteena saatavaan telakointilaitteeseen tai liitetty valinnaiseen virtalähteeseen. Toimi lataamisen ja asennuksen aikana seuraavasti:

Älä ota tietokonetta irti sähköverkosta irrottamalla virtajohtoa pistorasiasta.

Älä sammuta tietokonetta äläkä käynnistä lepo- tai horrostilaa.

Älä lisää, poista, liitä tai irrota mitään laitetta, kaapelia tai johtoa.

#### 1. Valitse Käynnistä > Ohje ja tuki > Hallitse.

- 2. Tunnista tietokoneesi ja valitse ladattava BIOS-päivitys noudattamalla näyttöön tulevia ohjeita.
- 3. Kun olet tiedostojen latausalueella, toimi seuraavasti:
	- a. Etsi BIOS-päivitys, joka on uudempi kuin tietokoneessa oleva BIOS-versio. Merkitse muistiin päivämäärä, nimi tai muu tunniste. Saatat tarvita näitä tietoja myöhemmin, kun etsit kiintolevyltä sille tallennettua päivitystä.
	- b. Lataa valittu tiedosto kiintolevylle toimimalla näyttöön tulevien ohjeiden mukaan.

Merkitse muistiin kiintolevyn polku, johon BIOS-päivitys ladataan. Tarvitset tätä polkua, kun asennat päivityksen.

**W HUOMAUTUS:** Jos liität tietokoneen verkkoon, pyydä ohjeita verkonvalvojalta ennen ohjelmistojen päivittämistä, varsinkin ennen BIOS-päivityksiä.

BIOS-muistin asennustoimenpiteet vaihtelevat. Toimi näyttöön tulevien ohjeiden mukaan, kun päivitys on latautunut kokonaan. Jos ohjeita ei näy, toimi seuraavasti:

- 1. Avaa Resurssienhallinta valitsemalla Käynnistä > Tietokone.
- 2. Kaksoisnapsauta kiintolevyaseman kuvaketta. Kiintolevyn tunnus on yleensä Paikallinen levy  $(C:$ ).
- 3. Siirry muistiin kirjoittamaasi hakemistopolkua käyttäen siihen kiintolevyn kansioon, johon päivitys on tallennettu.
- 4. Kaksoisnapsauta tiedostoa, jonka tiedostotunniste on .exe (esimerkiksi *tiedostonimi.exe*).

BIOS-asennus käynnistyy.

- 5. Suorita asennus loppuun toimimalla näyttöön tulevien ohjeiden mukaan.
- **EY HUOMAUTUS:** Jos näyttöön tulee ilmoitus, että asennus onnistui, voit poistaa verkosta ladatun tiedoston kiintolevyltä.

# System Diagnostics -apuohjelman käyttäminen

System Diagnostics -apuohjelman avulla voit suorittaa vianmääritystestejä ja selvittää, toimiiko tietokonelaitteisto oikein.

Käynnistä System Diagnostics -apuohjelma seuraavasti:

- 1. Kytke tietokoneeseen virta tai käynnistä se uudelleen. Kun näytön vasemmassa alakulmassa näkyy viesti "Press the ESC key for Startup Menu" (Siirry käynnistysvalikkoon painamalla ESCnäppäintä), paina esc-näppäintä. Kun näyttöön tulee Käynnistä-valikko, paina f2-näppäintä.
- 2. Valitse suoritettava vianmääritystesti ja toimi näyttöön tulevien ohjeiden mukaan.

**EX** HUOMAUTUS: Jos haluat pysäyttää käynnissä olevan vianmääritystestin, paina esc-näppäintä.

# HP PC Hardware Diagnostics (UEFI) -apuohjelman käyttäminen (vain tietyissä malleissa)

HP PC Hardware Diagnostics (Unified Extensible Firmware Interface, UEFI) -apuohjelman avulla voit suorittaa diagnostiikkatestejä selvittääksesi, toimiiko tietokoneen laitteisto kunnolla. Työkalu toimii käyttöjärjestelmän ulkopuolella, jotta laitteistoviat voidaan erottaa mahdollisesti järjestelmästä tai muista ohjelmistokomponenteista johtuvista ongelmista.

Voit käynnistää HP PC Hardware Diagnostics (UEFI) -apuohjelman seuraavasti:

1. Käynnistä tietokone tai käynnistä se uudelleen, paina nopeasti esc-näppäintä ja paina sitten f2 näppäintä.

Kun olet painanut f2-näppäintä, BIOS etsii HP PC Hardware Diagnostics (UEFI) -työkaluja kolmesta eri sijainnista seuraavassa järjestyksessä:

- a. tietokoneeseen liitetty USB-asema
- **EX** HUOMAUTUS: Jos haluat ladata HP PC Hardware Diagnostics (UEFI) -työkalun USBasemaan, katso kohtaa [HP PC Hardware Diagnostics \(UEFI\) -apuohjelman lataaminen](#page-60-0)  [USB-laitteeseen sivulla 51.](#page-60-0)
- **b.** kiintolevy
- c. BIOS.
- 2. Valitse haluamasi vianmääritystesti ja toimi näyttöön tulevien ohjeiden mukaan.
	- $\mathbb{R}$  HUOMAUTUS: Jos haluat pysäyttää käynnissä olevan vianmääritystestin, paina escnäppäintä.

# <span id="page-60-0"></span>HP PC Hardware Diagnostics (UEFI) -apuohjelman lataaminen USB-laitteeseen

- **EX HUOMAUTUS:** HP PC Hardware Diagnostics (UEFI) -apuohjelman latausohjeet ovat saatavilla vain englannin kielellä.
	- 1. Siirry osoitteeseen<http://www.hp.com>.
	- 2. Valitse Tuki ja ohjaimet ja napsauta sitten Ohjaimet ja ohjelmistot -välilehteä.
	- 3. Kirjoita tuotteen nimi tekstikenttään ja valitse Hae.
	- 4. Valitse tietokoneen malli ja käyttöjärjestelmä.
	- 5. Valitse Diagnostic-kohdassa vaihtoehto HP UEFI Support Environment.

TAI

Valitse Lataa ja valitse sitten Suorita.

# <span id="page-61-0"></span>11 Varmuuskopiointi ja palautus

Tietokoneessa on käyttöjärjestelmään sisältyviä ja HP:n toimittamia työkaluja, jotka helpottavat tietojen suojaamista ja niiden palauttamista tarpeen vaatiessa.

# Varmuuskopioiden luominen

- 1. Luo HP Recovery Managerilla palautustietovälineet heti, kun olet määrittänyt tietokoneen asetukset.
- 2. Luo järjestelmän palautuspisteitä, kun lisäät laitteita ja ohjelmistoja.
- 3. Luo järjestelmästä ja henkilökohtaisista tiedoistasi varmuuskopio, kun lisäät valokuvia, videoita, musiikkia ja muita henkilökohtaisia tiedostoja.

### Palautustietovälineiden luominen alkuperäisen järjestelmän palauttamista varten

Luo HP Recovery Managerilla palautuslevyt tai palautusmuistitikku heti, kun olet määrittänyt tietokoneen asetukset. Tarvitset palautuslevyjä tai palautusmuistitikun, jos haluat palauttaa järjestelmän kiintolevyn vioittuessa. Järjestelmän palautustoiminto asentaa alkuperäisen käyttöjärjestelmän uudelleen ja määrittää sen jälkeen oletusohjelmien asetukset.

### Hyvä tietää

- Voit luoda vain yhden palautustietovälineiden sarjan. Käsittele palautustyökaluja huolellisesti ja säilytä niitä turvallisessa paikassa.
- HP Recovery Manager tutkii tietokoneen ja määrittää muistitikulla tarvittavan tallennuskapasiteetin tai tarvittavien tyhjien DVD-levyjen määrän.

Käytä DVD-R-, DVD+R-, DVD-R DL- tai DVD+R DL -levyjä tai muistitikkua. Älä käytä uudelleenkirjoitettavia levyjä, kuten CD-RW- ja DVD±RW-levyjä tai kaksikerroksisia DVD±RWja BD-RE-levyjä (uudelleenkirjoitettavia Blu-ray Disc -levyjä). Ne eivät ole yhteensopivia HP Recovery Manager -ohjelmiston kanssa.

- Voit luoda palautuslevyt käyttämällä valinnaista ulkoista optista asemaa (hankittava erikseen) tai hankkia ne HP:n sivuston tuesta. Siirry osoitteeseen [http://www.hp.com/support,](http://www.hp.com/support) valitse maasi tai alueesi ja toimi näyttöön tulevien ohjeiden mukaan. Jos käytät ulkoista optista asemaa, se on liitettävä suoraan tietokoneen USB-porttiin. Älä liitä sitä ulkoisen laitteen, kuten USB-keskittimen, USB-porttiin.
- Varmista ennen palautustietovälineiden luontia, että tietokone on liitetty verkkovirtaan.
- Luontiprosessi voi kestää jopa yli tunnin. Älä keskeytä luontiprosessia.
- Säilytä palautustietovälineitä turvallisessa paikassa, tietokoneesta erillään.
- Voit tarvittaessa lopettaa ohjelman, ennen kuin palautustietovälineiden luonti on valmis. Kun avaat HP Recovery Managerin seuraavan kerran, sinua kehotetaan jatkamaan prosessia.

#### Palautustietovälineiden luominen

- 1. Valitse Käynnistä ja kirjoita hakukenttään palautus. Valitse Recovery Manager luettelosta. Anna tietokoneen pyydettäessä jatkaa toiminnon suorittamista.
- 2. Valitse Palautustietovälineiden luonti.
- 3. Jatka toimimalla näyttöön tulevien ohjeiden mukaan.

Lisätietoja palauttamisesta on kohdassa [Alkuperäisen järjestelmän palauttaminen HP Recovery](#page-65-0)  [Managerin avulla sivulla 56.](#page-65-0)

### Järjestelmän palautuspisteiden luominen

Järjestelmän palautuspiste on tilannevedos tietokoneen tietyn kiintolevyn sisällöstä, jonka Windowsin järjestelmän palauttamistoiminto on luonut tiettynä ajankohtana. Palautuspiste sisältää erilaisia tietoja, kuten Windowsin käyttämät rekisteriasetukset. Palauttamalla järjestelmän aikaisempaan palautuspisteeseen voit kumota muutokset, jotka on tehty järjestelmään palautuspisteen luonnin jälkeen.

Järjestelmän palauttaminen aikaisempaan palautuspisteeseen ei vaikuta datatiedostoihin eikä sähköpostiviesteihin, jotka on luotu tuon viimeisen palautuspisteen jälkeen, mutta se vaikuttaa mahdollisesti asennettuihin ohjelmistoihin.

Jos esimerkiksi lataat valokuvan digitaalikamerasta ja sen jälkeen palautat tietokoneen edellisen päivän tilaan, valokuva jää tietokoneeseen.

Jos toisaalta asennat valokuvien katseluohjelmiston ja sen jälkeen palautat tietokoneen edellisen päivän tilaan, ohjelmiston asennus poistetaan eikä sitä enää voi käyttää.

#### Hyvä tietää

- Jos palautat tietokoneen palautuspisteen mukaisiin asetuksiin, mutta muutat mielesi, voit peruuttaa palautuksen.
- Luo järjestelmän palautuspisteet
	- ennen kuin lisäät tai muokkaat ohjelmistoja tai laitteistoa
	- säännöllisesti aina silloin, kun tietokone toimii normaalisti.
- Järjestelmän palauttamistoiminto tallentaa myös tilannevedoksen tiedostoista, jotka ovat muuttuneet edellisen palautuspisteen luonnin jälkeen. Lisätietoja palauttamisesta tilannevedosten avulla saat Ohjeesta ja tuesta.

#### Järjestelmän palautuspisteen luominen

- 1. Valitse Käynnistä > Ohjauspaneeli > Järjestelmä ja suojaus > Järjestelmä.
- 2. Valitse vasemmasta ruudusta Järjestelmän suojaus.
- 3. Napsauta Järjestelmän suojaus -välilehteä.
- 4. Valitse Luo ja toimi näyttöön tulevien ohjeiden mukaan.

Lisätietoja palauttamisesta on kohdassa [Palauttaminen aikaisempaan järjestelmän](#page-64-0) [palautuspisteeseen sivulla 55.](#page-64-0)

# Järjestelmän ja henkilökohtaisten tietojen varmuuskopiointi

Tietokoneessa on itsellesi tärkeitä tietoja, kuten tiedostoja, sähköpostiviestejä ja valokuvia, ja haluat varmasti näiden tietojen säilyvän myös silloin, jos lataat viruksen tai järjestelmä lakkaa toimimasta kunnolla. Se, kuinka täydellisesti tiedostot pystytään palauttamaan, riippuu siitä, kuinka uusi varmuuskopio on. Kun lisäät uusia ohjelmistoja ja datatiedostoja, varmuuskopioi ne säännöllisin väliajoin.

#### Varmuuskopioinnin onnistumista tukevia vihjeitä

- Numeroi varmuuskopiolevyt, ennen kuin asetat ne optiseen asemaan.
- Tallenna henkilökohtaiset tiedostot Tiedostot-, Musiikki-, Kuvat- ja Videot-kirjastoihin ja varmuuskopioi nämä kansiot säännöllisin väliajoin.
- Tallenna ikkunan, työkalurivin tai valikkorivin asetuksiin tekemäsi muutokset ottamalla näyttökuva näistä asetuksista. Näyttökuva saattaa säästää aikaa, jos omat asetukset on määritettävä uudelleen.

Voit luoda näyttökuvan seuraavasti:

- 1. Avaa näyttö, jonka haluat tallentaa.
- 2. Kopioi näytössä oleva kuva:

Jos haluat kopioida vain aktiivisen ikkunan, paina näppäinyhdistelmää alt+prt sc.

Jos haluat kopioida koko näytön sisällön, paina prt sc -näppäintä.

- 3. Avaa tekstinkäsittely- tai kuvien muokkausohjelma ja valitse Muokkaa > Liitä. Näytössä oleva kuva lisätään asiakirjaan.
- 4. Tallenna ja tulosta asiakirja.

#### Hyvä tietää

- Voit varmuuskopioida tietosi valinnaiselle ulkoiselle kiintolevylle, muistitikulle, verkkoasemaan tai levyille.
- Liitä tietokone verkkovirtaan varmuuskopioinnin ajaksi.
- Varaa varmuuskopiointiin riittävästi aikaa. Tiedostojen koon mukaan varmuuskopiointi voi kestää yli tunnin.
- Varmista ennen varmuuskopiointia, että varmuuskopiointiin käytettävässä tallennuslaitteessa on riittävästi vapaata tilaa.
- Varmuuskopioi
	- ennen kuin lisäät tai muokkaat ohjelmistoja tai laitteistoa
	- ennen kuin korjaat tietokonetta tai palautat sen tietoja
	- säännöllisesti, jotta henkilökohtaisista tiedoistasi on varmasti ajan tasalla olevat kopiot
	- monien tiedostojen lisäämisen jälkeen, esimerkiksi kun olet tallentanut syntymäpäiväjuhlilla otettuja videoita
	- ennen kuin poistat haittaohjelman virustorjuntaohjelmiston avulla
	- kun olet lisännyt vaikeasti korvattavia tietoja, kuten kuvia, videoita, musiikkia, projektitiedostoja tai datatietueita.

#### <span id="page-64-0"></span>Varmuuskopion luominen Windowsin Varmuuskopiointi ja palauttaminen -toiminnon avulla

Windowsissa voit varmuuskopioida tiedostoja Varmuuskopiointi ja palauttaminen -toiminnon avulla. Voit valita varmuuskopioitavan tason yksittäisistä kansioista aina asemiin asti. Varmuuskopiot pakataan tilan säästämiseksi. Voit varmuuskopioida seuraavasti:

#### 1. Valitse Käynnistä > Ohjauspaneeli > Järjestelmä ja suojaus > Varmuuskopiointi ja palauttaminen.

- 2. Ajoita varmuuskopiointi ja luo varmuuskopio toimimalla näyttöön tulevien ohjeiden mukaan.
- **EX** HUOMAUTUS: Windowsin sisältämä käyttäjätilien hallintaominaisuus parantaa tietokoneen suojausta. Järjestelmä saattaa kysyä käyttöoikeuksia tai salasanaa tiettyjen tehtävien, kuten ohjelmistojen asentamisen, apuohjelmien suorittamisen tai Windows-asetusten muuttamisen yhteydessä. Lisätietoja on Ohjeessa ja tuessa.

Lisätietoja palauttamisesta on kohdassa Yksittäisten tiedostojen palauttaminen Windowsin Varmuuskopiointi ja palauttaminen -toiminnon avulla sivulla 55.

# Palauttaminen

## Palauttaminen aikaisempaan järjestelmän palautuspisteeseen

Joskus ohjelmiston asentaminen saa tietokoneen tai Windowsin toimimaan odottamattomalla tavalla. Yleensä ongelmat voidaan ratkaista poistamalla ohjelmiston asennus. Jos asennuksen poistaminen ei ratkaise ongelmia, voit palauttaa tietokoneen aikaisempaan järjestelmän palautuspisteeseen (joka on luotu aikaisempana päivänä ja ajankohtana).

Voit palauttaa tietokoneen aikaisempaan palautuspisteeseen, jossa tietokone toimi oikein, seuraavasti:

- 1. Valitse Käynnistä > Ohjauspaneeli > Järjestelmä ja suojaus > Järjestelmä.
- 2. Valitse vasemmasta ruudusta Järjestelmän suojaus.
- 3. Napsauta Järjestelmän suojaus -välilehteä.
- 4. Valitse Järjestelmän palauttaminen ja toimi näyttöön tulevien ohjeiden mukaan.

## Yksittäisten tiedostojen palauttaminen

Yksittäisten tiedostojen palauttamisesta voi olla hyötyä, jos tiedostot poistetaan vahingossa kiintolevyltä eikä niitä enää voi palauttaa Roskakorista tai jos tiedostot vioittuvat. Yksittäisten tiedostojen palauttamisesta voi olla hyötyä myös silloin, jos päätät palauttaa alkuperäisen järjestelmän HP Recovery Managerin avulla. Voit palauttaa vain aikaisemmin varmuuskopioidut yksittäiset tiedostot.

#### Yksittäisten tiedostojen palauttaminen Windowsin Varmuuskopiointi ja palauttaminen toiminnon avulla

Windowsissa voit palauttaa tiedostot, jotka on varmuuskopioitu Windowsin Varmuuskopiointi ja palauttaminen -toiminnon avulla:

- 1. Valitse Käynnistä > Ohjauspaneeli > Järjestelmä ja suojaus > Varmuuskopiointi ja palauttaminen.
- 2. Palauta varmuuskopio toimimalla näyttöön tulevien ohjeiden mukaan.

<span id="page-65-0"></span>**EX HUOMAUTUS:** Windowsin sisältämä käyttäjätilien hallintaominaisuus parantaa tietokoneen suojausta. Järjestelmä saattaa kysyä käyttöoikeuksia tai salasanaa tiettyjen tehtävien, kuten ohjelmistojen asentamisen, apuohjelmien suorittamisen tai Windows-asetusten muuttamisen yhteydessä. Lisätietoja on Ohjeessa ja tuessa.

## Alkuperäisen järjestelmän palauttaminen HP Recovery Managerin avulla

HP Recovery Manager -ohjelmiston avulla tietokone voidaan korjata tai palauttaa alkuperäisiin tehdasasetuksiin.

#### Hyvä tietää

- HP Recovery Manager palauttaa vain ohjelmat, jotka on asennettu valmiiksi tietokoneeseen. Muut kuin tietokoneen mukana toimitetut ohjelmistot on ladattava valmistajan verkkosivustosta tai asennettava uudelleen valmistajan toimittamalta levyltä.
- Järjestelmän palauttamista on pidettävä viimeisenä keinona korjata tietokoneeseen liittyvät ongelmat. Jos et ole vielä kokeillut palautuspisteitä (katso kohta [Palauttaminen aikaisempaan](#page-64-0) [järjestelmän palautuspisteeseen sivulla 55](#page-64-0)) ja osittaisia palautuksia (katso kohta [Yksittäisten](#page-64-0) [tiedostojen palauttaminen sivulla 55](#page-64-0)), kokeile niitä ennen HP Recovery Manager -ohjelmiston käyttämistä järjestelmän palauttamiseen.
- Järjestelmä on palautettava, jos tietokoneen kiintolevy vioittuu tai kaikki yritykset saattaa tietokone toimintakuntoon epäonnistuvat.
- Jos palautustietovälineet eivät toimi, voit hankkia järjestelmään tarkoitetut palautuslevyt HP:n sivuston tuesta. Siirry osoitteeseen [http://www.hp.com/support,](http://www.hp.com/support) valitse maasi tai alueesi ja toimi näyttöön tulevien ohjeiden mukaan.
- Minimoidun näköistiedoston palautuksen käyttämistä suositellaan vain kokeneille käyttäjille. Kaikki laitteisiin liittyvät ohjaimet ja ohjelmistot asennetaan uudelleen, mutta muita sovelluksia ei. Älä keskeytä prosessia, ennen kuin se on valmis, muussa tapauksessa palautus epäonnistuu.

#### Järjestelmän palauttaminen HP:n palautusosion avulla (vain tietyissä malleissa)

HP:n palautusosion avulla (vain tietyissä malleissa) voit palauttaa järjestelmän ilman palautuslevyjä tai palautusmuistitikkua. Tätä palautustapaa voi käyttää vain silloin, jos kiintolevy toimii edelleen.

Tarkista, onko tietokoneessasi palautusosio, noudattamalla seuraavia ohjeita: valitse Käynnistä, napsauta hiiren kakkospainikkeella kohtaa Tietokone ja valitse sitten Hallitse > Levynhallinta. Jos tietokoneessa on palautusosio, ikkunassa näkyy palautusasema.

#### **EX HUOMAUTUS:** Palautuslevyt toimitetaan sellaisten tietokoneiden mukana, joissa ei ole palautusosiota.

- 1. Käynnistä HP Recovery Manager jollakin seuraavista tavoista:
	- Valitse Käynnistä ja kirjoita hakukenttään palautus. Valitse Recovery Manager luettelosta.

TAI

- Käynnistä tietokone tai käynnistä se uudelleen ja paina sitten esc-näppäintä, kun näytön alaosassa näkyy viesti "Press the ESC key for Startup Menu" (Siirry käynnistysvalikkoon painamalla ESC-näppäintä). Paina sitten f11-näppäintä, kun näytössä on viesti "F11 (System Recovery)" (F11 (Järjestelmän palauttaminen)).
- 2. Valitse HP Recovery Manager -ikkunasta System Recovery (Järjestelmän palauttaminen).
- 3. Toimi näyttöön tulevien ohjeiden mukaan.

#### Palauttaminen palautustietovälineiden avulla

- 1. Tee mahdollisuuksien mukaan varmuuskopio kaikista omista tiedostoistasi.
- 2. Aseta ensimmäinen palautuslevy tietokoneen optiseen asemaan tai ulkoiseen optiseen asemaan ja käynnistä sitten tietokone uudelleen.

TAI

Aseta palautusmuistitikku tietokoneen USB-porttiin ja käynnistä sitten tietokone uudelleen.

- **EX** HUOMAUTUS: Jos tietokone ei automaattisesti käynnisty HP Recovery Manager -ohjelmiston avulla uudelleen, muuta tietokoneen käynnistysjärjestystä. Katso kohta Tietokoneen käynnistysjärjestyksen muuttaminen sivulla 57.
- 3. Paina f9-näppäintä järjestelmän käynnistyessä.
- 4. Valitse optinen asema tai muistitikku.
- 5. Toimi näyttöön tulevien ohjeiden mukaan.

#### Tietokoneen käynnistysjärjestyksen muuttaminen

Voit muuttaa käynnistysjärjestystä palautuslevyjä varten seuraavasti:

- 1. Käynnistä tietokone uudelleen.
- 2. Paina esc-näppäintä, kun tietokone on käynnistymässä uudelleen, ja avaa käynnistysasetukset painamalla f9-näppäintä.
- 3. Valitse käynnistysasetusikkunasta Sisäinen CD/DVD-asema.

Voit muuttaa käynnistysjärjestystä palautusmuistitikkua varten seuraavasti:

- 1. Aseta muistitikku USB-porttiin.
- 2. Käynnistä tietokone uudelleen.
- 3. Paina esc-näppäintä, kun tietokone on käynnistymässä uudelleen, ja avaa käynnistysasetukset painamalla f9-näppäintä.
- 4. Valitse käynnistysasetusikkunasta muistitikku.

# 12 Teknisiä tietoja

# Virransyöttö

Tässä esitetyistä virrankäyttöön liittyvistä tiedoista on hyötyä, jos matkustat ulkomaille tietokoneen kanssa.

Tietokonetta käytetään tasavirralla, jota saadaan vaihtovirta- tai tasavirtalähteestä. Vaihtovirtalähteen nimellisjännitteen on oltava 100–240 V, 50–60 Hz. Vaikka tietokonetta voidaan käyttää itsenäisen tasavirtalähteen kanssa, sitä tulisi käyttää vain HP:n toimittaman ja tietokoneen kanssa käytettäväksi hyväksymän verkkovirtalaitteen tai tasavirtalähteen kanssa.

Tämä tietokone voi käyttää tasavirtaa alla mainittujen määritysten mukaisesti. Käyttöjännite ja -virta vaihtelevat ympäristön mukaan.

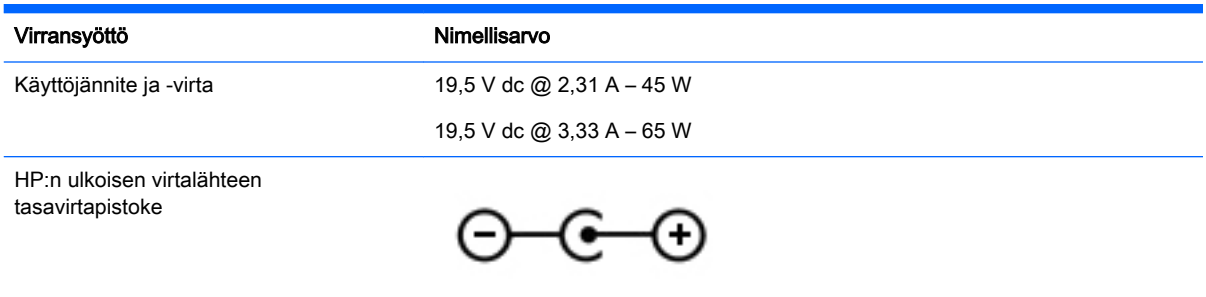

- **W HUOMAUTUS:** Tämä tuote on suunniteltu Norjassa käytettäviin tietotekniikan sähköjärjestelmiin, joiden vaihejännite on korkeintaan 240 V rms.
- **EX HUOMAUTUS:** Tietokoneen käyttöjännite ja -virta on ilmoitettu viranomaisten ilmoitukset sisältävässä tarrassa.

# Käyttöympäristö

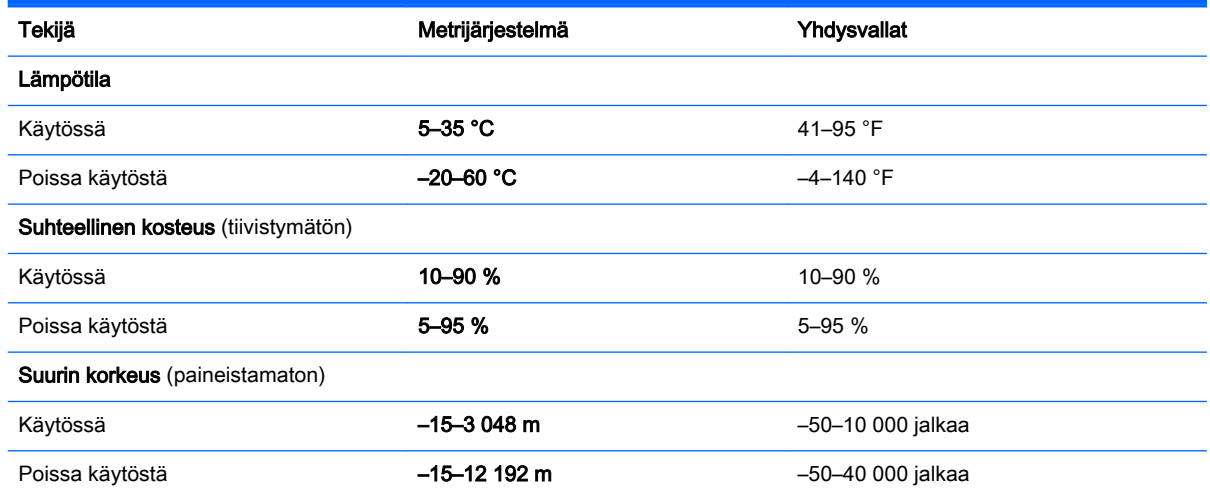

# 13 Vianmääritys ja tuki

- Vianmääritys
- [Yhteyden ottaminen tukeen](#page-72-0)

# Vianmääritys

## Langattomaan yhteyteen liittyvät ongelmat

Seuraavassa on lueteltu joitakin langattoman yhteyden ongelmien syitä:

- Langaton laite ei käynnisty.
- Langatonta laitetta ei ole asennettu oikein tai se on poistettu käytöstä.
- Toiset laitteet häiritsevät langattoman laitteen toimintaa.
- Langaton laite tai reititinlaitteisto on vioittunut.

#### WLAN-verkkoon ei voi muodostaa yhteyttä

Jos yhteyden muodostaminen WLAN-verkkoon ei onnistu, tarkista, että sisäisen WLAN-laitteen virta on kytketty ja että se on asennettu tietokoneeseen oikein.

- 1. Jos langattoman yhteyden merkkivalo ei pala tai se palaa keltaisena, käynnistä langaton laite painamalla langattoman yhteyden painiketta, langattoman yhteyden kytkintä tai langattoman yhteyden näppäintä.
- 2. Yritä sen jälkeen muodostaa WLAN-yhteys uudelleen.

Jos et edelleenkään pysty muodostamaan yhteyttä, toimi seuraavien ohjeiden mukaan.

- 1. Valitse Käynnistä > Ohjauspaneeli > Järjestelmä ja suojaus.
- 2. Valitse Järjestelmä-alueelta Laitehallinta.
- 3. Voit avata luettelon kaikista sovittimista napsauttamalla Verkkosovittimet-kohdan vieressä olevaa nuolta.
- 4. Etsi WLAN-laite Verkkosovittimet-luettelosta. WLAN-laitteeen kohdalla luettelossa saattavat esiintyä sanat langaton, langaton LAN, WLAN tai 802.11.

Jos WLAN-laitetta ei ole luettelossa, tietokoneessa ei joko ole sisäistä WLAN-laitetta tai WLANlaitteen ohjainta ei ole asennettu oikein.

Lisätietoja WLAN-verkon vianmäärityksestä saat Ohjeen ja tuen sivustolinkeistä.

**WAUOMAUTUS:** Langattomat verkkolaitteet sisältyvät vain tiettyihin tietokonemalleihin. Jos langatonta verkkoa ei ole mainittu alkuperäisen tietokonepaketin sivussa olevassa ominaisuusluettelossa, voit lisätä tietokoneeseen langattoman verkkotoiminnon hankkimalla langattoman verkkolaitteen.

#### Haluttuun verkkoon ei voi muodostaa yhteyttä

Haluttuun verkkoon ei ehkä voi muodostaa yhteyttä, jos se on suojattu WLAN-verkko. Tällaiseen WLAN-verkkoon yhteyttä muodostettaessa on annettava suojauskoodi. Lisätietoja on seuraavassa luvussa.

Jos ongelmana ei ole suojauskoodi, vika voi olla WLAN-yhteydessä. Windows pystyy usein korjaamaan vioittuneen WLAN-yhteyden automaattisesti.

Jos tehtäväpalkin oikeassa reunassa olevalla ilmaisinalueella näkyy verkon tilakuvake, napsauta sitä hiiren kakkospainikkeella ja valitse Vianmääritys.

Windows palauttaa verkkolaitteen ja yrittää muodostaa uudelleen yhteyden yhteen halutuista verkoista.

- Jos ilmaisinalueella ei ole verkon kuvaketta, toimi seuraavasti:
	- 1. Valitse Käynnistä > Ohjauspaneeli > Verkko ja Internet > Verkko- ja jakamiskeskus.
	- 2. Valitse Tee ongelmien vianmääritys ja valitse verkko, jonka haluat korjata.

#### Nykyiset verkon suojauskoodit eivät ole käytettävissä

Jos sinua kehotetaan antamaan suojauskoodi (tai verkkoavain), kun muodostat yhteyden WLANverkkoon, verkko on suojattu. Voit muodostaa yhteyden suojattuun verkkoon vain voimassa olevien koodien avulla. SSID-tunnus ja suojauskoodi ovat tietokoneessa annettavia aakkosnumeerisia koodeja, joita käytetään tietokoneen tunnistamiseen verkossa.

- Jos käytät henkilökohtaiseen langattomaan reitittimeen liitettyä verkkoa, katso ohjeet samojen koodien määrittämiseksi reitittimeen ja WLAN-laitteeseen reitittimen käyttöoppaasta.
- Jos käytät yksityistä verkkoa, kuten toimiston tai julkisen Internet-kahvilan verkkoa, saat koodit verkonvalvojalta ja sinun on annettava ne pyydettäessä.

Jotkin verkot muuttavat reitittimissä ja liityntäpisteissä käytettyjä SSID-tunnuksia ja verkkoavaimia säännöllisesti suojauksen parantamiseksi. Tietokoneen vastaavaa koodia on tällöin myös vaihdettava.

Jos olet saanut uudet verkkoavaimet langattomaan verkkoon ja verkon SSID-tunnuksen ja olet aikaisemmin muodostanut yhteyden kyseiseen verkkoon, voit muodostaa verkkoyhteyden seuraavasti:

- 1. Valitse Käynnistä > Ohjauspaneeli > Verkko ja Internet > Verkko- ja jakamiskeskus.
- 2. Valitse vasemmasta ruudusta Hallitse langattomia verkkoja.

Käytettävissä olevien WLAN-verkkojen luettelo tulee näyttöön. Jos olet kohdepisteessä, jossa on useita aktiivisia WLAN-verkkoja, luettelossa näkyy useita verkkoja.

3. Valitse verkko luettelosta, napsauta verkkoa hiiren kakkospainikkeella ja valitse sitten Ominaisuudet.

**EX HUOMAUTUS:** Jos haluamaasi verkkoa ei ole luettelossa, tarkista verkon järjestelmänvalvojalta, että reititin tai liityntäpiste ovat toiminnassa.

- 4. Napsauta Suojaus-välilehteä ja kirjoita langattoman verkon oikeat salaustiedot Verkon suojausavain -kenttään.
- 5. Tallenna nämä asetukset valitsemalla OK.

#### WLAN-yhteys on erittäin heikko

Jos yhteys on erittäin heikko tai tietokone ei pysty muodostamaan yhteyttä WLAN-verkkoon, vähennä muiden laitteiden aiheuttamia häiriöitä seuraavasti:

- Siirrä tietokone lähemmäs langatonta reititintä tai tukiasemaa.
- Katkaise mikroaaltouunin, langattoman puhelimen, matkapuhelimen ja muiden vastaavien langattomien laitteiden virta väliaikaisesti, jotta ne eivät aiheuta häiriötä langattomille laitteille.

Jos yhteyden laatu ei parane, yritä pakottaa laite muodostamaan kaikki yhteysarvot uudelleen:

- 1. Valitse Käynnistä > Ohjauspaneeli > Verkko ja Internet > Verkko- ja jakamiskeskus.
- 2. Valitse vasemmasta ruudusta Hallitse langattomia verkkoja.

Käytettävissä olevien WLAN-verkkojen luettelo tulee näyttöön. Jos olet kohdepisteessä, jossa on useita aktiivisia WLAN-verkkoja, luettelossa näkyy useita verkkoja.

3. Napsauta verkkoa ja valitse Poista.

#### Langattomaan reitittimeen ei voi muodostaa yhteyttä

Jos et onnistu muodostamaan yhteyttä langattomaan reitittimeen, palauta langaton reititin katkaisemalla reitittimen virta 10–15 sekunnin ajaksi.

Jos tietokone ei edelleenkään pysty muodostamaan yhteyttä WLAN-verkkoon, käynnistä langaton reititin uudelleen. Lisätietoja on reitittimen valmistajan ohjeissa.

#### Verkon tilan kuvake ei näy

Jos verkon tilan kuvake ei näy ilmoitusalueella WLAN-verkon asetusten määrittämisen jälkeen, ohjelmiston ohjain joko puuttuu tai se on viallinen. Windowsin "Laitetta ei löydy" -virhesanoma saattaa myös tulla näkyviin. Ohjain on asennettava uudelleen.

Hanki WLAN-laitteen ohjelmiston uusin versio ja ohjaimet HP:n sivustosta osoitteesta <http://www.hp.com>. Jos olet hankkinut WLAN-laitteen erikseen, hae ohjelmiston uusin versio valmistajan sivustosta.

Voit hankkia WLAN-laitteen ohjelmiston uusimman version seuraavasti:

- 1. Avaa Internet-selain ja siirry osoitteeseen <http://www.hp.com/support>.
- 2. Valitse maasi tai alueesi.
- 3. Napsauta ladattavien ohjelmistojen ja ohjainten vaihtoehtoa, ja kirjoita tietokoneesi mallinumero hakuruutuun.
- 4. Paina enter-näppäintä ja toimi näyttöön tulevien ohjeiden mukaan.

#### **EX** HUOMAUTUS: Jos olet hankkinut WLAN-laitteen erikseen, hae ohjelmiston uusin versio valmistajan sivustosta.

## Ääneen liittyvät ongelmat

Voit tarkistaa tietokoneen äänitoiminnot seuraavasti:

- 1. Valitse Käynnistä > Ohjauspaneeli > Laitteisto ja äänet > Ääni.
- 2. Kun Ääni-ikkuna avautuu, valitse Äänet-välilehti. Valitse Ohjelmatapahtumat-kohdasta haluamasi äänitapahtuma, kuten äänimerkki tai hälytys, ja napsauta Testi-painiketta.

Kaiuttimista tai tietokoneeseen liitetyistä kuulokkeista pitäisi kuulua ääntä.

Voit tarkistaa tietokoneen tallennustoiminnot seuraavasti:

- 1. Valitse Käynnistä > Kaikki ohjelmat > Apuohjelmat > Ääninauhuri.
- 2. Valitse Aloita tallennus ja puhu mikrofoniin. Tallenna tiedosto työpöydälle.
- 3. Avaa multimediaohjelma ja toista äänitiedosto.

Jos haluat vahvistaa tietokoneen ääniasetukset tai muuttaa niitä, valitse Käynnistä > Ohjauspaneeli > Laitteisto ja äänet > Ääni.

## Virranhallintaan liittyvät ongelmat

Virranhallintaan liittyviä mahdollisia ongelmia ovat muun muassa

- akun heikko varaustaso
- verkkovirtalaitteen ongelmat.

#### Akun heikon varaustason korjaaminen

#### Akun heikon varaustason korjaaminen, kun saatavilla ei ole ulkoista virtalähdettä

- **•** Kytke verkkovirtalaite.
- Kytke valinnainen telakointi- tai laajennuslaite.
- Kytke HP:ltä lisävarusteena hankittu valinnainen verkkovirtalaite.

#### Akun heikon varaustason korjaaminen, kun saatavilla ei ole mitään virtalähdettä

- Siirrä tietokone horrostilaan.
- Tallenna työt ja katkaise tietokoneen virta.

#### Akun heikon varaustason korjaaminen, kun tietokonetta ei voi poistaa horrostilasta

Jos tietokoneessa ei ole riittävästi virtaa horrostilasta aktivoitumiseen, toimi seuraavasti:

- 1. Vaihda käyttäjän vaihdettavissa oleva purkautunut akku ladattuun akkuun tai kytke verkkovirtalaite tietokoneeseen ja ulkoiseen virtalähteeseen.
- 2. Poistu horrostilasta painamalla virtapainiketta.

#### Verkkovirtalaitteen vianmääritys

Testaa verkkovirtalaite, jos tietokoneessa esiintyy jokin seuraavista ongelmista verkkovirtaan kytkettäessä:

- **•** Tietokone ei käynnisty.
- Näyttö ei käynnisty.
- Virran merkkivalot eivät pala.

Voit testata verkkovirtalaitteen seuraavasti:

- 1. Sammuta tietokone.
- 2. Irrota akku tietokoneesta. Katso kohta Käyttäjän vaihdettavissa olevan akun poistaminen [sivulla 31.](#page-40-0)
- 3. Liitä verkkovirtalaite tietokoneeseen ja liitä se sitten pistorasiaan.
- 4. Käynnistä tietokone.
	- Jos virran merkkivalot *syttyvät*, verkkovirtalaite toimii oikein.
	- Jos virran merkkivalot eivät syty, tarkista verkkovirtasovittimen ja tietokoneen sekä verkkovirtasovittimen ja pistorasian väliset liitännät, jotta johdot on varmasti kytketty kunnolla.
	- Jos johdot on kytketty kunnolla, mutta virran merkkivalot eivät syty, verkkovirtalaite ei toimi ja se on vaihdettava.

Lisätietoja korvaavan verkkovirtalaitteen hankinnasta saat ottamalla yhteyttä tukeen.

## Yhteyden ottaminen tukeen

Jos tässä käyttöoppaassa tai Ohjeessa ja tuessa ei käsitellä kysymyksiäsi, voit ottaa yhteyttä tukeen osoitteessa<http://www.hp.com/go/contactHP>.

**EX HUOMAUTUS:** Jos tarvitset kansainvälistä tukea, valitse sivun vasemmasta laidasta vaihtoehto Ota yhteyttä kansainväliseen tukeen tai siirry osoitteeseen [http://welcome.hp.com/country/us/en/](http://welcome.hp.com/country/us/en/wwcontact_us.html) [wwcontact\\_us.html.](http://welcome.hp.com/country/us/en/wwcontact_us.html)

Tällä sivulla voit

käydä verkkokeskusteluja HP:n teknikon kanssa

**EX** HUOMAUTUS: Jos keskustelu teknisen tuen kanssa ei ole käytettävissä jollakin tietyllä kielellä, se on käytettävissä englanniksi.

- lähettää tukeen sähköpostia
- etsiä tuen maakohtaiset puhelinnumerot
- selvittää HP-huoltokeskuksen sijainnin.

# <span id="page-73-0"></span>14 Staattisen sähkön purkaus

Staattisen sähkön purkauksella tarkoitetaan staattisen sähkövarauksen purkautumista kahden esineen tai kappaleen koskettaessa toisiaan. Esimerkiksi ovenkahvasta lattiamaton päällä kävelemisen jälkeen saatu sähköisku johtuu staattisesta sähköstä.

Sormista tai muusta sähköä johtavasta lähteestä purkautuva staattinen sähkö voi vahingoittaa laitteen elektronisia osia. Tietokoneen tai aseman vahingoittumisen ja henkilökohtaisten tai muiden tärkeiden tietojen menettämisen voi estää seuraavilla varotoimenpiteillä:

- Jos komponentin poistamis- tai asennusohjeissa neuvotaan irrottamaan tietokoneen virtajohto, irrota se vasta sitten, kun olet maadoittanut itsesi asianmukaisesti, ja ennen kuin avaat komponenttipaikan kannen.
- Pidä komponentit omissa staattiselta sähköltä suojatuissa pakkauksissaan, kunnes olet valmis asentamaan ne.
- Älä kosketa liittimiä, johtimia tai virtapiirejä. Käsittele elektronisia komponentteja niin vähän kuin mahdollista.
- Älä käytä magneettisia työkaluja.
- Ennen kuin alat käsitellä komponentteja, pura staattinen sähkövaraus koskettamalla komponentin maalaamatonta metallipintaa.
- Jos poistat komponentin, laita se staattiselta sähköltä suojattuun pakkaukseen.

Jos tarvitset lisätietoja staattisesta sähkövarauksesta tai apua komponenttien poistamiseen tai asentamiseen, ota yhteyttä tukeen.

## Hakemisto

#### A

aitoustodistustarra [12](#page-21-0) akku hävittäminen [33](#page-42-0) säilyttäminen [33](#page-42-0) vaihtaminen [34](#page-43-0) virran säästäminen [33](#page-42-0) akkumittari [30](#page-39-0) akkumittarin käyttäminen [30](#page-39-0) akkupaikka, tunnistaminen [11](#page-20-0) akkuvirta [31](#page-40-0) akun lukitussalpa, tunnistaminen [11](#page-20-0) akun lämpötila [33](#page-42-0) akun säilyttäminen [33](#page-42-0) akun tiedot, etsiminen [32](#page-41-0) akun vapautussalpa [11](#page-20-0) alkuperäisen järjestelmän palauttaminen [56](#page-65-0) palautustietovälineiden luominen [52](#page-61-0) asentaminen tärkeät suojauspäivitykset [46](#page-55-0) valinnainen lukitusvaijeri [47](#page-56-0)

## B

BIOS päivittäminen [48](#page-57-0) päivityksen lataaminen [49](#page-58-0) version määrittäminen [48](#page-57-0) Bluetooth-laite [13](#page-22-0), [16](#page-25-0) Bluetooth-tarra [12](#page-21-0)

#### C

caps lock (aakkoslukko) merkkivalo, tunnistaminen [8](#page-17-0) CyberLink PowerDVD [22](#page-31-0)

#### E

esc-näppäin, tunnistaminen [10](#page-19-0)

#### F

fn-näppäin, tunnistaminen [10](#page-19-0), [25](#page-34-0)

#### H

hauskat toiminnot [1](#page-10-0) HDMI, asetusten määrittäminen [22](#page-31-0) HDMI-portin ääniasetusten määrittäminen [22](#page-31-0) HDMI-portti liittäminen [21](#page-30-0) tunnistaminen [5,](#page-14-0) [19](#page-28-0) hiiri, ulkoinen asetusten määrittäminen [23](#page-32-0) horrostila käynnistäminen, kun akun varaustaso on kriittisen heikko [33](#page-42-0) poistuminen [30](#page-39-0) siirtyminen [30](#page-39-0) HP:n ja muiden valmistajien ohjelmistopäivitykset, asentaminen [46](#page-55-0) HP Recovery Manager [56](#page-65-0) huoltotarrat, sijainti [12](#page-21-0)

#### I

Internet-tietoturvaohjelmisto, käyttäminen [45](#page-54-0) Internet-yhteyden määrittäminen [15](#page-24-0)

#### J

julkinen WLAN-verkko [16](#page-25-0) järjestelmä ei vastaa [34](#page-43-0) järjestelmän palauttaminen [56](#page-65-0) järjestelmän palauttaminen palautuslevyiltä [57](#page-66-0) järjestelmän palautuspisteet, luominen [53](#page-62-0) järjestelmätietojen pikanäppäin [25](#page-34-0)

#### K

kaapelit USB [36](#page-45-0) kaiuttimet liittäminen [20](#page-29-0) kaiuttimet, tunnistaminen [19](#page-28-0) kaiuttimien aukot, tunnistaminen [11](#page-20-0) keskittimet [36](#page-45-0) kiinteä numeronäppäimistö, tunnistaminen [10](#page-19-0), [25](#page-34-0) kiintolevyn merkkivalo [5](#page-14-0) kirjoitettavat tallennusvälineet [29](#page-38-0) kriittisen heikko akun varaustaso [33](#page-42-0) kuulokkeet, liittäminen [20](#page-29-0) käynnistysjärjestys muuttaminen [57](#page-66-0) käyttöjärjestelmä Microsoft Certificate of Authenticity aitoustodistustarra [12](#page-21-0) Product Key -tuotetunnus [12](#page-21-0) käyttöympäristö [58](#page-67-0)

## L

langaton verkko, suojaaminen [46](#page-55-0) langaton verkko (WLAN) julkinen WLAN-verkko [16](#page-25-0) käyttäminen [14](#page-23-0) suojaus [15](#page-24-0) tarvittavat laitteet [15](#page-24-0) toiminta-alue [16](#page-25-0) yhteyden muodostaminen [16](#page-25-0) yrityksen WLAN-verkko [16](#page-25-0) langattoman laitteen hyväksyntätarra [12](#page-21-0) langattoman lähiverkon (WLAN) asetusten määrittäminen [15](#page-24-0) langattoman yhteyden merkkivalo [8](#page-17-0), [13](#page-22-0) langattoman yhteyden painike [13](#page-22-0) langattoman yhteyden säätimet käyttöjärjestelmä [13](#page-22-0) painike [13](#page-22-0) Wireless Assistant ohjelmisto [13](#page-22-0) lepotila poistuminen [29](#page-38-0) siirtyminen [29](#page-38-0)

Levyn eheytys -ohjelmisto [39](#page-48-0) Levyn uudelleenjärjestäminen ohjelmisto [40](#page-49-0) liitin, virta [4](#page-13-0) liitännät RJ-45 (verkko) [5](#page-14-0) verkko [5](#page-14-0) äänilähtö (kuulokkeet) [5](#page-14-0), [19](#page-28-0) äänitulo (mikrofoni) [5,](#page-14-0) [19](#page-28-0) luettavat tallennusvälineet [29](#page-38-0) lukitusvaijeri, asentaminen [47](#page-56-0) lukitusvaijerin kiinnityspaikka, tunnistaminen [4](#page-13-0) lämpötila [33](#page-42-0)

#### M

merkkivalot caps lock (aakkoslukko) [8](#page-17-0) kiintolevy [5](#page-14-0) langaton yhteys [8](#page-17-0) mykistys [8](#page-17-0) verkkokamera [18](#page-27-0) verkkovirtalaite [4](#page-13-0) virta [5](#page-14-0), [8](#page-17-0) Microsoft Certificate of Authenticity -aitoustodistustarra [12](#page-21-0) mikrofoni liittäminen [20](#page-29-0) tunnistaminen [6,](#page-15-0) [18](#page-27-0) muistikortin lukulaite, tunnistaminen [3](#page-12-0) muistikortti asettaminen paikalleen [38](#page-47-0) poistaminen [38](#page-47-0) multimediaominaisuudet [18](#page-27-0) mykistyksen merkkivalo, tunnistaminen [8](#page-17-0)

#### N

num lk -näppäin, tunnistaminen [10](#page-19-0) num lock -näppäin, tunnistaminen [25](#page-34-0) näppäimet esc [10](#page-19-0) fn [10](#page-19-0) num lk [10](#page-19-0) toiminto [10](#page-19-0) Windows [10](#page-19-0)

näppäimistön pikanäppäimet, tunnistaminen [25](#page-34-0)

#### O

ohjelmisto CyberLink PowerDVD [22](#page-31-0) Levyn eheytys [39](#page-48-0) Levyn uudelleenjärjestäminen [40](#page-49-0) ohjelmistojen ja tietojen varmuuskopiointi [46](#page-55-0) ohjelmistopäivitykset, asentaminen [46](#page-55-0) optinen asema, tunnistaminen [4](#page-13-0), [18](#page-27-0) optisen aseman avauspainike, tunnistaminen [4](#page-13-0) osat edessä olevat [3](#page-12-0) näyttö [6](#page-15-0) oikealla sivulla olevat [4](#page-13-0) pohjassa olevat [11](#page-20-0) päällä olevat [7](#page-16-0) vasemmalla sivulla olevat [4](#page-13-0) virtapainike [9](#page-18-0)

## P

paikat lukitusvaijeri [4](#page-13-0) muistikortti [3](#page-12-0) painikkeet optisen aseman avauspainike [4](#page-13-0) TouchPadin oikea painike [7](#page-16-0), [26](#page-35-0) TouchPadin vasen painike [7,](#page-16-0) [26](#page-35-0) virta [9](#page-18-0) palauttaminen [55](#page-64-0) HP Recovery Manager [56](#page-65-0) palauttaminen, järjestelmä [56](#page-65-0) palautuslevyt [52](#page-61-0) palautuspisteet [53](#page-62-0) palautustietovälineet [52](#page-61-0) palomuuriohjelmisto [45](#page-54-0) parhaat käytännöt [1](#page-10-0) pikanäppäimet järjestelmätietojen näyttäminen [25](#page-34-0)

kuvaus [25](#page-34-0) käyttäminen [25](#page-34-0) pohjassa olevat [12](#page-21-0) poistetut tiedostot palauttaminen [55](#page-64-0) portit HDMI [5](#page-14-0), [19,](#page-28-0) [21](#page-30-0) ulkoinen näyttö [5,](#page-14-0) [19,](#page-28-0) [21](#page-30-0) USB [19](#page-28-0) USB 2.0 [4](#page-13-0) USB 3.0 [5,](#page-14-0) [19](#page-28-0) VGA [21](#page-30-0) PowerDVD [22](#page-31-0) Product Key -tuotetunnus [12](#page-21-0)

### R

RJ-45-liitäntä (verkkoliitäntä), tunnistaminen [5](#page-14-0)

### S

salasanan määrittäminen järjestelmän aktivoitumisen yhteyteen [30](#page-39-0) salasanat Setup Utility (BIOS) [44](#page-53-0) Windows [44](#page-53-0) salasanojen käyttäminen [43](#page-52-0) salpa akun lukitseminen [11](#page-20-0) akun vapautus [11](#page-20-0) sammuttaminen [34](#page-43-0) sarjanumero, tietokone [12](#page-21-0) Setup Utility (BIOS) -salasanat [44](#page-53-0) sisäinen mikrofoni, tunnistaminen [6,](#page-15-0) [18](#page-27-0) sisäinen näytön kytkin, tunnistaminen [6](#page-15-0) staattisen sähkön purkaus [64](#page-73-0) suojaus, langaton [15](#page-24-0)

## T

tallennusvälineet [29](#page-38-0) tarrat Bluetooth [12](#page-21-0) huoltotarra [12](#page-21-0) langattoman laitteen hyväksyntä [12](#page-21-0) Microsoft Certificate of Authenticity -aitoustodistus [12](#page-21-0)

sarjanumero [12](#page-21-0) viranomaisten ilmoitukset [12](#page-21-0) WLAN [12](#page-21-0) teräväpiirtolaitteet, liittäminen [21](#page-30-0) tietokone, matkustaminen [33](#page-42-0) tietokoneen kuljettaminen matkoilla [12,](#page-21-0) [33](#page-42-0), [41](#page-50-0) tietokoneen lähettäminen [41](#page-50-0) tietokoneen puhdistaminen [40](#page-49-0) tietokoneen sammuttaminen [34](#page-43-0) tietokoneen ylläpito [40](#page-49-0) toimintonäppäimet edellinen kappale tai osa [24](#page-33-0) langaton yhteys [24](#page-33-0) näyttökuvan siirtäminen [24](#page-33-0) näytön kirkkauden lisääminen [24](#page-33-0) näytön kirkkauden vähentäminen [24](#page-33-0) Ohje ja tuki [24](#page-33-0) seuraava kappale tai osa [24](#page-33-0) toista, keskeytä, jatka [24](#page-33-0) tunnistaminen [10](#page-19-0) äänen mykistys [24](#page-33-0) äänenvoimakkuuden lisäys [24](#page-33-0) äänenvoimakkuuden vähennys [24](#page-33-0) **TouchPad** käyttäminen [26](#page-35-0) painikkeet [7,](#page-16-0) [26](#page-35-0) TouchPadin eleet nipistys [28](#page-37-0) vieritys [28](#page-37-0) zoomaus [28](#page-37-0) TouchPadin käyttöalue, tunnistaminen [7,](#page-16-0) [26](#page-35-0) TouchPadin nipistysele [28](#page-37-0) TouchPadin vieritysele [28](#page-37-0) TouchPadin zoomausele [28](#page-37-0) tuetut levyt [52](#page-61-0) tuotteen nimi ja numero, tietokone [12](#page-21-0) tuuletusaukot, tunnistaminen [5,](#page-14-0) [11](#page-20-0)

#### U

ulkoinen verkkovirtalähde, käyttäminen [34](#page-43-0)

ulkoisen näytön portti liittäminen [21](#page-30-0) tunnistaminen [5,](#page-14-0) [19](#page-28-0) ulkoisen verkkovirtalähteen käyttäminen [34](#page-43-0) ulkoiset laitteet [37](#page-46-0) USB 2.0 -portit, tunnistaminen [4](#page-13-0), [19](#page-28-0) USB 3.0 -portti, tunnistaminen [5](#page-14-0), [19](#page-28-0) USB-kaapeli, liittäminen [36](#page-45-0) USB-keskittimet [36](#page-45-0) USB-laitteet kuvaus [36](#page-45-0) liittäminen [36](#page-45-0) poistaminen [37](#page-46-0)

## $\overline{\mathsf{V}}$

valinnaiset ulkoiset laitteet, käyttäminen [37](#page-46-0) varmuuskopiot [52](#page-61-0) verkkokamera käyttäminen [19](#page-28-0) tunnistaminen [6,](#page-15-0) [18](#page-27-0) verkkokameran merkkivalo, tunnistaminen [6,](#page-15-0) [18](#page-27-0) verkkoliitäntä, tunnistaminen [5](#page-14-0) verkkovirtalaite [4](#page-13-0) VGA-portti, liittäminen [21](#page-30-0) vianmääritys akun heikko varaustaso [62](#page-71-0) langaton yhteys [59](#page-68-0) verkkovirtalaite [62](#page-71-0) virranhallinta [62](#page-71-0) äänitoiminnot [61](#page-70-0) Vianmääritys ja tuki [59](#page-68-0) video [20](#page-29-0) viranomaisten ilmoitukset langattoman laitteen hyväksyntätarrat [12](#page-21-0) viranomaisten ilmoitukset tarra [12](#page-21-0) virran merkkivalot, tunnistaminen [5,](#page-14-0) [8](#page-17-0) virransyöttö [58](#page-67-0) virran säästäminen [33](#page-42-0) virta akku [31](#page-40-0) säästäminen [33](#page-42-0) virtaliitin, tunnistaminen [4](#page-13-0)

virtapainike, tunnistaminen [9](#page-18-0) virustorjuntaohjelmisto, käyttäminen [45](#page-54-0)

#### W

Windowsin suojauspäivitykset, asentaminen [46](#page-55-0) Windowsin Varmuuskopiointi ja palauttaminen tiedostojen palauttaminen [55](#page-64-0) Windows-näppäin, tunnistaminen [10](#page-19-0) Windows-salasanat [44](#page-53-0) Wireless Assistant -ohjelmisto [13](#page-22-0) WLAN-antennit, tunnistaminen [6](#page-15-0) WLAN-laite [12,](#page-21-0) [14](#page-23-0) WLAN-tarra [12](#page-21-0) WWAN-antennit, tunnistaminen [6](#page-15-0)

## Y

yhteyden muodostaminen WLANverkkoon [16](#page-25-0) ylläpito Levyn eheytys [39](#page-48-0) Levyn uudelleenjärjestäminen [40](#page-49-0) yrityksen WLAN-verkko [16](#page-25-0)

## Ä

ääni, käyttäminen [19](#page-28-0) äänilähdön (kuulokkeiden) liitäntä [5,](#page-14-0) [19](#page-28-0) äänitoiminnot, tarkistaminen [20](#page-29-0) äänitoimintojen tarkistaminen [20](#page-29-0) äänitulon (mikrofonin) liitäntä [5](#page-14-0), [19](#page-28-0)